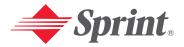

**One Sprint. Many Solutions.**"

Sprint PCSUser's GuideVoice PhoneUser's GuideSCP-200 by Sanyo\*

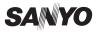

# **Table of Contents**

| Welcome to Sprint                            | <b>i</b>  |
|----------------------------------------------|-----------|
| Introduction                                 | .ii       |
| Section 1: Getting Started                   | .1        |
| 1A. Setting Up Service                       | .2        |
| Getting Started With Sprint PCS Service      | 3         |
| Setting Up Your Voicemail                    | 4         |
| Sprint PCS Account Passwords                 | 5         |
| Getting Help                                 | 6         |
| Section 2: Your Sprint PCS Phone             | <b>.8</b> |
| 2A. Your Sprint PCS Phone: The Basics        | .9        |
| Front View of Your Phone                     | 10        |
| Key Features                                 | 11        |
| Viewing the Display Screen                   | 12        |
| Features of Your Sprint PCS Phone            | 13        |
| Turning Your Phone On and Off                | 14        |
| Using Your Phone's Battery and Charger       | 15        |
| Displaying Your Phone Number                 | 18        |
| Making and Answering Calls                   | 19        |
| Making Calls                                 | 19        |
| Dialing Options                              | 21        |
| Answering Calls                              | 22        |
| Using the Speakerphone                       | 24        |
| Changing the Ringer Volume                   | 24        |
| Adjusting Volume During a Conversation       | 25        |
| Muting a Call                                | 25        |
| Missed Call Notification                     | 25        |
| Calling Emergency Numbers                    | 26        |
| In-Call Options                              | 27        |
| End-of-Call Options                          | 28        |
| Saving a Phone Number                        | 28        |
| Finding a Phone Number                       | 29        |
| Dialing and Saving Phone Numbers With Pauses | 29        |
| Plus Code Dialing                            | 30        |

|     |                                           | 20        |
|-----|-------------------------------------------|-----------|
|     | Dialing From the Contacts Directory       |           |
|     | Using Speed Dialing                       |           |
|     | Using Abbreviated Dialing                 |           |
|     | Entering Text                             |           |
|     | Selecting a Character Input Mode          |           |
|     | Entering Characters Using T9 Text Input   |           |
|     | Entering Characters by Tapping the Keypad | 35        |
| 2B. | Controlling Your Phone's Settings         | 36        |
|     | Sound Settings                            | 37        |
|     | Ringer Types                              | 37        |
|     | Selecting a Tone Length                   | 38        |
|     | Setting a Start-up/Power-off Tone         | 38        |
|     | Using Voice Prompt                        | 39        |
|     | Setting Up Key Press Echo                 | 39        |
|     | Adjusting the Phone's Volume Settings     | 40        |
|     | Alert Notification                        | 41        |
|     | Silence All                               | 42        |
|     | Display Settings                          | 43        |
|     | Changing the Text Greeting                | 43        |
|     | Changing the Backlight Time Length        | 44        |
|     | Changing the Display Screen Animation     | 44        |
|     | Changing the Display for Incoming Calls   | 45        |
|     | Changing the Display for Area Name        | 45        |
|     | Changing the Display for Standby Mode     | 46        |
|     | Changing the Screen Saver                 | 47        |
|     | Changing the Background                   | 47        |
|     | Changing the Contrast                     | 48        |
|     | Changing the Font Size                    | <b>48</b> |
|     | Setting Return to Standby Mode            | 49        |
|     | Sleep Mode                                | 49        |
|     | Location Settings                         | 50        |
|     | Airplane Mode                             | 51        |
|     | TTY Use With Sprint PCS Service           | 52        |
|     | Phone Setup Options                       | 53        |
|     | Shortcut                                  | 53        |

|     | Auto Answer Mode                               | í |
|-----|------------------------------------------------|---|
|     | Display Language54                             | í |
|     | Setting the Current Time                       | í |
|     | Setting the Open/Close Flip Option55           | 5 |
|     | Setting Any Key Answer                         | 5 |
|     | Setting the Side Key Guard50                   | 5 |
|     | Setting Abbreviated Dialing                    | 7 |
|     | Headset Mode                                   | 3 |
|     | Setting Message Notification                   | 3 |
|     | Editing Preset Messages                        | ) |
|     | Setting a Callback Number                      | ) |
|     | Setting Your Signature                         | ) |
| 2C. | Setting Your Phone's Security61                | l |
|     | Accessing the Security Menu                    | 2 |
|     | Using Your Phone's Lock Features               | 2 |
|     | Locking Your Phone                             | 2 |
|     | Unlocking Your Phone63                         | 3 |
|     | Lock Services                                  | 3 |
|     | Changing the Lock Code63                       | 3 |
|     | Calling in Lock Mode63                         | 3 |
|     | Restricting Calls                              | í |
|     | Using Special Numbers                          | 5 |
|     | Erasing the Contacts Directory                 | 5 |
|     | Resetting Your Phone                           | 5 |
|     | Resetting and Locking Your Phone Through SMS60 | 5 |
| 2D. | Controlling Your Roaming Experience67          | 7 |
|     | Understanding Roaming                          | 3 |
|     | Setting Your Phone's Roam Mode                 | ) |
|     | Controlling Roaming Charges Using Call Guard   | 1 |
| 2E. | Navigating Through Menus                       | 2 |
|     | Menu Navigation                                |   |
|     | Menu Structure                                 | 3 |
|     | Viewing the Menus                              | í |
| 2E  | Managing Call History                          |   |
|     | Viewing History                                |   |
|     |                                                |   |

|     | Call History Options                            | 77             |
|-----|-------------------------------------------------|----------------|
|     | Making a Call From Call History                 | 78             |
|     | Saving a Phone Number From Call History         | 78             |
|     | Prepending a Phone Number From Call History     | 79             |
|     | Erasing Call History                            | 79             |
| 2G. | Using the Contacts Directory                    | 30             |
|     | Displaying the Contacts List                    | 31             |
|     | Adding a New Contacts Entry                     | 31             |
|     | Finding Contacts List Entries                   | 32             |
|     | Contacts List Entry Options                     | 33             |
|     | Adding a Phone Number to a Contacts Entry       | 33             |
|     | Editing a Contacts Entry                        | 34             |
|     | Erasing a Contacts Entry From the List          | 34             |
|     | Assigning Speed Dial Numbers                    | 35             |
|     | Assigning a Color to a Contacts Entry           | 36             |
|     | Selecting a Ringer for an Entry                 | 36             |
|     | Secret Contacts Entries                         | 37             |
|     | Dialing Sprint PCS Services                     | 37             |
| 2H. | Personal Organizer                              | 38             |
|     | Managing the Scheduler                          | 39             |
|     | Displaying Your Calendar                        | 39             |
|     | Setting Holidays                                | 39             |
|     | Using Your Phone's Scheduler                    | <del>)</del> 0 |
|     | Adding an Event to the Scheduler                | <del>)</del> 0 |
|     | Event Alerts                                    | 91             |
|     | Event Alert Menu                                | 91             |
|     | Using the Call Alarm Feature                    | 92             |
|     | Adding a Call Alarm to the Scheduler            | 92             |
|     | Call Alarm Alerts                               | <b>)</b> 3     |
|     | Call Alarm Menu                                 | <b>)</b> 3     |
|     | Editing an Event or Call Alarm                  | 94             |
|     | Viewing a Future or Past Day's Scheduled Events | 94             |
|     | Erasing an Event or Call Alarm                  | 94             |
|     | Using the To Do List                            | <del>)</del> 5 |
|     | Adding To Do List Items                         | <b>9</b> 5     |

|             | Viewing the To Do List                                 |
|-------------|--------------------------------------------------------|
|             | Editing To Do List Items                               |
|             | Adding a To Do List Item to the Scheduler              |
|             | Deleting Items From the To Do List                     |
|             | Viewing Memory in Your Scheduler                       |
|             | Purging All Events, Call Alarms, or To Do List Items   |
|             | Personal Information Management                        |
|             | Finding Icon Definitions                               |
|             | Displaying the Version Information                     |
|             | Displaying Advanced Information                        |
|             | Using Your Phone's Tools                               |
|             | Using the Alarm Clock                                  |
|             | Using the World Clock                                  |
|             | Using the Stop Watch                                   |
|             | Using the Calculator101                                |
| <b>2I</b> . | Using Your Phone's Voice Services102                   |
|             | Using Voice-Activated Dialing103                       |
|             | Making a Call Using Voice-Activated Dialing103         |
|             | Programming Voice Dial Tags104                         |
|             | Reviewing Voice Dial Tags                              |
|             | Erasing All Voice Dial Tags105                         |
|             | Managing Voice Memos                                   |
|             | Recording Voice Memos                                  |
|             | Reviewing Voice Memos                                  |
|             | Erasing Voice Memos                                    |
|             | Setting Up Screen Call                                 |
|             | Activating Screen Call                                 |
|             | Selecting an Announcement for Screen Call              |
|             | Recording Your Name for a Pre-Recorded Announcement110 |
|             | Recording a Customized Announcement111                 |
|             | Reviewing an Announcement                              |
|             | Erasing an Announcement111                             |
| Sect        | ion 3: Sprint PCS Service Features112                  |
| 3A.         | Sprint PCS Service Features: The Basics                |
|             | Using Voicemail114                                     |

| Setting Up Your Voicemail                                 |
|-----------------------------------------------------------|
| Voicemail Notification114                                 |
| New Voicemail Message Alerts115                           |
| Retrieving Your Voicemail Messages115                     |
| Voicemail Options                                         |
| Clearing the Message Icon                                 |
| Displaying Your Voicemail Details                         |
| Voicemail Menu Key120                                     |
| Using SMS Text Messaging                                  |
| New Messages                                              |
| Displaying Messages122                                    |
| Sending a Text Message12                                  |
| Message Options                                           |
| Changing the Display Font Size of a Message               |
| Prepending a Phone Number From a Message                  |
| Message Folders                                           |
| Erasing Messages                                          |
| Using Caller ID                                           |
| Responding to Call Waiting                                |
| Making a Three-Way Call                                   |
| Using Call Forwarding                                     |
| 3B. Sprint PCS Voice Command <sup>™</sup> 133             |
| Getting Started With Sprint PCS Voice Command             |
| Creating Your Own Address Book                            |
| Making a Call With Sprint PCS Voice Command               |
| Accessing Information Using Sprint PCS Voice Command      |
| Section 4: Safety Guidelines and Warranty Information 137 |
| 4A. Safety                                                |
| Getting the Most Out of Your Reception                    |
| Maintaining Safe Use of and Access to Your Phone          |
| Caring for the Battery142                                 |
| Acknowledging Special Precautions and the FCC Notice      |
| Consumer Information on Wireless Phones                   |
| Owner's Record                                            |
| User's Guide Proprietary Notice                           |

| 4B. Terms & Conditions and Manufacturer's Warranty | 161 |
|----------------------------------------------------|-----|
| Terms and Conditions                               |     |
| Manufacturer's Warranty                            |     |
| Index                                              | 173 |

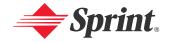

### Welcome to Sprint

Sprint has the most complete, all-digital wireless network in the nation. Depend on it. We are committed to bringing you the best wireless technology available. With Sprint, you get the most complete, all-digital wireless network in the nation so all your services work the same wherever you go on the network. We built our network right from the start, so no matter where you are on the Sprint Nationwide PCS Network, all your services – whether it's Voicemail, SMS Text Messaging, or Caller ID – will work the same.

This guide will familiarize you with our technology and your new Sprint PCS Phone through simple, easy-to-follow instructions. If you have already reviewed the **Start Here to Activate** guide that was packaged with your new phone, then you're ready to explore the advanced features outlined in this guide.

If you have not read your **Start Here to Activate** guide, go to Section One – Getting Started. This section provides all the information you need to unlock your phone, set up your voicemail, and much more. It also contains information on how to contact Sprint if you have any questions about your service, wish to check your account balance, or want to purchase additional products or services.

Sprint is different. All your services work the same wherever you go on the most complete, all-digital wireless network in the nation.

#### Welcome and thank you for choosing Sprint.

### Introduction

This **User's Guide** introduces you to Sprint PCS Service and all the features of your new phone. It's divided into four sections:

- Section 1: Getting Started
- Section 2: Your Sprint PCS Phone
- ♦ Section 3: Sprint PCS Service Features
- Section 4: Safety Guidelines and Warranty Information

Throughout this guide, you'll find tips that highlight special shortcuts and timely reminders to help you make the most of your new phone and service. The Table of Contents and Index will also help you quickly locate specific information.

You'll get the most out of your phone if you read each section. However, if you'd like to get right to a specific feature, simply locate that section in the Table of Contents and click on the page number to go directly to that page. Follow the instructions in that section, and you'll be ready to use your phone in no time.

**Note:** You can view this guide online or print it to keep it on hand. If you're viewing it online, simply click on a topic in the Table of Contents or Index or on any page reference. The PDF will automatically display the appropriate page.

# **Getting Started**

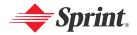

### Section 1A

# **Setting Up Service**

### In This Section

- Getting Started With Sprint PCS Service
- Setting Up Your Voicemail
- Sprint PCS Account Passwords
- Getting Help

#### Setting up service on your new Sprint PCS Phone is quick and easy.

This section walks you through the necessary steps to set up your phone, unlock your phone, set up your voicemail, establish passwords, and contact Sprint for assistance with your Sprint PCS Service.

# **Getting Started With Sprint PCS Service**

#### **Determining if Your Phone is Already Activated**

If you received your SCP-200 by Sanyo in the mail or purchased it at a Sprint Store, it probably has already been activated. All you need to do is unlock your phone.

If your phone is not activated, please refer to the Start Here Guide included with your phone.

#### **Unlocking Your Phone**

To unlock your phone, follow these easy steps:

- 1. Press **END/0** to turn the phone on.
- 2. Press Unlock (left softkey).

**Note:** To select a softkey, press the softkey button directly below the softkey text that appears at the bottom left and bottom right of your phone's display screen. Softkey actions change according to the screen you're viewing and will not appear if there is no corresponding action available.

**3.** Enter your four-digit lock code. (For security purposes, the code is not visible as you type.)

**Tip:** If you can't recall your lock code, try using the last four digits of either your Social Security number or Sprint PCS Phone Number or try 0000. If none of these work, call Sprint Customer Service at 1-888-211-4PCS (4727).

# **Setting Up Your Voicemail**

All unanswered calls to your Sprint PCS Phone are automatically transferred to your voicemail, even if your phone is in use or turned off. Therefore, you will want to set up your voicemail and personal greeting as soon as your Sprint PCS Phone is activated.

To set up your voicemail:

- 1. Press and hold **D**.
- 2. Follow the system prompts to:
  - Create your passcode
  - Record your greeting
  - Record your name announcement
  - Choose whether or not to activate One-Touch Message Access (a feature that lets you access messages simply by pressing and holding **D1**, bypassing the need for you to enter your passcode)

Note: The voicemail setup process may vary in certain Affiliate areas.

For more information about using your voicemail, see "Using Voicemail" on page 114.

# Sprint PCS Account Passwords

As a Sprint PCS customer, you enjoy unlimited access to your personal account information and your voicemail account. To ensure that no one else has access to your information, you will need to create passwords to protect your privacy.

#### Account Password

If you are the account owner, you'll have an account password to sign on to <u>www.sprintpcs.com</u> and to use when calling Sprint Customer Service. Your default account password is the last four digits of your Social Security number. If you are not the account owner (if someone else receives the invoice for your Sprint PCS Service), you can get a sub-account password at <u>www.sprintpcs.com</u>.

#### Voicemail Password

You'll create your voicemail password (or passcode) when you set up your voicemail. See "Setting Up Your Voicemail" on page 114 for more information on your voicemail password.

For more information or to change your passwords, sign on to <u>www.sprintpcs.com</u> or call Sprint Customer Service at 1-888-211-4PCS (4727).

# **Getting Help**

#### Visit Our Website

You can get up-to-date information on Sprint PCS Services and Options by signing onto our Website at <u>www.sprintpcs.com</u>.

When you visit us online, you can

- Review coverage maps
- Learn how to use voicemail
- Access your account information
- Purchase accessories
- Discover additional options to your service plan
- Check out frequently asked questions
- And more

#### **Reaching Sprint Customer Service**

You can reach Sprint Customer Service many different ways:

- Dial 🗙 🔰 TALK on your Sprint PCS Phone
- Sign on to your account at www.sprintpcs.com
- Call us toll-free at 1-888-211-4727 (Consumer customers) or 1-888-788-4727 (Business customers)
- Write to us at Sprint Customer Service, P.O. Box 8077, London, KY 40742

#### **Receiving Automated Invoicing Information**

For your convenience, your phone gives you access to invoicing information on your Sprint PCS Account. This information includes balance due, payment received, invoicing cycle, and the number of minutes used since your last invoicing cycle. (Normal airtime usage will apply.)

To access automated invoicing information:

#### Press \* 4 TALK.

Note: This service may not be available in all Affiliate areas.

### Sprint PCS Directory Assistance

You have access to a variety of services and information through Sprint PCS Directory Assistance, including residential, business, and government listings; assistance with local or long-distance calls; movie listings; and hotel, restaurant, shopping, and major local event information. There is a per-call charge and you will be billed for airtime.

To call Sprint PCS Directory Assistance:

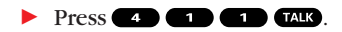

#### **Sprint PCS Operator Services**

Sprint PCS Operator Services provides assistance when placing collect calls or when placing calls billed to a local telephone calling card or third party.

To access Sprint PCS Operator Services:

Press **O** TALK.

For more information or to see the latest in products and services, visit us online at <u>www.sprintpcs.com</u>.

**Note:** Sprint PCS Operator Services may not be available in all Affiliate areas.

# **Your Sprint PCS Phone**

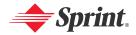

# **Your Sprint PCS Phone: The Basics**

### In This Section

- Front View of Your Phone
- Viewing the Display Screen
- Features of Your Sprint PCS Phone
- Turning Your Phone On and Off
- Using Your Phone's Battery and Charger
- Displaying Your Phone Number
- Making and Answering Calls
- Entering Text

Your Sprint PCS Phone is packed with features that simplify your life and expand your ability to stay connected to the people and information that are important to you. This section will guide you through the basic functions and calling features of your SCP-200 by Sanyo.

### **Front View of Your Phone**

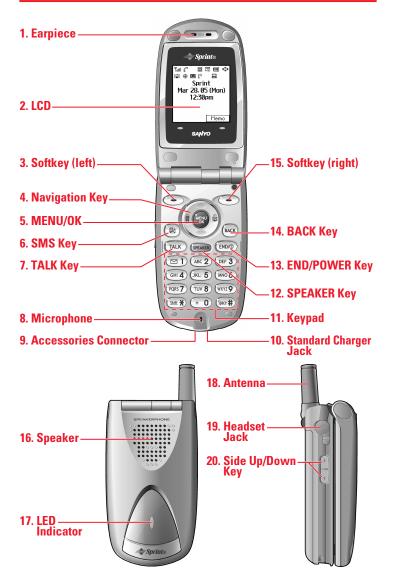

### **Key Features**

- 1. Earpiece: Lets you hear the caller's voice.
- 2. LCD (display): Displays the phone's main menu, features, modes, etc.
- **3. Softkey (left):** Lets you select the menu corresponding to the bottom left line on the LCD.
- 4. Navigation Key: Lets you navigate quickly and easily through the menu options. You can access the menu shortcuts by pressing **Right:** Contacts and Left: Shortcut.
- 5. **MENU/OK:** Lets you access the phone's menus and select menu options.
- 6. SMS Key: Lets you access the Messaging menu.
- 7. **TALK Key:** Lets you place or receive calls, answer Call Waiting, or use Three-Way Calling.
- 8. Microphone: To speak into or record your voice.
- **9. Accessories Connector:** Connects accessories such as a travel charger (included).
- **10. Standard Charger Jack:** Connects the Sprint Standardized Travel Charger (not included).
- **11. Keypad:** Lets you enter numbers, letters, and characters, and navigate within menus. Press and hold keys 2-9 for speed dialing.
- 12. SPEAKER Key: Lets you place or receive calls in speakerphone mode.
- **13. END/POWER Key:** Lets you turn the phone on/off, end a call, or return to standby mode.
- 14. **BACK Key**: Lets you display the previous page or clear characters from the screen.
- **15. Softkey (right):** Lets you select the menu corresponding to the bottom right line on the LCD.
- **16. Speaker:** Lets you hear the different ringers and sounds. You can mute the ringer when receiving incoming calls by pressing (NOO), (NOO), (NOO
- 17. LED Indicator: Shows your phone's connection status at a glance.
- **18.** Antenna: Fully extend the antenna for the best reception.
- **19. Headset Jack:** Allows you to attach an optional phone headset for hands-free phone use. (For Monaural Headset Only.)
- **20. Side Up/Down Key:** Lets you adjust the receiver volume during a call or ringer volume in standby mode. Press and hold to make a voice dial or redial with the flip closed. (Only available when the Side Key Guard setting is off. See page 56 for Side Key Guard.)

# Viewing the Display Screen

Your phone's display screen provides a wealth of information about your phone's status and options. This list identifies the symbols you'll see on your phone's display screen:

- shows your current signal strength. The more lines you have, the stronger your signal.
- Ҟ means your phone cannot find a signal.
- 🚰 indicates a call is on hold.
- tells you a call is in progress.
- indicates you are "roaming" off the Sprint Nationwide PCS Network.
- indicates you have new voicemail messages. Press and hold to call your voicemail box.
- indicates you have new text messages.
- 📅 indicates you have voicemail messages and text messages.
- shows the level of your battery charge. The more black you see, the more power you have left.
- shows your battery is charging.
- indicates you have menus to scroll (in four directions).
- indicates the vibrate feature is set.
- 碱 indicates volume level 4 or 1 and vibrate feature are set.
- ♪ indicates 1 beep feature is set.
- indicates the voice call ringer setting is off.
- indicates all the sound settings are off.
- indicates the Location Service of your phone is enabled.
- 🙀 indicates the Location Service of your phone is disabled.
- indicates you have a new caller's message.
- indicates the Screen Call Auto setting is on.
- indicates your phone is in TTY mode.
- indicates the speakerphone mode is set to on.

**Note:** Display indicators help you manage your roaming charges by letting you know when you're off the Sprint Nationwide PCS Network and whether you're operating in digital or analog mode. (For more information, see Section 2D: Controlling Your Roaming Experience on page 67.)

**Tip:** You can access display screen icon descriptions in your phone's menu. Press , select **Settings**, select **Phone Info**, and select **Help**. To display an icon's description, highlight it and press .

## Features of Your Sprint PCS Phone

Congratulations on the purchase of your Sprint PCS Phone SCP-200 by Sanyo. This phone is lightweight, easy-to-use, and reliable, and it also offers many significant features and service options. The following list previews some of those features and options and provides page numbers where you can find out more:

- Dual-band/tri-mode capability allows you to make and receive calls while on the Sprint Nationwide PCS Network and to roam on other analog and 800 and 1900 MHz digital networks where Sprint has implemented roaming agreements (page 67).
- Sprint PCS Voice Command<sup>\*\*</sup> lets you dial phone numbers by speaking someone's name or the digits of their phone number (page 133).
- The built-in organizer lets you schedule alerts to remind you of important events (page 89).
- Speed Dialing lets you call a phone number stored in your Contacts directory using one touch dialing (page 31).
- The Contacts directory (page 80) can store up to 500 numbers and 300 email and Web addresses in 300 entries (entries can store up to seven numbers each).
- SMS Text Messaging allows you to stay connected to friends, family, and co-workers 24 hours a day anywhere on the Sprint Nationwide PCS Network (page 121).
- The Flip options allow you to answer an incoming call by opening the flip or end a call by closing the flip.

## **Turning Your Phone On and Off**

#### **Turning Your Phone On**

To turn your phone on:

#### Press END/0.

Once your phone is on, it displays "Looking for service..." which indicates that your phone is searching for a signal. When your phone finds a signal, it automatically enters standby mode – the phone's idle state. At this point, you are ready to begin making and receiving calls.

If your phone is unable to find a signal after 15 minutes of searching, a Power Save feature is automatically activated. When a signal is found, your phone automatically returns to standby mode.

In Power Save mode, your phone searches for a signal periodically without your intervention. You can also initiate a search for Sprint PCS Service by pressing any key (when your phone is turned on).

**Tip:** The Power Save feature helps to conserve your battery power when you are in an area where there is no signal.

### **Turning Your Phone Off**

To turn your phone off:

Press and hold with until you see the powering down animation on the display screen.

Your screen remains blank while your phone is off (unless the battery is charging).

# Using Your Phone's Battery and Charger

#### **Battery Capacity**

Your Sprint PCS Phone is equipped with a Lithium Ion (LiIon) battery. It allows you to recharge your battery before it is fully drained. The battery provides up to 3.25 hours of continuous digital talk time (up to 1.75 hours in analog).

When the battery reaches 5% of its capacity, the low battery icon appears. When there are approximately five minutes of talk time left, the phone sounds an audible alert and then powers down.

**Note:** Long backlight settings, searching for service, and vibrate mode affect the battery's talk and standby times.

**Tip:** Be sure to watch your phone's battery level indicator and charge the battery before it runs out of power.

### Installing the Battery

To install the Lilon battery:

- 1. Insert the battery into the opening on the back of the phone and gently press down until you hear the battery snap into the place.
- **2.** Place the battery cover into the position as indicated in the diagram, then slide it until you hear it snap into the place.

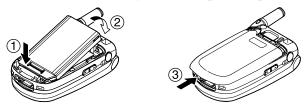

### **Removing the Battery**

To remove your battery:

- 1. Make sure the power is off. Press the battery release latch, then slide the battery cover and remove it.
- **2.** Use your thumbnail to lift and then remove the battery as indicated in the diagram.

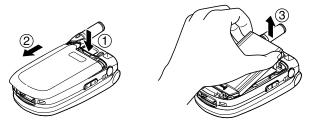

### **Charging the Battery**

Your Sprint PCS Phone's LiIon battery is rechargeable and should be charged as soon as possible so you can begin using your phone.

Keeping track of your battery's charge is important. If your battery level becomes too low, your phone automatically turns off and you will lose all the information you were just working on. For a quick check of your phone's battery level, glance at the battery charge indicator located in the upper-right corner of your phone's display screen. If the battery charge is getting too low, the low battery icon (\_\_\_) appears and the phone sounds a warning tone.

Always use a Sprint-approved travel charger or vehicle power adapter to charge your battery.

**Warning!** Using the wrong battery charger could cause damage to your phone and void the warranty.

### **Using the Travel Charger**

To use the travel charger provided with your phone:

- 1. Plug the travel charger into a wall outlet.
- **2**. Plug the other end of the travel charger into the accessories connector at the bottom of your phone (with the battery installed).
  - Charging when your phone is turned on: The battery icon ( appears on the display while charging. The battery icon turns to ( when charging is completed.
  - Charging when your phone is turned off:

The battery icon **G** appears, and the message "BATTERY CHARGING–Power Off–" is shown on the display while charging. When the battery is completely discharged, it may take several minutes until the message is shown on the display. The battery icon turns to **G**, and the message changes to "CHARGING COMPLETE–Power Off–" when charging is completed.

It takes approximately 3.5 hours to fully recharge a completely rundown battery. With the Sprint-approved LiIon battery, you can recharge the battery before it becomes completely run down.

## **Displaying Your Phone Number**

Just in case you forget your phone number, your Sprint PCS Phone can remind you.

To display your phone number:

- 1. Press 🐨 to access the main menu.
- 2. Select Contacts and press 🐨.
- 3. Select My Phone# and press 🐨.

**Note:** To access the phone's main menu, press rom standby mode. Menu items may be selected by highlighting them with the navigation key and pressing rom, or you can press the number corresponding to the menu item on your keypad.

Tip: You can also display your phone number from the Phone Info menu. Press 🜚, select Settings, select Phone Info, and select Phone#.

## **Making and Answering Calls**

### **Making Calls**

Placing a call from your Sprint PCS Phone is as easy as making a call from any land line phone. Just enter the number and press (TALK) and you're on your way to clear calls.

To place a call using your keypad:

- 1. Make sure your phone is on.
- 2. Enter a phone number. (If you make a mistake while dialing, press and hold to erase one digit at a time. Press and hold to erase the entire number.)
- **3.** Press **TALK** or **GRAKE**. (To place a call when you are roaming and Call Guard is enabled, see "Controlling Roaming Charges Using Call Guard" on page 71.)
- 4. When you're finished, press (1) to end the call.

Tip: To redial your last outgoing call, press (TALK) or (SPEAKED twice.

**Tip:** When making calls off the Sprint Nationwide PCS Network, always dial using 11 digits (1 + area code + phone number).

You can also place calls from your Sprint PCS Phone by using Sprint PCS Voice Command<sup>w</sup> (page 136), Speed Dialing (page 31), and using your Call History listings (page 78).

**Important:** To maximize performance when using your Sprint PCS Phone, extend the antenna before a call and do not touch the antenna during a call.

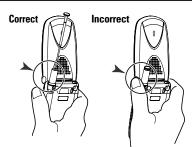

To place a call with the flip closed:

- 1. Make sure your phone is on.
- **3.** Follow the system prompts. (The call will be made in speakerphone mode, unless you have a headset attached to the phone.)
  - Redial to redial the last number you called.
  - Voice Dial to use the Voice Dial function (see "Using Voice Activated Dialing" on page 103).

**Tip:** This function is available only when the Side Key Guard setting is off. See page 56 for the Side Key Guard.

**Note:** To use a Voice Dial, you must have stored Voice Dial entries (see "Programming Voice Dial Tags" on page 104).

### **Dialing Options**

Dialing options are displayed when you press **Options** (right softkey) after entering numbers in the phone's standby mode. To select an option, highlight it and press **(P)**.

- **Abbrev. Dial** to dial the phone number in your Contacts list that ends with the digits you entered. (See "Using Abbreviated Dialing" on page 31.)
- **Call** to dial the phone number.
- **Call:Speaker On** to dial the phone number in speakerphone mode.
- **Send Text** to send a text message (mobile numbers only). (See "Sending a Text Message" on page 123.)
- **Save Phone#** to save the phone number in your Contacts list. (See "Saving a Phone Number" on page 28.)
- Find to display Contacts list entries that end with the digits you entered. (See "Finding a Phone Number" on page 29.)
- **Hard Pause** to insert a hard pause. (See "Dialing and Saving Phone Numbers With Pauses" on page 29.)
- **12-Sec. Pause** to insert a 2-second pause. (See "Dialing and Saving Phone Numbers With Pauses" on page 29.)
- **Hyphen** to insert a hyphen. (Hyphens are generally for visual appeal only; they are not necessary when entering numbers.)

**Tip:** To speed dial a phone number, press and hold the appropriate speed dial key (locations 2-9). See "Assigning Speed Dial Numbers" on page 85.

### **Answering Calls**

To answer an incoming call with the flip open:

- 1. Make sure your phone is on. (If your phone is off, incoming calls go to voicemail.)
- 2. Press **TAUC** or **STAUC** to answer an incoming call. (Depending on your phone's settings, you may also answer incoming calls by opening the phone or by pressing any number key. See "Setting Any Key Answer" on page 56 for more information.)

Tip: Press Ignore (left softkey) when you do not want to answer the call.

To answer an incoming call with the flip closed:

• Open the phone to use the earpiece.

**Note:** If the setting for Open Flip is set to "No Action," opening the phone will not answer the call. (See "Setting the Open/Close Flip Option" on page 55.)

Your Sprint PCS Phone notifies you of incoming calls in the following ways:

- The phone rings and/or vibrates.
- The LED flashes.
- The backlight illuminates.
- The screen displays an incoming call message.
- If available, the phone number of the caller is displayed.
- If the phone number is in your Contacts list, the contact's name is displayed.

The following options are also displayed by pressing **Options** (right softkey). To select an option, highlight it and press **P**.

- **Call Guard** to answer the call when you are in roaming mode. See page 71 for setting Call Guard.
- **Answer** to answer the call.
- Answer:Speaker to answer the call in speakerphone mode.
- **Answer on Hold** to put the call on hold. (See "Setting Answer on Hold" on the next page.)

- **Screen Call** to answer the call by using a pre-recorded announcement. (Appears when you are in a Sprint PCS Service area or digital roaming area. See page 109 for the setting.)
- Quiet Ringer to mute the ringer. (Appears when the ringer is set.)

**Tip:** Your Sprint PCS Phone offers additional ways to answer calls. (See page 54 for Auto Answer and page 56 for Any Key Answer.)

#### Answering a Roam Call With Call Guard Enabled

Call Guard is an option that helps you manage your roaming charges when making or receiving calls while outside the Sprint Nationwide PCS Network. Please see Section 2D: Controlling Your Roaming Experience for more information about roaming.

To answer a call when you are roaming and Call Guard is enabled:

- 1. Press TALK or SPEAKER.
- 2. Press 1 to proceed while the pop-up message is displayed.

Note: When your phone is off, incoming calls go directly to voicemail.

#### **Setting Answer on Hold**

This feature allows you to hold an incoming call when you cannot answer immediately.

To set Answer on Hold:

- 1. When you receive an incoming call, press **Options** (right softkey).
- 2. Highlight **Answer on Hold** and press . (The caller hears a message to wait for you to answer. **A** will display on the screen while the call is on hold.)

To resume the call:

Press Answer (left softkey) or TALK.

- or -

Press **Options** (right softkey), highlight **Answer** or **Answer:Speaker** and press **\$**.

Note: Answer on Hold is not available in analog areas.

### **Ending a Call**

To disconnect a call when you are finished:

► Close the phone or press END/0.

**Note:** If the setting for Close Flip is not set to "End Call," closing the phone will not end the call. (See "Setting the Open/Close Flip Option" on page 55.)

Tip: Time/Date is displayed when you press www while the phone is in use.

### Using the Speakerphone

The speakerphone feature lets you hear audio through the speaker and talk without holding the phone. When the speakerphone is activated, use the volume control keys on the side of the phone to adjust the volume.

To turn the speakerphone on during a call:

```
Press SPEAKER.
```

- or -

Press Options (right softkey), highlight Speaker On, and press 📟.

To turn the speakerphone off during a call:

```
Press SPEAKER.
```

- or -

Press Options (right softkey), highlight Speaker Off, and press .

Warning! Due to higher volume levels, do not place the phone near your ear during speakerphone use.

### **Changing the Ringer Volume**

To change the ringer volume, press the Side Up/Down key when the phone is open and in standby mode.

**Note:** To change the ringer volume from the main menu, see "Adjusting the Phone's Volume Settings" on page 40.

### **Adjusting Volume During a Conversation**

When you need to adjust the receiver volume during a conversation, use the Side Up/Down key, or press the navigation key up or down while a call is in progress.

### **Muting a Call**

There are times when it's necessary to mute a call so that your caller does not hear you or certain background noise.

To mute a call:

Press Options (right softkey), highlight Mute, and press .
 (When the phone is muted, "Mute" appears on the display.)

To unmute a call:

**Tip:** To use this feature with the flip closed, press and hold **Control** (located on the side of your phone).

### **Missed Call Notification**

When an incoming call is not answered, the Missed Call log is displayed on your screen.

To display the Missed Call entry:

Press View (left softkey). (To call an entry, highlight the entry you want to call and press (TALK) or (SPEACED.)

### **Calling Emergency Numbers**

You can place calls to 911 (dial **9 1 1** and press **TAUS**), even if your phone is locked or your account is restricted. Once you dial the numbers, your phone will enter Emergency mode.

Press **Options** (right softkey) to display the options. To select an option, highlight it and press **(P)**.

- **Speaker On** to activate speakerphone mode. (If you are in speakerphone mode, the option will appear as **Speaker Off** to deactivate.)
- **Unlock Phone** to unlock your phone (appears only if the phone is locked).
- **Close Menu** to close the pop-up menu (appears only if the phone is unlocked).

**Tip:** Press **My Phone** (left softkey) to display your phone number during Emergency mode.

To exit Emergency mode:

- 1. Press END/O.
- 2. Press **Options** (right softkey) to display the options.
- 3. Highlight **Exit Emergency** and press **(PR)**.

Note: When you are in Emergency mode, you can only exit from the options menu.

To select Emergency mode options:

- 1. Press END/O during a 911 call.
- 2. Press **Options** (right softkey).
  - Call 911 to call 911.
  - Call 911:Speaker to call 911 in speakerphone mode.
  - Exit Emergency to exit Emergency mode.
- 3. Select an option and press 🐨.

## **In-Call Options**

During a call, your phone displays menu options when you press **Options** (right softkey). To select an option, highlight it and press **(** 

- **Flash** to answer an incoming Call Waiting call or to connect a third party during Three-Way Calling.
- Mute or Unmute to mute or reactivate your phone's microphone.
- **Speaker On** or **Speaker Off** to activate or deactivate speakerphone mode. You can adjust the speakerphone volume using the Side Up/Down key.

**Warning!** Due to higher volume levels, do not place the phone near your ear during speakerphone use.

- Three -Way Call to call a third party.
- **Call History** to access the Call History menu. (See "Managing Call History" on page 76.)
- **Contacts** to access the Contacts menu. (See "Using the Contacts Directory" on page 80.)
- **Messaging** to access the Messaging menu. (See "Using SMS Text Messaging" on page 121.)
- **Settings** to access the Settings menu. (See "Controlling Your Phone's Settings" on page 36.)
- **Tools/Extras** to access the Tools/Extras menu. (See "Personal Organizer" on page 88.)

**Note:** The Flash menu appears only for Call Waiting and Three-Way Calling. The Three-Way Call menu does not appear in Roaming areas.

## **End-of-Call Options**

To display the following options, press **Options** (right softkey) within 10 seconds after disconnecting a call. To select an option, highlight it and press **(P)**.

- Call Again to dial the phone number.
- **Call:Speaker On** to dial the phone number in speakerphone mode.
- Save Phone# to save the phone number in your Contacts list.
  - **Go to Phone Book** appears when the number is already in your Contacts list. (See "Saving a Phone Number" below.)

**Note:** The End-of-Call options are not displayed for calls identified as No ID or Restricted.

## **Saving a Phone Number**

Your Sprint PCS Phone can store up to 500 phone numbers in up to 300 Contacts entries (an entry may contain up to seven numbers). Each entry's name can contain 16 characters. Your phone automatically sorts the Contacts entries alphabetically. (For more information, see Section 2G: Using the Contacts Directory on page 80.)

To save a number from standby mode:

- 1. Enter a phone number.
- 2. Press Options (right softkey).
- 3. Highlight Save Phone# and press 🐨.
- Select a label by highlighting Mobile, Home, Work, Pager, Fax, Other, or No Label and press (19).
- 5. Enter a name and press .Once you have stored an entry in the Contacts list, you are prompted to select the following entry modes:
  - New Name to enter a new name.
  - From Ph. Book to select a name from the Contacts entry list.
- 6. Press Save (left softkey).

#### **Finding a Phone Number**

You can search Contacts list entries for phone numbers that contain a specific string of numbers.

To find a phone number:

- Enter the last four or more digits of the number and press
   Options (right softkey). (The more numbers you enter, the more specific the search becomes.)
- 2. Highlight **Find** and press **.** (The Contacts entry that ends with the digits you entered appears.)
- 3. Scroll to your desired entry.
  - Press 🐨 to display the entry details.
  - Press TALK or SPEAKER to dial.

#### **Dialing and Saving Phone Numbers With Pauses**

You can dial or save phone numbers with pauses for use with automated systems, such as voicemail or credit card billing numbers.

There are two types of pauses available on your phone:

- Hard Pause sends the next set of numbers when you press **TALK**.
- **2-Sec. Pause** automatically sends the next set of numbers after two seconds.

**Note:** You can have multiple pauses in a phone number and combine 2-second and hard pauses.

To dial or save phone numbers with pauses:

- 1. Enter the phone number and press **Options** (right softkey).
- 2. Highlight either **Hard Pause** or **2-Sec. Pause** and press **(Pause)**. (Hard pauses are displayed as a "H" and 2-second pauses as a "T".)
- **3.** Enter additional numbers (for example, a passcode or an extension).
- 4. To dial the number, press TALK or GRANED. (When dialing a number with a hard pause, press TALK to send the next set of numbers.)
   or -

To save the number in your Contacts list, press **Options** (right softkey), highlight **Save Phone#**, and press **(Proceeding)**.

#### **Plus Code Dialing**

Your phone's Plus Code Dialing feature can automatically dial the international access code when you are traveling outside of the United States. (Not available in some areas.)

To make a call using Plus Code Dialing:

- 1. From standby mode, press and hold **+ •** until a "+" sign appears on the phone display.
- 2. Enter the country code and phone number and press **TALK** or **SPEAKE**.

To remove the plus sign from your phone's display:

#### **Dialing From the Contacts Directory**

To dial directly from a Contacts entry:

- 1. Press 🐨 to access the main menu.
- 2. Select Contacts and press 🐨.
- 3. Select Find/Add Entry and press 🐨.

Shortcut: Press the navigation key right to list entries.

- 4. Scroll to the desired entry in the Contacts list and press 🐨.
- 5. Select the number you want to call.
- 6. Press Options (right softkey) for the menu options.
- 7. Highlight **Call** or **Call:Speaker On** and press to place a call.

Tip: You can also place a call by pressing **TALK**, **SPEAKER**, or **Call** (left softkey) during step 5 above.

**Note:** The icons next to each entry represent the Contacts labels (for example, Mobile, Home, Work, etc.). A triangle next to an icon means there is another label for the entry. Press the navigation key right or left from the Contacts list to select the desired label and press **TALK** or **SPENES** to call the selected number.

#### **Using Speed Dialing**

With this feature, you can dial your favorite entries using one key press for locations 2-9. (See "Assigning Speed Dial Numbers" on page 85.)

To use speed dial for voice calls:

From standby mode, press and hold the appropriate key for approximately two seconds.

- or -

From standby mode, press the appropriate key and press **TALK** or **GRAKED**.

The display confirms that the number has been dialed when it shows "Connecting...".

**Note:** Speed dialing may not be available when you are roaming; when you are roaming off the Sprint Nationwide PCS Network, you must always dial using eleven digits (1 + area code + number).

#### **Using Abbreviated Dialing**

Abbreviated Dialing is another form of speed dialing. It allows you to dial a number by entering the last 3-6 digits of any number in your Contacts directory. This feature becomes available when you enable Abbreviated Dialing and enter the appropriate digits of a phone number. See page 57 for the setting.

To place a call using Abbreviated Dialing:

- 1. Dial the last 3-6 digits of a contact's phone number.
- 2. Press **Options** (right softkey) to display the dialing options.
- 3. Highlight Abbrev. Dial and press (R), TALK, or SPEAKER.

Tip: You can also place a call by pressing TALK or SPEAKED during step 2 above.

**Note:** If there is no matched number, your phone dials the number you set for abbreviated dial with the last four or five digits you entered. If there are matched numbers in your Contacts list, the abbreviated dial list will be displayed. To place a call, select a number and press **TALK**.

## **Entering Text**

#### **Selecting a Character Input Mode**

Your Sprint PCS Phone provides convenient ways to enter words, letters, punctuation, and numbers whenever you are prompted to enter text (for example, when adding a Contacts entry or when sending email messages).

To change the character input mode:

- When you display a screen where you can enter text, press Mode (right softkey).
- 2. Select a character input mode:
  - Add Word to store words that you use frequently.
  - Preset Messages to enter preset messages. (For Text Message only.)
  - **Recent Messages** to enter messages you have used recently. (For Text Message only.)
  - Signature to enter your signature. (For Text Message only.)
  - **T9 Word** to enter characters using predictive T9 Text Input (see next page).
  - Alphabet to enter characters by tapping the keypad.
  - SYMBOL to enter symbols.
  - NUMBER to enter numbers.
  - **PRESET SUFFIX** to enter a preset suffix.
  - SMILEYS to enter smile pictures.
  - Emoticons to enter an emotion icon. (For Text Message only.)
  - Select Language to select the language (English or Spanish).
  - Erase All to erase all text (if applicable).
  - Paste to paste copied or cut text (if applicable).
  - Select Text to select stored text for copying or cutting.

#### **Entering Characters Using T9 Text Input**

T9 Text Input lets you enter text in your Sprint PCS Phone by pressing keys just once per letter. (To select the **T9 Word** mode when entering text, see "Selecting a Character Input Mode" on the previous page.)

T9 Text Input analyzes the letters you enter using an intuitive word database and creates a suitable word. (The word may change as you enter more letters.) To accept a word and insert a space, press (sue). To select from alternative words, highlight the desired word and press (sue) to continue.

If you make a mistake, press and to erase a single character. Press and hold and to delete a word.

#### Adding a Word to the T9 Database

If a word you want to enter does not display as an option when you are using T9 Text Input, you can add it to the database.

To add a word to the T9 Text Input database:

- 1. Press to access the main menu.
- 2. Select Settings and press 🐨.
- 3. Select **Others** and press **.**
- 4. Select **Text Entry** and press **(BP)**.
- 5. Select Add Word and press 🐨.
- 6. Enter the word using multi-tap (Alphabet) text entry and press **Save** (left softkey).

Tip: To confirm the words you have added, select **My Words** and press reduring step 5 above.

#### **Selecting the T9 Settings**

To customize the T9 Settings:

- 1. Follow steps 1-4 on the previous page.
- 2. Select **T9 Settings** and press **(BP)**.
- **3**. Select from the following options:
  - **Predict.Txt Mode** to allow T9 text input to recognize words you have added to the T9 database. (See the previous page to add the T9 Words.)
  - Word Choice List to display word choice list when using T9 text input.
  - **Show aft enter** to select the number of digits you must enter to display the Words Choice List.
  - **Show aft wait** to select how many seconds the phone should wait to display the Words Choice List.

For more information about T9 Text Input, visit the Tegic Website at <u>www.T9.com</u>.

#### **Entering Characters by Tapping the Keypad**

To enter characters by tapping the keypad, select the **Alphabet** mode (see "Selecting a Character Input Mode" on page 32). Press the corresponding key repeatedly until the desired character appears. By default, the first letter of an entry is capitalized and following letters are lowercase.

| Key     | English Sequence                          |            |
|---------|-------------------------------------------|------------|
|         | Upper Case                                | Lower Case |
|         | .,@1?!*#/                                 |            |
| 2       | ABC2                                      | a b c 2    |
| 3       | DEF3                                      | d e f 3    |
| 4       | GHI4                                      | g h i 4    |
| 5       | JKL5                                      | j k 1 5    |
| 6       | M N O 6                                   | m n o 6    |
| P       | PQRS7                                     | pqrs7      |
| 8       | TUV8                                      | t u v 8    |
| 9       | WXYZ9                                     | w x y z 9  |
| +0      | 0                                         |            |
| Space # | Space                                     |            |
| Shift 🔀 | Unshifted One-character-shifted Caps Lock |            |

Characters scroll in the following order:

In Spanish mode, characters scroll in the following order:

| Key     | Spanish Sequence                          |             |
|---------|-------------------------------------------|-------------|
|         | Upper Case                                | Lower Case  |
| ٦       | .,@1;?;!*#/                               |             |
| 2       | AÁBC2                                     | a á b c 2   |
| 3       | D E É F 3                                 | deéf3       |
| 4       | GHIÍ 4                                    | ghií 4      |
| 5       | JKL5                                      | j k 1 5     |
| 6       | M N Ñ O Ó 6                               | m n ñ o ó 6 |
| 7       | PQRS7                                     | pqrs7       |
| 8       | T U Ú Ü V 8                               | t u ú ü v 8 |
| 9       | WXYZ9                                     | w x y z 9   |
| ŧ       | 0                                         |             |
| Space#  | Space                                     |             |
| Shift 🗙 | Unshifted One-character-shifted Caps Lock |             |

(See "Display Language" on page 54 for changing to Spanish language mode.)

After a character is entered, the cursor automatically advances to the next space after two seconds or when you enter a character on a different key.

**Tip:** The beginning of the word after the space is changed to upper/lower case depending on shift mode. You can change the shift mode by pressing **SMEX**.

## Section 2B

# **Controlling Your Phone's Settings**

#### In This Section

- Sound Settings
- Display Settings
- Location Settings
- Airplane Mode
- TTY Use With Sprint PCS Service
- Phone Setup Options

Using the menu options available on your Sprint PCS Phone, you can customize your phone to sound, look, and operate just the way you want it to.

This section describes how you can change your phone's settings to best suit your needs. Take a few moments to review these options and to adjust or add settings that are right for you.

# Sound Settings

#### **Ringer Types**

Ringer types help you identify incoming calls and messages. You can assign ringer types to individual Contacts entries, types of calls, and types of messages.

- **Preprogrammed Ringers** include a variety of standard ringer types and familiar music.
- Vibrating Ringer alerts you to calls or messages without disturbing others.

#### **Selecting Ringer Types for Voice Calls**

Your SCP-200 by Sanyo provides a variety of ringer options that allow you to customize your ringer and volume settings. These options allow you to identify incoming calls by the ringer.

To select a ringer type for voice calls:

- 1. Press 🐨 to access the main menu.
- 2. Select Settings and press 🛞.
- 3. Select Sounds and press .
- 4. Select **Ringer Type** and press **(B)**.
- 5. Select Voice Calls and press 🐨.
- 6. Select With Caller ID or No Caller ID and press 🐨.
- 7. Scroll to your desired ringer type and press 🐨.

To select a distinctive ringer for voice calls while roaming:

- 1. Follow steps 1-4 above.
- 2. Select **Roaming** and press **(B)**.
- 3. Select **Distinctive** and press .
  - To confirm the ringer, press **Play** (right softkey).
  - If you want to deactivate this feature, select **Normal** during step 3 above.

Note: The Normal ringer is available only when you are in digital roaming area.

#### Selecting Ringer Types for Voicemail, Messaging, or Calendar/Alarm

To select a ringer type for voicemail, messaging, or calendar/alarm:

- 1. Press 🐨 to access the main menu.
- 2. Select Settings and press .
- 3. Select **Sounds** and press .
- 4. Select **Ringer Type** and press **(BP)**.
- 5. Select Voicemail, Messaging, or Calendar/Alarm, and press .
- 6. Press (19), scroll to your desired ringer type, and press (19).

#### **Selecting a Tone Length**

Longer tone lengths may be better for tone recognition when dialing voicemail or other automated systems.

To select a tone length:

- 1. Press 🐨 to access the main menu.
- 2. Select Settings and press 🐨.
- 3. Select Sounds and press .
- 4. Select **Others** and press .
- 5. Select **Tone Length** and press **.**
- 6. Select Short or Long and press 🐨.

#### Setting a Start-up/Power-off Tone

- 1. Follow steps 1-4 above.
- 2. Select Start-up Tone or Power-off Tone and press 🐨.
- 3. Scroll to your desired tone and press .
  - To confirm the tone, press **Play** (right softkey).

#### **Using Voice Prompt**

This feature allows you to hear voice prompts at Voice Memo, Screen Call setting, etc. (default setting is Off).

To enable or disable voice prompt:

- 1. Press 🐨 to access the main menu.
- 2. Select Settings and press 🐨.
- 3. Select Sounds and press .
- 4. Select **Others** and press **.**
- 5. Select Voice Prompt and press 🐨.
- 6. Select On or Off and press 🐨.

## **Setting Up Key Press Echo**

With this feature, you can hear a voice say the numbers when you press the keypad. This feature is available when you are in standby mode.

To turn Key Press Echo on or off:

- 1. Press 🐨 to access the main menu.
- 2. Select Settings and press 🐨.
- 3. Select Sounds and press .
- 4. Select **Others** and press .
- 5. Select Key Press Echo and press 🐨.
- 6. Select **On** or **Off** and press **(BP)**.

**Tip:** When ringer volume is set to "Silence All," voice prompts cannot be heard. See page 42 for Silence All.

## Adjusting the Phone's Volume Settings

You can adjust your phone's volume settings to suit your needs and your environment.

To adjust the ringer and key volume:

- 1. Press 🐨 to access the main menu.
- 2. Select Settings and press 🐨.
- 3. Select Sounds and press .
- 4. Select Ringer/Key Vol. and press 🐨.
- 5. Select Ringer Volume, Calendar/Alarm, Start-up/Pw-off, or Key Beep and press .

To adjust the earpiece or speaker volume:

- 1. Press 🐨 to access the main menu.
- 2. Select Settings and press 🐨.
- 3. Select Sounds and press .
- 4. Select Receiver Vol. and press 🐨.
- 5. Select either **Earpiece** or **Speaker** and press **(P)**.
- 6. Select a volume level by pressing the navigation key up or down and press .

**Tip:** You can adjust the ringer volume in standby mode (or the earpiece volume during a call) by using the Side Up/Down key.

## **Alert Notification**

Your Sprint PCS Phone can alert you with an audible tone when you change service areas, once a minute during a voice call, for incoming calls, or when a call has been connected.

To set alerts:

- 1. Press 🐨 to access the main menu.
- 2. Select Settings and press 🐨.
- 3. Select Sounds and press .
- 4. Select Alerts and press .
- 5. Select your desired option and press 🐨.
  - **Service** sets an alert to notify you of network services parameter changes.
  - Voicemail sets an alert to notify you of voice messages. Select **Ringer Length** to set the ringer length of Voicemail notification.
  - **Messaging** sets an alert to notify you of text messages. Select **Ringer Length** to set the ringer length of Messaging notification.
  - **Minute Beep** sets a minute reminder that beeps ten seconds before the end of each minute during a call.
  - **Signal Fade** sets an alert to notify you when your phone loses a signal during a call.

Tip: You can select Once or Repeat Alert if you select Voicemail or Messaging. Repeat Alert sounds an alert every two minutes for twenty minutes.

6. Use your navigation key to select a setting and press 📟.

#### **Silence All**

There may be times when you need to silence your phone entirely. The phone's Silence All option allows you to mute all sounds without turning your phone off.

To activate Silence All:

- 1. Press 🐨 to access the main menu.
- 2. Select Settings and press 🐨.
- 3. Select Sounds and press .
- 4. Select Ringer/Key Vol. and press 🐨.
- 5. Select Ringer Volume and press 🐨.
- 6. Press the navigation key down until **Silence All** appears on the display and press **(Press)**.

**Shortcut:** To activate Silence All, you can press the Side Up/Down key down repeatedly until **Silence All** appears on the display screen.

**Tip:** When Ringer Volume is set as Silence All, other items are changed to Off and cannot be highlighted.

To deactivate Silence All:

Press the Side Up/Down key up repeatedly to select a desired volume level.

# **Display Settings**

#### **Changing the Text Greeting**

The text greeting can be up to fifteen characters and is displayed on your phone's screen in standby mode. You may choose to display a custom greeting or you may display "Sprint" on the phone's screen.

To display or change your custom greeting:

- 1. Press 🐨 to access the main menu.
- 2. Select Settings and press 🐨.
- 3. Select Display and press 🐨.
- 4. Select Greeting and press 🐨.
- 5. Select Custom and press .
  - You can customize the greeting by entering a personalized greeting. (See "Entering Text" on page 32.)
- 6. Press 🐨.

To display the default greeting ("Sprint"):

- 1. Follow steps 1-4 above.
- 2. Select **Default** and press .

#### **Changing the Backlight Time Length**

The backlight setting lets you select how long the display screen and keypad are backlit after any key press is made.

To change the backlight setting:

- 1. Press 🐨 to access the main menu.
- 2. Select Settings and press 🐨.
- 3. Select **Display** and press .
- 4. Select **Backlight** and press .
- 5. Select LCD or Key and press 🐨.
- 6. Select your defined time length and press 🐨.

**Note:** The **Always On** setting returns to the previous value the next time you turn on the phone.

**Note:** Long backlight settings affect the battery's talk and standby times.

## **Changing the Display Screen Animation**

Your new Sprint PCS Phone offers options for what you see on the display screen during various phone functions.

To set the animation display:

- 1. Press 🐨 to access the main menu.
- 2. Select Settings and press 🐨.
- 3. Select **Display** and press **.**
- 4. Select Animation and press 🐨.
- 5. Select Standby, Outgoing Calls, or Service Search, and press 🐨.
- 6. Press (R), select **Preset**, and press (R).
  - For standby, you can also set the animation starting time.
     Select after and press (), then highlight your desired setting time and press ().
  - To deactivate this feature, select **Off** during step 6 above.

#### **Changing the Display for Incoming Calls**

You can set the color to be shown on the Incoming Calls display.

To set your incoming calls display:

- 1. Press 🐨 to access the main menu.
- 2. Select Settings and press 🐨.
- 3. Select **Display** and press .
- 4. Select **Incoming Calls** and press **(PR)**.
- 5. Press (R), select **Preset**, and press (R).
- 6. Select your desired color and press 🐨.

## **Changing the Display for Area Name**

This feature enables you to show the area of the phone number you are calling or are called from when the number is not registered in your Contacts list. For example, a call to or from 213-555-5555 will display "California."

To set your area name display:

- 1. Press 🐨 to access the main menu.
- 2. Select Settings and press .
- 3. Select **Display** and press .
- 4. Select Match Area Code and press 🐨.
- 5. Select **On** and press **.** 
  - This feature is available only when the phone number is 10 digits, or 11 digits beginning with 1 and matches an area code.
  - The area name will not be displayed when the number of an incoming call is saved in your Contacts list.

## Changing the Display for Standby Mode

This feature enables you to select a variety of items to display in standby mode.

To set your standby display:

- 1. Press 🐨 to access the main menu.
- 2. Select Settings and press 🐨.
- 3. Select **Display** and press **.**
- 4. Select Standby Display and press 🛞.
- 5. Select your desired item and press 🐨.
  - Screen Saver selects the screen saver to display.
  - Calendar displays the Calendar.
  - Digital Clock displays the local time in digital view.
  - World Clock displays the time of the selected city or country along with the local time.
  - **Default** returns the standby display to its default setting.
- 6. Press to save the setting to follow each system prompt or when confirming the preview display.

**Tip:** In an area without service, the signal search display appears instead of the display for standby mode.

#### **Changing the Screen Saver**

Your new Sprint PCS Phone offers you the option of displaying a screen saver while in standby mode.

To assign a screen saver:

- 1. Press 🐨 to access the main menu.
- 2. Select Settings and press .
- 3. Select **Display** and press .
- 4. Select Standby Display and press 🛞.
- 5. Select Screen Saver and press 🐨.
- 6. Press 🐨 twice, select your desired screen saver and press 🐨.
- 7. Press **Save** (left softkey) to save the screen saver.

#### **Changing the Background**

You can customize your phone display's appearance by selecting a color scheme to reflect your personality.

To change the display's background:

- 1. Press 🐨 to access the main menu.
- 2. Select Settings and press 🐨.
- 3. Select **Display** and press .
- 4. Select **Background** and press **(B)**.
- 5. Select your desired color and press 🐨.

#### **Changing the Contrast**

You can customize the display's contrast of your phone.

To change the display's contrast:

- 1. Press 🐨 to access the main menu.
- 2. Select Settings and press 🐨.
- 3. Select Display and press 🐨.
- 4. Select Contrast and press 🐨.
- 5. Select your desired contrast and press 🐨.

#### **Changing the Font Size**

You can change the font size settings for the message.

To change the font size:

- 1. Press 🐨 to access the main menu.
- 2. Select Settings and press .
- 3. Select **Display** and press .
- 4. Select Font Size and press .
- 5. Select Messaging and press 🐨.
- 6. Select your desired font size and press 🐨.

**Tip:** From the font example display, select your desired font size by pressing the navigation key right or left.

#### **Setting Return to Standby Mode**

This feature allows you to select the way to return to standby mode.

To set this feature:

- 1. Press 🐨 to access the main menu.
- 2. Select Settings and press 🐨.
- 3. Select **Display** and press .
- 4. Select **Return to Idle** and press **(B)**.
- 5. A message appears. Press **OK** (left softkey) to continue.
- 6. Select Automatically or End Key and press 🐨.
  - **Automatically** to return to standby mode automatically in 30 seconds.
  - End Key to return to standby mode by pressing ENDO.

**Note: End Key** setting affects the battery's talk and standby times.

## **Sleep Mode**

This feature helps conserve your battery power by restricting the display when the phone is not in use.

To set sleep mode:

- 1. Press 🐨 to access the main menu.
- 2. Select Settings and press 🐨.
- 3. Select **Display** and press .
- 4. Select Sleep Mode and press 🐨.
- 5. Select your desired option and press 🐨.
  - To deactivate this feature, select **Off** during step 5 above.

# **Location Settings**

Your Sprint PCS Phone is equipped with a Location feature for use in connection with location-based services that may be available in the future.

The Location feature allows the network to detect your position. Turning Location off will hide your location from everyone except 911.

**Note:** Even if the Location feature is enabled, no service may use your location without your express permission.

To turn your phone's Location feature on or off:

- 1. Press 🐨 to access the main menu.
- 2. Select Settings and press 🐨.
- **3.** Select **Location** and press **(**You will see a message on the display.)
- 4. Press e or **OK** (left softkey) to continue.
  - Press the navigation key down to read the whole message.
- 5. Select **On** or **Off** and press **(PR)**.

When the Location feature is on, your phone's standby screen will display the  $\bigoplus$  icon. When Location is turned off, the  $\bigoplus$  icon will display.

# **Airplane Mode**

Airplane Mode allows you to use many of your phone's features, such as Games, Voice Memo, etc., when you are in an airplane or in any other area where making or receiving calls or data is prohibited. When your phone is in Airplane Mode, it cannot send or receive any calls or text messages.

To turn Airplane Mode on or off:

- 1. Press 🐨 to access the main menu.
- 2. Select Settings and press 🐨.
- 3. Select **Others** and press **.**
- 4. Select Airplane Mode and press (.) (You will see a message on the display.)
- 5. Press er or **OK** (left softkey) to continue.
- 6. Select **On** or **Off** and press **(RP)**.

While in Airplane Mode, your phone's standby screen will display "Phone Off."

# TTY Use With Sprint PCS Service

A TTY (also known as a TDD or Text Telephone) is a telecommunications device that allows people who are deaf or hard of hearing, or who have speech or language disabilities, to communicate by telephone.

Your phone is compatible with select TTY devices. Please check with the manufacturer of your TTY device to ensure that it supports digital wireless transmission. Your phone and TTY device will connect via a special cable that plugs into your phone's headset jack. If this cable was not provided with your TTY device, contact your TTY device manufacturer to purchase the connector cable.

When establishing your Sprint PCS Service, please call Sprint Customer Service via the state Telecommunications Relay Service (TRS) by first dialing **(7) (1) (TALK)**. Then provide the state TRS with this number: 866-727-4889.

To turn TTY mode on or off:

- 1. Press 🐨 to access the main menu.
- 2. Select Settings and press 🛞.
- 3. Select **Others** and press **.**
- 4. Select **TTY** and press **(**You will see a message on the display.)
- 5. Press e or **OK** (left softkey) to continue.
- 6. Select Enable or Disable and press 🛞.

**Note:** When you connect TTY devices, your phone will display the **ma** icon in TTY mode. If TTY mode is enabled, the audio quality of non-TTY devices connected to the headset jack may be impaired.

#### IMPORTANT NOTICE: 911 Emergency Calling

Sprint recommends that TTY users make Emergency calls by other means, including Telecommunications Relay Services (TRS), analog cellular, and landline communications. Wireless TTY calls to 911 may be corrupted when received by public safety answering points (PSAPs) rendering some communications unintelligible. The problem encountered appears related to TTY equipment or software used by PSAPs. This matter has been brought to the attention of the FCC, and the wireless industry and PSAP community are currently working to resolve this.

# Phone Setup Options

#### Shortcut

Your phone offers you the option of assigning a shortcut key to a favorite or often-used function. Pressing the navigation key to the left in standby mode will launch your personally designated shortcut.

To assign your shortcut key:

- 1. Press the navigation key left.
- 2. Select an unassigned number and press Add (right softkey).
- 3. Select your desired menu and press Set (right softkey).

To edit the shortcut name:

- 1. Press the navigation key left.
- 2. Select your desired menu and press **Options** (right softkey).
- 3. Highlight Edit Name and press 🐨.
- 4. Edit the name and press **OK** (left softkey).
- 5. Press Save (left softkey) to save the name.

To unassign the shortcut:

- 1. Press the navigation key left.
- 2. Select your desired menu and press **Options** (right softkey).
- 3. Highlight **Reset** and press **(Reset**).
- 4. Select **Yes** and press **.** 
  - To unassign all shortcuts, select **Reset All** during step 3 above.

#### Auto Answer Mode

You may set your phone to automatically pick up incoming calls in speakerphone mode or when connected to an optional hands-free car kit and headset.

To set Auto Answer mode:

- 1. Press 🐨 to access the main menu.
- 2. Select Settings and press 🐨.
- 3. Select **Others** and press **(BP)**.
- 4. Select Auto Answer and press 🐨.
- 5. Select Car Kit/Headset or Speakerphone and press 🐨.
- 6. Select 5 Seconds, 15 Seconds, or Off and press .

#### **Display Language**

You can choose to display your Sprint PCS Phone's onscreen menus in English or in Spanish.

To assign a language for the phone's display:

- 1. Press 🐨 to access the main menu.
- 2. Select Settings and press 🐨.
- 3. Select Others and press .
- 4. Select Language and press .
- 5. Select English or Español and press 🛞.

#### **Setting the Current Time**

To set the current time when you are roaming in an area with no digital network:

- 1. Press 🐨 to access the main menu.
- 2. Select Settings and press 🐨.
- 3. Select **Others** and press .
- 4. Select Set Time/Date and press 🐨.
- 5. Set the current time and date and press 🐨.

**Note:** This feature is only available when you are in an area with no digital network available.

## Setting the Open/Close Flip Option

This feature enables you to answer an incoming call by opening the flip or to end a call by closing the flip.

To activate the Open Flip feature:

- 1. Press 🐨 to access the main menu.
- 2. Select Settings and press 🐨.
- 3. Select **Others** and press **.**
- 4. Select **Open/Close Flip** and press .
- 5. Select **Open** and press **.**
- 6. Select Answer Call and press 🐨.
  - To deactivate this feature, select **No Action** during step 6 above.

To activate the Close Flip feature:

- 1. From step 5 above, select **Close** and press (.) (You will see a message on the display.)
- 2. Press **OK** (left softkey) to continue.
- 3. Select an option from the following and press 🐨.
  - End Call to end the call.
  - **Mute** to continue the call. Your voice is muted, however you can hear the caller's voice from the speaker.

**Note:** The Close Flip feature does not apply when you are using the speakerphone, a headset, or a car kit.

#### **Setting Any Key Answer**

This feature allows you to answer incoming calls by pressing any key (except (NDO), (ACR), softkeys, and Side Up/Down key).

To turn any key answer on or off:

- 1. Press 🐨 to access the main menu.
- 2. Select Settings and press 🛞.
- 3. Select **Others** and press **.**
- 4. Select Any Key Answer and press 🐨.
- 5. Select **On** or **Off** and press **(BP)**.

#### **Setting the Side Key Guard**

This feature enables you to lock the Side Up/Down key while the flip is closed.

To turn the Side Key Guard on or off:

- 1. Press 🐨 to access the main menu.
- 2. Select Settings and press 🐨.
- 3. Select Others and press 🐨.
- 4. Select Side Key Guard and press 🐨.
- 5. Select **On** or **Off** and press **(PR)**.
  - The red LED blinks when the Side Up/Down key is pressed while the Side Key Guard is enabled.

Note: This feature does not apply when the flip is open.

#### **Setting Abbreviated Dialing**

Abbreviated Dialing is another form of speed dialing. It allows you to dial a number by entering 3-6 digits of any number in your Contacts directory. If the digits you enter do not match any stored Contacts entry, your phone will automatically prepend the digits you specify.

To activate this feature:

- 1. Press 🐨 to access the main menu.
- 2. Select Settings and press 🐨.
- 3. Select **Others** and press .
- 4. Select Abbrev. Dial and press 🐨.
- 5. Select Ph. Book Match and press 🐨.
- 6. Select Enable and press 🐨.

**Tip:** With the Phone Book match feature, your phone displays the Contact's name and phone number if the incoming call or outgoing call is in your Contacts list.

To set your prepend number:

- 1. Follow steps 1-4 above.
- 2. Select **Prepend** and press **(B)**.
- 3. Select **Enable** and press **.**
- 4. Select **Prepend#** and press .
- 5. Enter a five- or six-digit number and press er or **OK** (left softkey).
  - To deactivate this feature, highlight **Disable** during step 3 above.

Tip: To dial the prepend number, see "Using Abbreviated Dialing" on page 31.

**Note:** This setting does not apply to 911 or Directory Assistance.

#### **Headset Mode**

This feature allows you hands-free phone use. Set the headset mode to Voice Call and press the Turbo Button (the operation button) on the headset to activate useful functions.

To connect the headset:

Simply plug the headset into your phone's headset jack.

To set headset mode:

- 1. Press 🐨 to access the main menu.
- 2. Select Settings and press 🐨.
- 3. Select **Others** and press **.**
- 4. Select Headset Mode and press 🐨.
- 5. Select Voice Call and press 🐨.
  - Voice Call: Press the Turbo Button to activate Voice Dial. Press twice to redial the last call. Press and hold to record a Voice Memo.

**Tip:** For an explanation of the Headset Mode setting, press **Info** (right softkey) during step 5 above.

**Note:** When using the headset, **D0 N0T** set the volume too high. Listening at high volume for an extensive period of time may cause hearing loss.

#### **Setting Message Notification**

You can see an icon or an icon and pop-up message notification when you receive a text message or voicemail.

To set message notification:

- 1. Press 🐨 to access the main menu.
- 2. Select Settings and press .
- 3. Select Messaging and press 🐨.
- 4. Select Notification and press 🐨.
- 5. Select Msgs and lcon or lcon Only and press .

#### **Editing Preset Messages**

Your phone can store pre-set messages for use with text messaging. You can edit your phone's default preset messages through the Settings menu.

To edit your phone's preset messages:

- 1. Press 🐨 to access the main menu.
- 2. Select Settings and press 🐨.
- 3. Select Messaging and press 🐨.
- 4. Select **Preset Msgs** and press **(B)**.
- 5. Select the message you want to edit and press .
- 6. Use your keypad to edit the message and press **OK** (left softkey) or (a) to save your changes. ("Preset Msgs Saved" will display.)
  - To reset all messages, press **Options** (right softkey), select **Reset All Msgs**, and press **@** during step 5 above.

Note: For information on editing text, see "Entering Text" on page 32.

#### **Setting a Callback Number**

With this feature, you can notify your recipients of your callback number with the text message.

To set the callback number:

- 1. Press 🐨 to access the main menu.
- 2. Select Settings and press 🐨.
- 3. Select Messaging and press 🐨.
- 4. Select Send Callback# and press .
- 5. Select an option from the following and press 🐨.
  - None to send no callback number.
  - My Phone# to send your Sprint PCS Phone number.
  - **Other** to send a specific callback number. To set a number, enter a phone number and press .

#### **Setting Your Signature**

This feature allows you to send a message with your signature.

To set your signature:

- 1. Press 🐨 to access the main menu.
- 2. Select Settings and press .
- 3. Select Messaging and press 🐨.
- 4. Select Signature and press .
- 5. Press (R), select **On**, and press (R).
- 6. Select **Text** and press **.**
- 7. Enter your signature and press **OK** (left softkey).
- 8. Press Save (left softkey) to save your signature.

**Note:** You can insert your signature even when your signature setting is off. Press **Mode** (right softkey) and select **Signature** while composing your message.

## Section 2C

# **Setting Your Phone's Security**

#### In This Section

- Accessing the Security Menu
- Using Your Phone's Lock Features
- Restricting Calls
- Using Special Numbers
- Erasing the Contacts Directory
- Resetting Your Phone
- Resetting and Locking Your Phone Through SMS

By using the security settings on your Sprint PCS Phone, you receive peace of mind without sacrificing flexibility. This section will familiarize you with your phone's security settings. With several options available, you can customize your phone to meet your personal needs.

# **Accessing the Security Menu**

All of your phone's security settings are available through the Security menu. You must enter your lock code to view the Security menu.

To access the Security menu:

- 1. Press 🐨 to access the main menu.
- 2. Select Settings and press 🐨.
- 3. Select Security and press 🐨.
- 4. Enter your lock code. (The Security menu is displayed.)

**Tip:** If you can't recall your lock code, try using the last four digits of either your Social Security number or Sprint PCS Phone Number or try 0000. If none of these work, call Sprint Customer Service at 1-888-211-4PCS (4727).

# **Using Your Phone's Lock Features**

#### **Locking Your Phone**

When your phone is locked, you can only receive incoming calls or make calls to 911, Sprint Customer Service, or special numbers.

To lock your phone:

- From the Security menu (see "Accessing the Security Menu" above), select Lock Phone and press ().
- 2. Select Lock Now or On Power-up and press .
- 3. Depending on your preference, highlight either Full Lock or Excp. Incom.Calls and press .
  - Full Lock: No phone calls can be made and calls only from special numbers can be received. (You can still make a call to Emergency number, Sprint Customer Service, and special numbers.)
  - **Excp. Incom.Calls:** No phone calls can be made, however all incoming calls can be received. (You can still make a call to Emergency number, Sprint Customer Service, and special numbers.)

**Tip:** If you want to cancel the "On Power-up" setting before turning the phone off, select **Unlocked** during step 2 above.

## **Unlocking Your Phone**

To unlock your phone:

- 1. Press Unlock (left softkey).
- 2. Enter your lock code.

## Lock Services

With this feature, you can choose to restrict access to incoming and outgoing voice calls.

To activate lock services:

- 1. From the Security Menu, select **Others** and press 🛞.
- 2. Select Lock Services and press 🐨.
- 3. Press 🐨 for Voice Calls, select Locked, and press 🐨.
  - To deactivate this feature, select **Unlocked** during step 3 above.

## **Changing the Lock Code**

To change your lock code:

- 1. From the Security Menu, select **Others** and press 🛞.
- 2. Select Change Lock and press 🐨.
- 3. Enter a new lock code ("1234" for example).
- 4. Reenter the new code.

## **Calling in Lock Mode**

You can place calls to 911, Sprint Customer Service, and to your special numbers when in lock mode. (For information on special numbers, see "Using Special Numbers" on page 65.)

To place an outgoing call in lock mode:

To call an Emergency number, special number, or Sprint Customer Service, enter the phone number and press TALK.

# **Restricting Calls**

There may be occasions when you want to limit the numbers your phone can call or from which it can receive calls. You can use the Restrict Calls setting to do just that. (The Restrict Calls setting does not apply to 911 or Sprint Customer Service.)

To restrict calls:

- 1. From the Security Menu, select **Others** and press 🐨.
- 2. Select Limit Use and press 🐨.
- 3. Select Outgoing Calls or Incoming Calls and press 🐨.
- 4. Select your desired option and press 🐨.
  - Allow All lets you make or receive all calls.
  - Phone Book Only lets you make or receive calls to or from Contacts entries, voicemail, or special numbers only.
  - **Special #s Only** lets you make or receive calls to or from three special numbers only. (See "Using Special Numbers" on the next page.)

Note: Restricted incoming calls are forwarded to voicemail.

# **Using Special Numbers**

Special numbers are important numbers that you have designated as being "always available."

You can save 3 special numbers in addition to your Contacts entries (the same number may be in both directories).

To add or replace a special number:

- 1. From the Security Menu, select **Others** and press .
- 2. Select **Special #s** and press **.**
- 3. Select an entry number and press 🛞.
- Enter your desired phone number and press ...
   or -

Press **Options** (right softkey), select **From Phone Book** or **Voicemail**, and press **(39**).

**Note:** Special numbers cannot be called in the voice call locked state. (See "Lock Services" on page 63.)

# **Erasing the Contacts Directory**

You can quickly and easily erase all of the contents of your Contacts directory.

To erase all the names and phone numbers in your Contacts directory:

- 1. From the Security Menu, select **Erase Ph. Book** and press .
- 2. If you're sure you want to erase your Contacts, select **Yes** and press .

**Note:** If you have an incoming or outgoing call restriction set to **Phone Book Only** (see "Restricting Calls" on the previous page), you will not be allowed to erase the Contacts directory.

# **Resetting Your Phone**

Resetting the phone restores all the factory defaults, including the ringer types and display settings. The Contacts, Call History, Scheduler, and Messaging are not affected.

To reset your phone:

- 1. From the Security Menu, select **Reset Phone** and press .
- 2. If you're sure you want to reset your phone, select **Yes** and press **(**.

# **Resetting and Locking Your Phone Through SMS**

When your phone is lost or stolen, you can erase your important personal information (such as Contacts entries, call history, and messages) and lock your phone by sending a special formatted SMS message to your phone.

From your computer, sign on to <u>www.sprintpcs.com</u> and send a message to your phone (input your 10-digit Sprint PCS Phone Number) in the following format:

\\RESET \*\*<Passcode>\*\* RESET

<Passcode> - your defined passcode.

The default passcode is your phone's 11-digit ESN (Electronic Serial Number), which is written on the package or on the phone itself.

The locked phone will display the following message:

"If found, please call Sprint Customer Service 1-888-211-4727."

**Note:** To send a message from mailer software, input your 10-digit Sprint PCS Phone Number followed by "@messaging.sprintpcs.com."

To activate this feature, the following presetting is required:

- 1. Press 🐨 to access the main menu.
- 2. Select Settings and press 🐨.
- 3. Select Security and press 🐨.
- 4. Enter your lock code.
- 5. Select **Others** and press **.**
- 6. Select Found Me and press 🐨.
- 7. Select **Reset/Lock** and press 🐨.
- 8. Select **Enable** and press .

To unlock a phone that has been locked through SMS, bring the phone to a Sprint Store.

#### **Changing the Passcode**

To change the passcode for the special formatted SMS messages:

- 1. Follow steps 1-6 above.
- 2. Select Chg Passcode and press 🐨.
- 3. Enter new passcode (11 digits).
- 4. Reenter the new passcode.

# **Controlling Your Roaming Experience**

#### In This Section

- Understanding Roaming
- Setting Your Phone's Roam Mode
- Controlling Roaming Charges Using Call Guard

Roaming is the ability to make or receive calls when you're off the Sprint Nationwide PCS Network. Your new dual-band/tri-mode SCP-200 by Sanyo works anywhere on the Sprint Nationwide PCS Network and allows you to roam on other analog and 1900 and 800 MHz digital networks where we've implemented roaming agreements with other carriers.

This section explains how roaming works as well as special features that let you manage your roaming experience.

# **Understanding Roaming**

#### **Recognizing Icons on the Display Screen**

Your phone's display screen always lets you know when you're off the Sprint Nationwide PCS Network and whether your phone is operating in analog or digital mode. The following chart indicates what you'll see depending on where you're using your phone.

|                               | <b>Roaming Indicator</b> | Analog Indicator |
|-------------------------------|--------------------------|------------------|
| Sprint Nationwide PCS Network |                          |                  |
| Other Digital Networks        | R<br>Digital Roam        |                  |
| Analog Networks               |                          | R<br>Analog Roam |

**Tip:** Remember, when you are using your phone off the Sprint Nationwide PCS Network, always dial numbers using 11 digits (1 + area code + number).

**Note:** Unless your Sprint PCS Service Plan includes roaming, you will pay a higher per-minute rate for roaming calls.

#### **Roaming on Other Digital Networks**

When you're roaming on digital networks, your call quality and security will be similar to the quality you receive when making calls on the Sprint Nationwide PCS Network. However, you may not be able to access certain features.

#### **Roaming on Analog Networks**

When you roam on analog networks, you will experience a similar quality provided by other analog carriers today. Although some features, such as Sprint PCS Voice Command, will be unavailable, you can still make and receive calls and access voicemail. If you are accustomed to Sprint PCS Service, you may notice some of the following differences when using analog service:

- You are more likely to experience static, cross-talk, fade-out, and dropped calls.
- Some features which are standard on the Sprint Nationwide PCS Network, such as call waiting, and direct international dialing, may not be available.
- Though callers can leave voicemail messages while you are roaming, you may not receive notification until you return to the Sprint Nationwide PCS Network. (See "Checking for Voicemail Messages While Roaming" on the next page.)
- There are security and privacy risks (eavesdropping and cloning) that exist with conventional analog services today.
- Your battery's charge will deplete more quickly and you will need to recharge it more often when you use your phone for analog roaming.

**Note:** If you're on a call when you leave the Sprint Nationwide PCS Network and enter an area where roaming is available (whether digital or analog), your call is dropped. If your call is dropped in an area where you think Sprint PCS Service is available, turn your phone off and on again to reconnect to the Sprint Nationwide PCS Network.

**Note:** When using your phone in analog mode, the phone may feel warm. This is normal for analog operation.

#### **Checking for Voicemail Messages While Roaming**

When you are roaming off the Sprint Nationwide PCS Network, you may not receive on-phone notification of new voicemail messages. Callers can still leave messages, but you will need to periodically check your voicemail for new messages if you are in a roaming service area for an extended period of time.

To check your voicemail while roaming:

▶ Dial 1+area code+your Sprint PCS Phone Number.

When you return to the Sprint Nationwide PCS Network, voicemail notification will resume as normal.

# **Setting Your Phone's Roam Mode**

Your Sprint PCS Phone allows you to control your roaming capabilities. By using the **Roaming** menu option, you can determine which signals your phone accepts.

#### Set Mode

Choose from three different settings on your dual-band/tri-mode phone to control your roaming experience.

To set your phone's roam mode:

- 1. Press 🐨 to access the main menu.
- 2. Select Settings and press .
- 3. Select Roaming and press .
- 4. Select Set Mode and press 🐨.
- 5. Select an option from the following and press .
  - **Sprint Only** allows you to access the Sprint Nationwide PCS Network only and prevents roaming on other networks.
  - Automatic seeks Sprint PCS Service. When Sprint PCS Service is unavailable, the phone searches for an alternate system.
  - **Roaming Only** forces the phone to seek a roaming system. The previous setting (Sprint Only or Automatic) is restored the next time the phone is turned on.

# **Controlling Roaming Charges Using Call Guard**

Your phone has two ways of alerting you when you are roaming off the Sprint Nationwide PCS Network: the onscreen roaming icon and Call Guard. Call Guard makes it easy to manage your roaming charges by requiring an extra step before you can place or answer a roaming call. (This additional step is not required when you make or receive calls while on the Sprint Nationwide PCS Network.)

To turn Call Guard on or off:

- 1. Press 🐨 to access the main menu.
- 2. Select Settings and press 🐨.
- 3. Select Roaming and press 🐨.
- 4. Select Call Guard and press 🐨.
- 5. Select **On** or **Off** and press **(BP)**.

To place roaming calls with Call Guard on:

- From standby mode, dial 1 + area code + the seven-digit number. (You can also initiate a call from the Contacts directory, Call History, or Messaging.)
- 2. Press **TALK** or **GEAKED** (or press **Options** [right softkey] and highlight **Call** or **Call:Speaker On** and press ().
- Press to proceed while the pop-up message is displayed.
   or -

Press any key to erase the pop-up message, press **Options** (right softkey), highlight **Roam Call** or **Roam:Speaker On**, and press **(Press)** 

To answer incoming roaming calls with Call Guard on:

 Press Options (right softkey), highlight Answer or Answer:Speaker, and press .

- or -

- 1. Press TALK or SPEAKER.
- 2. Press **1** to proceed while the pop-up message is displayed.

**Reminder:** If the Call Guard feature is set to **On**, you need to take extra steps to make and receive roaming calls, even if you have selected the **Roaming Only** setting (see the previous page).

## Section 2E

# **Navigating Through Menus**

# In This Section Menu Navigation Menu Structure Viewing the Menus

**Every function and feature of your SCP-200 by Sanyo can be accessed through an onscreen menu**. This section is a road map to using your Sprint PCS Phone. Please take a few moments to learn your way around and you'll find your phone easier to use.

## **Menu Navigation**

The navigation key on your Sprint PCS Phone allows you to scroll through menus quickly and easily.

To navigate through a menu, simply press the navigation key up or down.

## Menu Structure

#### Selecting Menu Items

As you navigate through the menu, menu options are highlighted. Select any numbered option by simply pressing the corresponding number on the phone's keypad. You may also select any item by highlighting it and pressing .

For example, if you want to view your last incoming call:

- 1. Press 🐨 to access the main menu.
- 2. Select **Call History** by pressing **1** or by highlighting it and pressing **(3)**. (It may already be highlighted.)
- 3. Select **Incoming** by pressing 2 or by highlighting it and pressing . (If you have received any calls, they are displayed on the screen.)

#### **Backing Up Within a Menu**

To go to the previous menu:

Press BACK.

To return to standby mode:

Press END/0.

#### Shortcuts

Use your navigation key to quickly access your phone's menus.

- **Right** to take a shortcut to the **Contacts** menu.
- Left to take a shortcut to the My Shortcut menu. (See page 53 for setting.)

# **Viewing the Menus**

#### Menu Diagram

The following list outlines your phone's menu structure.

#### 1. Call History

- 1. Outgoing
- 2. Incoming
- 3. Missed
- 4. Erase History

#### 2. Contacts

- 1. Find/Add Entry
- 2. Speed Dial #s
- 3. My Phone#
- 4. Services

#### 3. Messaging

- 1. Send Text
- 2. Text Msgs
- 3. Voicemail

#### 4. Settings

- 1. Sounds
  - 1. Ringer/Key Vol.
  - 2. Ringer Type
  - 3. Alerts
  - 4. Receiver Vol.
  - 5. Others
- 2. Display
  - 1. Backlight
  - 2. Greeting
  - 3. Font Size
  - 4. Background
  - 5. Contrast
  - 6. Animation
  - 7. Incoming Calls
  - 8. Match Area Code
  - 9. Standby Display
  - 10.Return to Idle
  - 11.Sleep Mode

- 3. Location
- 4. Roaming
  - 1. Set Mode
  - 2. Call Guard
- 5. Messaging
  - 1. Notification
  - 2. Preset Msgs
  - 3. Send Callback#
  - 4. Signature
- 6. Security
  - 1. Lock Phone
  - 2. Erase Ph. Book
  - 3. Reset Phone
  - 4. Others
- 7. Others
  - 1. Airplane Mode
  - 2. Text Entry
  - 3. Any Key Answer
  - 4. Auto Answer
  - 5. Open/Close Flip
  - 6. Abbrev. Dial
  - 7. Headset Mode
  - 8. TTY
  - 9. Side Key Guard
  - 10.Set Time/Date
  - 11.Language
- 8. Phone Info
  - 1. Phone#
  - 2. Help
  - 3. Version
  - 4. Advanced

#### 5. Tools/Extras

- 1. Voice Services
  - 1. Voice Memo
  - 2. Screen Call
  - 3. Voice Dial
- 2. Calendar
- 3. Alarm Clock
- 4. Calculator
- 5. Stop Watch
- 6. World Clock

## Section 2F

# **Managing Call History**

#### In This Section

- Viewing History
- Call History Options
- Making a Call From Call History
- Saving a Phone Number From Call History
- Prepending a Phone Number From Call History
- Erasing Call History

The Call History keeps track of incoming calls, calls made from your Sprint PCS Phone, and missed calls. This section guides you through accessing and making the most of your Call History.

# **Viewing History**

You'll find the Call History feature very helpful. They are lists of the last 20 voice calls that you placed, accepted, or missed. Call History makes redialing a number fast and easy. It is continually updated as new numbers are added to the beginning of the list and the oldest entries are removed from the bottom of the list.

Each entry contains the phone number (if it is available) and contact's name (if the phone number is in your Contacts list). Duplicate calls (same number and type of call) may only appear once on the list (except missed calls).

To view a Call History entry:

- 1. Press 🐨 to access the main menu.
- 2. Select Call History and press 🐨.
- **3.** Select **Outgoing**, **Incoming**, or **Missed** and press **(Provide Selected Call History list will display.)**

# **Call History Options**

For additional information and options on a particular call, highlight a Call History entry and press **Options** (right softkey).

- **Call** to dial the phone number.
- Call:Speaker On to dial the phone number in speakerphone mode.
- Send Text to send a text message. (See page 123 for details.)
- Save Phone# to save the phone number (if applicable).
  - **Go to Phone Book** appears when the number is already in your Contacts list. (See "Saving a Phone Number From Call History" on the next page.)
- **Prepend** to add numbers to the beginning of the phone number. (See "Prepending a Phone Number From Call History" on page 79.)
- **Erase** to erase the entry.

# **Making a Call From Call History**

To place a call from Call History:

- 1. Press 🐨 to access the main menu.
- 2. Select Call History and press 🐨.
- 3. Select Outgoing, Incoming or Missed and press 🐨.
- 4. Scroll to the entry you want to call.
- 5. Press TALK or SPEAKER.
  - or -

Press **Options** (right softkey), highlight **Call** or **Call:Speaker On**, and press **(P)**.

**Note:** You cannot make calls from Call History to entries identified as **No ID** or **Restricted**.

# Saving a Phone Number From Call History

Your Sprint PCS Phone can store up to 500 phone numbers in up to 300 Contacts entries (an entry may contain up to seven numbers). Each entry's name can contain sixteen characters.

To save a phone number from Call History:

- 1. Scroll to the call history entry you want to save.
- 2. Press **Options** (right softkey) to display the options.
- 3. Highlight Save Phone# and press 🐨.
- Select the appropriate label (Mobile, Home, Work, Pager, Fax, Other, or No Label) and press .
- Enter a name and press .
   Once you have stored an entry in the Contacts list, you are prompted to select the following entry mode:
  - New Name to enter a name directly.
  - From Ph. Book to select a name from the Contacts list.
- 6. Press Save (left softkey).

**Note:** You cannot save phone numbers already in your Contacts list or from calls identified as **No ID** or **Restricted**. If the selected entry has already been stored in the Contacts list, **Go to Phone Book** appears during step 3 above.

# Prepending a Phone Number From Call History

If you need to place a call from Call History and you happen to be outside your local area code, you can add the appropriate prefix by prepending the number.

To prepend a phone number from Call History:

- 1. Scroll to a call history entry and press **Options** (right softkey).
- 2. Highlight **Prepend** and press **(BP)**.
- 3. Enter the digits you want to add to the number.
- 4. Press TALK or SPEAKEP to place a call.

To select another option, press **Options** (right softkey), highlight it and press **(**.

- **Call** to dial the phone number.
- **Call:Speaker On** to dial the phone number in speakerphone mode.
- **Save Phone#** to store the phone number in your Contacts directory.
- Hard Pause to insert a hard pause.
- **1 2-Sec. Pause** to insert a 2-second pause.

## **Erasing Call History**

To erase individual Call History entries, see "Call History Options" on page 77.

To erase Call History:

- 1. Press 🐨 to access the main menu.
- 2. Select Call History and press 🐨.
- 3. Select Erase History and press 🛞.
- 4. Select Outgoing, Incoming, Missed, or All and press .
- 5. Select **Yes** and press **(**.

## Section 2G

# **Using the Contacts Directory**

#### In This Section

- Displaying the Contacts List
- Adding a New Contacts Entry
- Finding Contacts List Entries
- Contacts List Entry Options
- Adding a Phone Number to a Contacts Entry
- Editing a Contacts Entry
- Erasing a Contacts Entry From the List
- Assigning Speed Dial Numbers
- Assigning an Image to a Contacts Entry
- Selecting a Ringer for an Entry
- Secret Contacts Entries
- Dialing Sprint PCS Services

Now that you know the basics that make it easier to stay in touch with people and information, you're ready to explore your phone's more advanced features. This section explains how to use your phone's Contacts directory and helps you make the most of your contacts and time when you are trying to connect with the important people in your life.

## **Displaying the Contacts List**

To display your contacts list:

Press the navigation key right.

- or -

- 1. Press 🐨 to access the main menu.
- 2. Select Contacts and press .
- 3. Select Find/Add Entry and press 🐨.

# Adding a New Contacts Entry

Your Sprint PCS Phone can store up to 500 phone numbers in up to 300 Contacts entries (an entry may contain up to seven numbers). Each entry's name can contain sixteen characters.

To add a new entry:

- 1. Press the navigation key right to display the Contacts list.
- 2. Highlight <Add Contact> and press (19).
- 3. Enter a name and press 🐨.
- 4. Select the appropriate label, enter the phone number or address and press .
- 5. Press Save (left softkey).

**Tip:** You can also add a new Contacts entry by entering a number from standby mode. See "Saving a Phone Number" on page 28.

# **Finding Contacts List Entries**

There are several ways to display your Contacts entries: by name, by speed dial number, and by voice dial tags. Follow the steps outlined in the sections below to display entries from the Contacts list menu.

#### **Finding Names**

To find Contacts list entries by name:

- 1. Press the navigation key right to display the Contacts list.
- 2. Scroll to select your desired entry or press **Options** (right softkey), select the option from the following and press . (The options appear alternately.)
  - Find:First Name will search the entry by first name.
  - Find:Full Name will search the entry by part of the name.
- **3.** Enter the first letter of the name or part of the name. (The display shows the entries beginning with the letter entered.)
- 5. To make the call, press **TALK**, **SPEAKER**, or **Call** (left softkey).

#### **Finding Speed Dial Numbers**

To find phone numbers you have stored in speed dial locations:

- 1. Press 🐨 to access the main menu.
- 2. Select **Contacts** and press **(BP)**.
- 3. Select **Speed Dial #s** and press **.** (The Speed Dial numbers list appears.)

#### **Finding Voice Dial Numbers**

To find phone numbers you have stored in Voice Dial:

- 1. Press 🐨 to access the main menu.
- 2. Select Tools/Extras and press 🐨.
- 3. Select Voice Services and press 🐨.
- 4. Select Voice Dial and press 🐨.
- 5. Select **Review** or **Review:Speaker** and press (...). (The Voice Dial numbers list appears.)

# **Contacts List Entry Options**

To access a contact's options, display the Contacts list, highlight an entry and press (1). Then select a phone number and press (1). To select an option, highlight it and press (2).

- Edit to edit the selected entry.
- **Call** to dial the selected number.
- **Call:Speaker On** to dial the phone number in speakerphone mode.
- **Send Text** to send a text message (mobile numbers only). (See page 123 for details.)
- **Call Alarm** to set a call alarm for the entry. (See page 92 for Call Alarm.)
- Set Speed Dial to assign speed dial numbers to your favorite entries. (See "Assigning Speed Dial Numbers" on page 85.)
- **Set Voice Dial** to set a voice dial for the entry. (See page 103 for Voice Dial.)
- **Prepend** to alter a phone number by adding numbers to the beginning of the entry. (See "Prepending a Phone Number From Call History" on page 79.)

# Adding a Phone Number to a Contacts Entry

To add a phone number to an entry:

- 1. Press the navigation key right to display the Contacts list.
- 2. Scroll to the entry you wish to add and press 🐨.
- 3. Select a phone number, press **Options** (right softkey), highlight **Edit**, and press **(P)**.
- 4. Select the label field you want to add and press 🜚.
- 5. Enter the number and press 🐨.
- 6. Press Save (left softkey).

# **Editing a Contacts Entry**

To make changes to an entry:

- 1. Press the navigation key right.
- 2. Scroll to the entry you wish to edit and press 🐨.
- 3. Select a phone number, press **Options** (right softkey), highlight **Edit**, and press **(P)**.

```
- or -
```

Select an email address or Web address and press **Edit** (right softkey).

- 4. Select the field you want to edit and press 🐨.
- 5. Edit the entry by using your keypad and press 🐨.
- 6. Press **Save** (left softkey) to save your changes.

## **Erasing a Contacts Entry From the List**

To erase the selected entry:

- 1. Press the navigation key right.
- **2**. Scroll to the entry you wish to delete by using the navigation key and press **Options** (right softkey).
- 3. Highlight **Erase Contact** and press **(Provide State 1999)**.
- 4. Select **Yes** and press .

# **Assigning Speed Dial Numbers**

With this feature you can dial Contacts directory entries with one key press for locations 2-9. For details on how to make calls using speed dial numbers, see "Using Speed Dialing" on page 31.

To assign Speed Dial:

- 1. Press 🐨 to access the main menu.
- 2. Select Contacts and press 🐨.
- 3. Select Speed Dial #s and press 🐨.
- 4. Select an available speed dial location and press 🐨.
- 5. Select an entry from the list and press 🐨.
- 6. Select the phone number you want to set as a speed dial and press .

**Note:** If you attempt to assign an already in-use speed dial location to a new phone number, a dialog will appear asking if you wish to overwrite the existing speed dial assignment. Select **Yes** to assign the location to the new phone number or **No** to cancel. To delete the previous speed dial assignment, select **Reset**.

# **Assigning a Color to a Contacts Entry**

You can assign a color to a Contacts entry. The color is displayed when the entry calls you.

To assign a color for an entry:

- 1. Press the navigation key right.
- 2. Select the entry for which you want to assign the color and press .
- **3.** Press **Options** (right softkey), highlight **Edit**, and press **(P)** or if you are selecting email/web address, press **Edit** (right softkey).
- 4. Scroll down to **Picture ID** and press **(BP)**.
- 5. Select your desired color by using the navigation key and press (19), then press **OK** (left softkey) to assign.
- 6. Press **Save** (left softkey) to save the color type.

# **Selecting a Ringer for an Entry**

You can assign a ringer type to a Contacts entry so you can identify the caller by the ringer type. (See "Ringer Types" on page 37.)

To select a ringer type for an entry:

- 1. Press the navigation key right.
- 2. Select the entry for which you want to set the incoming ringer and press .
- **3.** Press **Options** (right softkey), highlight **Edit**, and press **(P)** or if you are selecting email/web address, press **Edit** (right softkey).
- 4. Scroll down to **Ringer** and press **(B)**.
- 5. Scroll to your desired ringer and press (When you highlight a ringer type, a sample ringer will sound.)
- 6. Press Save (left softkey) to save the ringer type.

# **Secret Contacts Entries**

You can hide an entry's phone number(s) and require your lock code to edit the entry by making it secret. The entry name is still displayed, but the entry's phone numbers are replaced with "<Secret>".

To make an entry secret:

- 1. Press the navigation key right.
- 2. Scroll to the Contacts entry you want to tag as secret.
- 3. Press **Options** (right softkey) to display the menu options.
- 4. Highlight Set Secret and press 🐨.
- 5. Enter the 4-digit lock code.
- 6. Select **On** and press **(BP**).

To make an entry public:

- 1. Press the navigation key right.
- 2. Scroll to the Contacts entry you want to tag as public.
- 3. Press Options (right softkey) to display the menu options.
- 4. Highlight Set Secret and press 🐨.
- 5. Enter the 4-digit lock code.
- 6. Select Off and press 🐨.

**Tip:** If you can't recall your lock code, try using the last four digits of either your Social Security number or your Sprint PCS Phone Number or try 0000. If none of these work, call Sprint Customer Service at 1-888-211-4PCS (4727).

# **Dialing Sprint PCS Services**

Your Contacts list is preprogrammed with contact numbers for various Sprint PCS Services. You must be in digital mode to access Sprint PCS Services.

To dial a service:

- 1. Press 🐨 to access the main menu.
- 2. Select Contacts and press 🐨.
- 3. Select Services and press 🛞.
- 4. Select Cust Service, Dir Assistance, Account Info, Sprint Operator, or Voice Command and press (19).
- 5. Press TALK Or SPEAKER.
  - or -

Press **Options** (right softkey), highlight **Call** or **Call:Speaker On**, and press **(19)**.

## Section 2H

# **Personal Organizer**

#### In This Section

- Managing the Scheduler
- Using Your Phone's Scheduler
- Using the Call Alarm Feature
- Using the To Do List
- Purging All Events, Call Alarms, or To Do List Items
- Personal Information Management
- Using Your Phone's Tools

#### Your Sprint PCS Phone is equipped with several personal information management features that help you manage your busy lifestyle.

This section shows you how to use these features to turn your phone into a time management planner that helps you keep up with your contacts, schedules, and commitments. It takes productivity to a whole new level.

## **Managing the Scheduler**

Use the Calendar to remind you of events or important calls you need to make. You can schedule up to 100 events, 15 Call Alarms, and 20 To-Do List items.

## **Displaying Your Calendar**

To display your calendar:

- 1. Press 🐨 to access the main menu.
- 2. Select Tools/Extras and press 🐨.
- 3. Select Calendar and press 🐨.

**Note:** In a no-service area or an analog service area, it's necessary to set the actual time and date to use the Calendar function after removing and installing your battery. Set the current Time/Date by using numeric keys and/or the navigation key (Right/Left: move cursor, Up/Down: change value). You can set any time from 12:00 AM, Jan 1, 2000 to 11:59 PM, Dec 31, 2099.

## **Setting Holidays**

You can set your personal holidays by displaying the date in red on the Calendar display. The default holidays displayed in red are Sundays and national holidays.

Note: You can set holidays from Jan 1, 2000 to Dec 31, 2020.

To set personal holidays:

- 1. From the Calendar display, highlight the day you want to set to the holiday by using the navigation key.
- 2. Press Options (right softkey), highlight Holiday, and press 🐨.
- 3. Highlight Set Date or Set Weekly from the options and press .

**Tip:** The current day is framed by a rectangle.

# **Using Your Phone's Scheduler**

## Adding an Event to the Scheduler

Your Scheduler helps organize your time and reminds you of important events (up to 100 events).

To add an event:

- 1. From the Calendar display (see the previous page), select the day you want to add an event and press **Options** (right softkey).
- 2. Highlight Add Event and press 🐨.
- 3. Select Schedule and press 🛞.
- Enter the description using your keypad and press (or press Mode [right softkey] to select a description from "From To Do List").

**Note:** The "From To Do List " option will not appear if there are no items stored in the To Do List. See "Adding To Do List Items" on page 95 for details.

- 5. Select the following items and press 🐨.
  - **Description** to enter a description of your event (up to 14 characters).
  - From to schedule the start time.
  - To to schedule the end time.
  - **Location** to edit the location of your event (up to 14 characters).
  - Alarm to select your desired ringer.
  - Alarm Time to edit the alarm time (number of hours or minutes before the event starts). Default alarm time is 10 minutes before.
  - Repeat to set the event's repeating status. Select None, Daily, Weekly, Monthly, or Yearly.
- 6. Press Save (left softkey) to schedule the event.

Tip: The date you have scheduled events for is indicated by "▶".

**Tip:** Press the navigation key up or down to scroll by week through the Scheduler calendar and the Side Up/Down key to scroll by month.

## **Event Alerts**

There are several ways your Sprint PCS Phone alerts you of scheduled events:

- By playing the alert tone (depending on the Ringer Type and Ringer Volume setting).
- By blinking the LED.
- By displaying the event's description on the LCD when the flip is open.
- By lighting the LCD backlight (depending on the backlight setting).

## **Event Alert Menu**

When your phone is turned on and you have an event alarm scheduled, your phone alerts you and displays the event summary.

To respond to an event alert:

- 1. Press **View** (left softkey) to silence the alarm and see the event details.
- Highlight the unchecked event and press to see the event details or press **Options** (right softkey) for the following options. To select an option, highlight it and press .
  - **Snooze** to repeat the alarm in ten minutes.
  - Exit to exit the options.

**Note:** If you press **Exit** (left softkey) during step 2 above, you are prompted to erase the unchecked event. Select **Yes** to erase or **No** to cancel.

# **Using the Call Alarm Feature**

## Adding a Call Alarm to the Scheduler

You can set call alarms to notify you when you need to place a call. The call alarm will let you know when and to whom to place a scheduled call. You can set up to 15 call alarms.

To add a call alarm to the Scheduler:

- 1. From the Calendar display (see page 89), select the day you want to add an event and press **Options** (right softkey).
- 2. Select Add Event and press 🐨.
- 3. Select Call Alarm and press 🛞.
- **4**. Enter the phone number directly or press **Options** (right softkey) for options.
  - From Phone Book to select the desired number from your Contacts list.
  - Voicemail to select the number for voicemail access.
- 5. Select the following items and press 🐨.
  - **Time/Date** to edit the start time and date.
  - Alarm to select the ringer alarm.
  - Repeat to set the Call Alarm's repeat status. Select None, Daily, Weekly, Monthly, or Yearly.
- 6. Press Save (left softkey).

**Tip:** You can also add a call alarm from the Contacts menu (see "Contacts List Entry Options" on page 83).

## **Call Alarm Alerts**

There are several ways your Sprint PCS Phone alerts you of a scheduled call alarm:

- By playing the alert tone (depending on the Ringer Type and Ringer Volume setting).
- By blinking the LED.
- By displaying the call alarm notification on the LCD when the flip is open.
- By lighting the LCD backlight (depending on the backlight setting).

## **Call Alarm Menu**

When your phone is turned on and you have scheduled a call alarm, your phone alerts you and displays the name or phone number you wish to call.

To respond to a call alarm:

- 1. Press e or **View** (left softkey) to silence the alarm and see the call alarm details.
- 2. Highlight the unchecked event and press (a) to see the call alarm details, or press **Options** (right softkey) for the following options (to select an option, highlight it and press (a)):
  - **Call** to dial the scheduled phone number.
  - **Call:Speaker On** to dial the scheduled phone number in speakerphone mode.
  - **Snooze** to repeat the alarm in ten minutes.
  - **Save Phone#** to save the scheduled phone number in your Contacts list. **Go to Phone Book** appears when the number is already in your Contacts list. (See "Saving a Phone Number" on page 28.)

**Note:** If you press **Exit** (left softkey) during step 2 above, you are prompted to erase the unchecked event. Select **Yes** to erase or **No** to cancel.

## **Editing an Event or Call Alarm**

To edit an event or call alarm:

- 1. From the Calendar display (see page 89), select the date for which you set events and press .
- 2. Select one of the events or call alarms and press . (The event or call alarm details appear.)
- 3. Select the information you want to edit and press 🐨.
- 4. Enter or select a new setting and press 🐨.
- 5. Press Save (left softkey).

## Viewing a Future or Past Day's Scheduled Events

To view a future or past day's scheduled events:

- 1. From the Calendar display (see page 89), press **Options** (right softkey).
- 2. Highlight **Go To Date** and press **(BP)**.
- 3. Enter the date by using numeric keys and the navigation key and press root **OK** (left softkey).
- 4. Press event list.

## **Erasing an Event or Call Alarm**

To erase a scheduled event or call alarm:

- 1. From the Calendar display (see page 89), select the date for which you set events and press .
- **2**. Select one of the events or call alarms and press **Options** (right softkey).
- 3. Highlight **Erase Event** and press **(PR)**.
- 4. Select **Yes** and press **.**

# Using the To Do List

## **Adding To Do List Items**

Your phone can store and manage up to 20 To Do List items.

To add an item to your To Do List:

- 1. From the Calendar display (see page 89), press **Options** (right softkey).
- 2. Highlight **To Do List** and press **(BP)**.
- 3. Press **Options** (right softkey).
- 4. Highlight Add Item and press 🐨.
- 5. Enter the description (up to 14 characters) and press .
- 6. Select **Priority** and press to edit the To Do's priority. You can select from **Normal**, **Urgent**, or *J* **Done**.
- 7. Press Save (left softkey).

## Viewing the To Do List

To view your To Do List:

- 1. From the Calendar display (see page 89), press **Options** (right softkey).
- 2. Highlight **To Do List** and press **(BP)**.
  - To see the details of each To Do List item, select an item and press 🐨.

## **Editing To Do List Items**

To edit a To Do List item:

- 1. From the To Do List display, highlight the item you want to edit and press .
- 2. Select the Information you want to edit and press 🐨.
- 3. Edit the description or change the priority and press 🐨.
- 4. Press Save (left softkey).

## Adding a To Do List Item to the Scheduler

To add your To Do List item to the scheduler:

- 1. From the To Do List display (see the previous page), select the item you want to add to the schedule and press **Options** (right softkey).
- 2. Highlight Add To Schedule and press 🐨.
  - Add To Schedule to extract the item from the To Do List and make it a scheduled event.
- **3.** Enter the description using your keypad and press (See "Adding an Event to the Scheduler" on page 90 for entering.)
- 4. Press Save (left softkey).

## **Deleting Items From the To Do List**

To delete To Do List items:

- 1. From the To Do List display (see the previous page), highlight the item you want to erase and press **Options** (right softkey).
- 2. Highlight your desired option and press 🐨.
  - **Erase Item** to erase an item from the To Do List.
  - Erase Selection to erase multiple selected To Do List items at one time. Press (\*) to check the box(es) next to the To Do List item(s) you want to delete and press Erase (left softkey) to erase. To check all boxes, press Options (right softkey), highlight Check All, and press (\*).
  - **Erase All** to erase all To Do List items.
- 3. Select **Yes** and press **.**

**Note:** If you have saved a To Do List item to the scheduler, deleting it from the To Do List will not delete it from the scheduler. To remove an item saved to the scheduler, see "Erasing an Event or Call Alarm" on page 94.

## Viewing Memory in Your Scheduler

To view available memory space and options:

- 1. From the Calendar display (see page 89), press **Options** (right softkey).
- 2. Highlight View Memory and press 🐨.
- **3.** Select **Schedule**, **Call Alarm**, or **To Do List** and press **(**The available memory space and options display.)

For further options:

- 4. Press **Options** (right softkey).
- 5. Highlight an option and press 🐨.
  - Erase Old deletes old events or call alarms.
  - **Erase Selection** deletes the To Do List items you selected. (See "Deleting Items From the To Do List " on the previous page.)
  - **Erase Done** deletes the To Do List items that have been completed.
  - Erase All deletes all events, call alarms, or To Do List items.
- 6. Select Yes or No and press 🐨.

## Purging All Events, Call Alarms, or To Do List Items

To delete all scheduled events, call alarms, or To Do List items:

- 1. From the Calendar display (see page 89), press **Options** (right softkey).
- 2. Highlight Erase Memory and press 🐨.
- 3. Select one item from the options and press 🐨.
  - **Erase Old** deletes old events, call alarms, and To Do List items that are done.
  - **Erase All** deletes all events, call alarms, and To Do List items.
- 4. Select **Yes** and press **(B)**.

## **Personal Information Management**

## **Finding Icon Definitions**

To view an explanation of icons that appear on the display:

- 1. Press 🐨 to access the main menu.
- 2. Select Settings and press 🐨.
- 3. Select Phone Info and press 🐨.
- 4. Select **Help** and press .
- 5. Select the item for which you want to see the explanation and press (The icon's explanation appears.)

## **Displaying the Version Information**

To display the version number of the software, hardware, PRL (Preferred Roaming List), PRI (Product Release Instructions), etc., installed on your Sprint PCS Phone:

- 1. Press 🐨 to access the main menu.
- 2. Select Settings and press 🐨.
- 3. Select Phone Info and press 🐨.
- 4. Select Version and press 🐨.

## **Displaying Advanced Information**

To display advanced information such as technology and frequency:

- 1. Press 🐨 to access the main menu.
- 2. Select Settings and press 🛞.
- 3. Select Phone Info and press 😱.
- 4. Select Advanced and press 🛞.

# **Using Your Phone's Tools**

In addition to helping you be more efficient and organized, your Sprint PCS Phone offers useful and entertaining tools.

### **Using the Alarm Clock**

Your phone comes with a built-in alarm clock with alarm capabilities.

To use the alarm clock:

- 1. Press 🐨 to access the main menu.
- 2. Select Tools/Extras and press 🐨.
- 3. Select Alarm Clock and press 🐨.
- 4. A caution message will appear on the display. Press **Continue** (left softkey) to continue.
- 5. Select the box under the following items and press 📟.
  - Alarm to set the alarm On/Off. Select **On** and press **(**...
  - Time to enter the alarm time. Enter the desired alarm time and press .
  - **Repeat** to select the alarm frequency. Select **None** to set your alarm once or **Daily** to set your alarm daily.
- 6. Press **Done** (left softkey) to save the alarm settings.

Note: Alarm will not sound when the phone is powered off.

To stop the alarm:

- Press any key to stop the alarm.
  - Press **Exit** (right softkey) to exit the alarm clock display.

Tip: The alarm stops in 30 seconds automatically.

**Note:** In a no-service area or an analog service area, it's necessary to set the actual time and date to use the Alarm Clock function after removing and installing your battery.

### **Using the World Clock**

This feature is available only in digital service areas.

To set the world clock display:

- 1. Press 🐨 to access the main menu.
- 2. Select Tools/Extras and press 🐨.
- 3. Select World Clock and press 🐨.
- 4. The world clock display appears.
  - Press the navigation key right or left to change countries.

**Tip:** Press **Summer** (left softkey) or **Standard** (right softkey) to select between daylight savings and standard time (if applicable). The disconsistent in summer mode.

### **Using the Stop Watch**

To start the stop watch:

- 1. Press 🐨 to access the main menu.
- 2. Select Tools/Extras and press .
- 3. Select Stop Watch and press 🐨.
  - Press **Start** (left softkey) to start the stop watch operation.
  - Press **Stop** (left softkey) to stop the stop watch operation.
  - Press **Resume** (left softkey) to start the stop watch operation again.

To record a lap time while the stop watch is running:

- Press Lap (right softkey) to record time of first lap.
- Press Lap (right softkey) again to record next lap. (You may continue this until lap 5.)

To display the stop watch options:

- 1. During stop watch operation, press **Options** (right softkey).
- 2. To select an option, highlight it and press 🐨.
  - **Go to Lap List** to display a saved Lap List. Press **Detail** (left softkey) to display the lap list detail or press **Options** (right softkey) for the further options.
    - Edit Title to edit the current lap list's title.
    - **Erase This** to erase an individual Lap List.
    - **Erase All** to erase all existing Lap List.
  - Save to Lap List to save the recorded lap times.
  - **Reset** to reset the time to zero and clear any recorded lap times.

### **Using the Calculator**

Your phone comes with a built-in calculator.

To use the calculator:

- 1. Press 🐨 to access the main menu.
- 2. Select Tools/Extras and press 🐨.
- 3. Select Calculator and press 🐨.
- 4. Enter numbers using your keypad. (Press the left softkey to insert a decimal point.)
- Press the appropriate navigation key for an arithmetic option (Up for addition, Down for subtraction, Left for multiplication, Right for division).
- 6. Enter numbers and press 🐨 for the result.
  - To clear the numbers, press **CLR** (right softkey).

# **Using Your Phone's Voice Services**

#### In This Section

- Using Voice-Activated Dialing
- Managing Voice Memos
- Setting Up Screen Call

# Your Sprint PCS Phone's Voice Services let you place calls using your voice, store voice reminders, and record memos right on your phone.

This section includes easy-to-follow instructions on using voiceactivated dialing and managing voice memos.

# **Using Voice-Activated Dialing**

In addition to Sprint PCS Voice Command<sup>w</sup> (see page 133), you can use a voice dial tag to automatically dial a phone number in your Contacts. (A voice dial tag is a command you record and use to place calls without using the keypad.) Your phone can store up to 30 voice dial tags. (To create a voice dial tag, see "Adding a New Contacts Entry" on page 81 or "Editing a Contacts Entry" on page 84.)

### Making a Call Using Voice-Activated Dialing

To use a voice dial tag to call a phone number:

With the flip open:

- 1. Press TALK or SPEAKER briefly.
- **2**. Follow the system prompts and recite the entry's Voice Dial tag into your phone's microphone.

With the flip closed:

- 1. Press and hold .
- **2**. Follow the system prompts and recite the entry's Voice Dial tag into your phone's microphone.

**Note:** To use the Voice Dial function, you must have stored entries for Voice Dial (see "Programming Voice Dial Tags" on the next page).

### **Programming Voice Dial Tags**

To program a voice dial tag:

- 1. Press 🐨 to access the main menu.
- 2. Select Tools/Extras and press .
- 3. Select Voice Services and press 🐨.
- 4. Select Voice Dial and press 🐨.
- 5. Select **Program** and press **(B)**.
- 6. The phone will prompt you to say the name you want to program. Wait for the beep and then say the name.
- 7. Respond to the prompt by repeating the name after the beep.
- 8. Enter or highlight the Voice Dial entry (name) in the Contacts list and press .
- 9. Select the labeled category that includes your desired phone number and press (. (The display shows "Voice Dial Recorded.")

**Note:** Record Voice Dial tags in a quiet environment and without the aid of an accessory (for example, a headset or hands-free car kit).

### **Reviewing Voice Dial Tags**

To review voice dial tags:

- 1. Press 🐨 to access the main menu.
- 2. Select Tools/Extras and press 🐨.
- 3. Select Voice Services and press 🐨.
- 4. Select Voice Dial and press 🐨.
- 5. Select Review or Review:Speaker and press 🐨.
- 6. Select the desired entry and press .
  or -

Select the desired entry and press **Options** (right softkey). Then highlight your desired option and press **(P)**.

Options:

- **Play** to play the recorded voice dial tag.
- **Speaker On** to play the recorded voice dial tag in speakerphone mode. (If you are in speakerphone mode, the option will appear as **Speaker Off** to deactivate.)
- Erase to erase the voice dial tag. Select Yes to erase and No to cancel.

### **Erasing All Voice Dial Tags**

To erase all voice dial tags:

- 1. Press 🐨 to access the main menu.
- 2. Select Tools/Extras and press .
- 3. Select Voice Services and press 🐨.
- 4. Select Voice Dial and press .
- 5. Select Erase All and press 🐨.
- 6. Select **Yes** and press **.**

# **Managing Voice Memos**

You can use your phone's Voice Services to record brief memos to remind you of important events, phone numbers, or grocery list items.

### **Recording Voice Memos**

To record a voice memo:

- 1. Press 🐨 to access the main menu.
- 2. Select Tools/Extras and press 🐨.
- 3. Select Voice Services and press 🛞.
- 4. Select Voice Memo and press 🐨.
- 5. Select **Record** and press **(Record**).
- 6. Start recording after the beep.

To end the recording of your memo:

Press (N), BACK, or END/O.

Tip: To record in speakerphone mode, press and hold SPEAKER in standby mode.

To record the other party's voice during a phone call:

- 1. During a call, press **Options** (right softkey).
- 2. Select Tools/Extras and press 🐨.
- 3. Select Voice Services and press 🐨.
- 4. Select Voice Memo and press 🐨.
- 5. Select **Record** and press **(Record**).
- 6. Start recording after the beep.

To end the recording during a phone call:

▶ Press 🐨 or 🔤 while recording.

- or -

Press (10) to stop recording and disconnect the call.

Recording also stops when the other party hangs up the call.

- Call recording is disabled while you are roaming in analog service areas.
- When the recording capacity is full, highlight an old memo and press **Erase** (left softkey). Then select **Yes** and press **(eff the softkey)** to make room for additional memos.

**Note:** Your phone can store up to 12 memos and the total available recording time is 72 seconds (maximum of 18 seconds per memo).

**Tip:** Voice Memos are stored with the date and time stamp in reverse chronological order, except when recorded in a no service area.

### **Reviewing Voice Memos**

To play the voice memos you have recorded:

- 1. Press 🐨 to access the main menu.
- 2. Select Tools/Extras and press .
- 3. Select Voice Services and press 🐨.
- 4. Select Voice Memo and press 🐨.
- 5. Select Play or Play:Speaker and press 🐨.
- 6. Select one memo from the list and press 🐨.

- or -

If you want to play all memos continuously, highlight **All** and press **(** 

- **7**. Press to stop playing.
  - Press **Slow** (left softkey) or **Fast** (right softkey) to change the playing speed.
  - To play the newer/older memo, press the navigation key right or left.

Tip: To set the speakerphone mode on or off, press **Options** (right softkey), highlight **Speaker On/Off**, and press red during step 6 above.

### **Erasing Voice Memos**

To erase all voice memos:

- 1. Press 🐨 to access the main menu.
- 2. Select Tools/Extras and press .
- 3. Select Voice Services and press 🐨.
- 4. Select Voice Memo and press 🐨.
- 5. Select **Erase All** and press .
- 6. Select **Yes** and press **.**

To erase individual memos:

- 1. Follow steps 1-4 above.
- 2. Select Play or Play:Speaker and press .
- **3.** Display the memo list, highlight the memo you want to erase, and press **Options** (right softkey).
- 4. Select **Erase** and press **(RP)**.
- 5. Select **Yes** and press **.**

# **Setting Up Screen Call**

This feature enables you to screen incoming calls by using a recorded announcement, either one that is pre-recorded or one that you record. You can also record the caller's message into the Voice Memo list.

### **Activating Screen Call**

To start Screen Call when you have incoming calls:

- 1. When the phone rings or vibrates, press **Options** (right softkey) to display the options.
- 2. Highlight Screen Call and press 🐨.

To set Auto Screen Call:

- 1. Press 🐨 to access the main menu.
- 2. Select Tools/Extras and press .
- 3. Select Voice Services and press 🐨.
- 4. Select Screen Call and press 🐨.
- 5. Select Auto and press 🛞.
- 6. Select **On** and press **(**).
- 7. Set the answering time by using numeric keys or by pressing the navigation key up or down.
- 8. Press e or **OK** (left softkey). (The  $[^{(i)}]$  icon is displayed on the standby display.)

**Tip:** If a new caller's message is waiting, appears on the display. The memos recorded while activating "Screen Call" are shown with "J" or "I" icon in the list ("J": once played, "I": not played yet). To listen to the message, see "Reviewing Voice Memos" on page 107.

**Tip:** While the caller's message is being recorded, press **TALK** to answer the call, or press **ENDIO** to stop recording and disconnect the call.

### **Selecting an Announcement for Screen Call**

To select a Screen Call announcement:

- 1. Press 🐨 to access the main menu.
- 2. Select Tools/Extras and press 🐨.
- 3. Select Voice Services and press 🐨.
- 4. Select Screen Call and press 🐨.
- 5. Select Announcement and press 🐨.
- 6. Depending on your preference, highlight **Pre-Recorded** or **Custom** and press **(Pre-Recorded**).

### **Recording Your Name for a Pre-Recorded Announcement**

You can use a pre-recorded announcement with or without your name. If you record your name, your phone uses your name recording to announce that you are not available to answer the call.

To record your name:

- 1. Press 🐨 to access the main menu.
- 2. Select Tools/Extras and press 🐨.
- 3. Select Voice Services and press 🐨.
- 4. Select Screen Call and press 🐨.
- 5. Select Announcement and press 🐨.
- 6. Select Pre-Recorded and press Edit (right softkey).
- 7. Select **Record Name** and press **(Process)**.
  - If your name has already been recorded, select **Yes** or **No** to overwrite the existing recording.
- 8. Press 🐨 to start the first recording. (Press 🐨 to stop recording.)
- **9.** After the first recording, press **again** to start the second recording.
- **10.** Press **(R)** to stop recording.

Tip: The maximum recording time is 12 seconds.

### **Recording a Customized Announcement**

To record an announcement:

- 1. Follow steps 1-5 on the previous page.
- 2. Select Custom and press Edit (right softkey).
- 3. Highlight **Record** and press **(B)**.
  - When an announcement has already been recorded, select **Yes** or **No** to overwrite the existing recording.
- 4. Press 🐨 to start the first recording. (Press 🐨 to stop recording.)
- 5. After the first recording, press 🐨 again to start the second recording.
- 6. Press 🐨 to stop recording.

**Tip:** The maximum recording time is 12 seconds.

#### **Reviewing an Announcement**

To review an announcement:

- 1. Press 🐨 to access the main menu.
- 2. Select Tools/Extras and press 🐨.
- 3. Select Voice Services and press 🐨.
- 4. Select Screen Call and press .
- 5. Select Announcement and press 🐨.
- 6. Select Pre-Recorded or Custom and press Edit (right softkey).
- 7. Highlight Play or Play:Speaker and press .

#### **Erasing an Announcement**

To erase an announcement:

- 1. Follow steps 1-6 above.

Select **Erase** to erase the message for a Custom announcement and press .

3. Select Yes and press .

# **Sprint PCS Service Features**

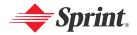

# **Sprint PCS Service Features: The Basics**

#### In This Section

- Using Voicemail
- Using SMS Text Messaging
- Using Caller ID
- Responding to Call Waiting
- Making a Three-Way Call
- Using Call Forwarding

# Now that you've mastered your phone's fundamentals, it's time to explore the calling features that enhance your Sprint PCS Service. This section

outlines your basic Sprint PCS Service features.

# **Using Voicemail**

### **Setting Up Your Voicemail**

All unanswered calls to your Sprint PCS Phone are automatically transferred to your voicemail, even if your phone is in use or turned off. Therefore, you will want to set up your Sprint PCS Voicemail and personal greeting as soon as your Sprint PCS Phone is activated.

To set up your voicemail:

- 1. Press and hold **D**1.
- 2. Follow the system prompts to:
  - Create your passcode
  - Record your greeting
  - Record your name announcement
  - Choose whether or not to activate One-Touch Message Access (a feature that lets you access messages and bypassing the need for you to enter your passcode)

Note: The voicemail setup process may vary in certain Affiliate areas.

### **Voicemail Notification**

There are several ways your Sprint PCS Phone alerts you of a new message:

- By displaying a message on the screen.
- By sounding the assigned ringer type.
- By the LED blinking red.
- By displaying the 🕎 icon at the top of your screen.

### New Voicemail Message Alerts

When you receive a new voice message, your phone alerts you and prompts you to call your voicemail.

To call your voicemail:

▶ Press and hold 🖭.

To display your Missed Log:

Press en View (left softkey).

**Important:** When you are roaming off the Sprint Nationwide PCS Network, you may not receive notification of new voicemail messages. It is recommended that you periodically check your voicemail by dialing 1 + area code + your Sprint PCS Phone Number. When your voicemail answers, press and enter your passcode. You will be charged roaming rates when accessing voicemail while roaming off the Sprint Nationwide PCS Network.

**Note:** Your phone accepts messages even when it is turned off. However, you are only notified of new messages when your phone is turned on. You may not receive new messages out of a Sprint PCS Service Area.

### **Retrieving Your Voicemail Messages**

You can review your messages directly from your Sprint PCS Phone or from any other touch-tone phone. To dial from your Sprint PCS Phone, you can either speed dial your voicemail or use the menu keys.

#### Using One-Touch Message Access

▶ Press and hold . (Your phone will dial your voicemail box.)

#### Using the Menu Keys on Your Phone to Access Your Messages

- 1. Press 🐨 to access the main menu.
- 2. Select Messaging and press 🐨.

Shortcut: Press 😰 to display the Messaging menu.

- 3. Select Voicemail and press 🐨.
- 4. Select Call Voicemail or Call:Speaker On, and press .

**Note:** You are charged for airtime minutes when you are accessing your voicemail from your Sprint PCS Phone.

#### Using a Phone Other Than Your Sprint PCS Phone to Access Messages

- 1. Dial your Sprint PCS Phone Number.
- 2. When your voicemail answers, press 💌.
- 3. Enter your passcode.

**Tip:** When you call into voicemail you first hear the header information (date, time, and sender information) for the message. To skip directly to the message, press during the header.

#### **Voicemail Button Guide**

Here's a quick guide to your keypad functions while listening to voicemail messages. For further details and menu options, see "Voicemail Menu Key" on page 120.

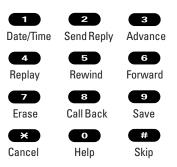

### **Voicemail Options**

Your Sprint PCS Phone offers several options for organizing and accessing your voicemail.

#### Using Expert Mode

Using the Expert Mode setting for your personal voicemail box helps you navigate through the voicemail system more quickly by shortening the voice prompts you hear at each level.

To turn Expert Mode on or off:

- 1. Press and hold 1 to access your voicemail. (If your voicemail box contains any new or saved messages, press × to access the main voicemail menu.)
- 2. Press 3 to change your Personal Options, following the system prompts.
- **3.** Press **4** for Expert Mode.
- 4. Press to turn Expert Mode on or off.

#### **Setting Up Group Distribution Lists**

Create up to 20 separate group lists, each with up to 20 customers.

- 1. Press and hold 1 to access your voicemail. (If your voicemail box contains any new or saved messages, press × to access the main voicemail menu.)
- 2. Press 3 to change your Personal Options, following the system prompts.
- **3**. Press **2** for Administrative Options.
- 4. Press **5** for Group Distribution Lists.
- **5.** Follow the voice prompts to create, edit, rename, or delete group lists.

#### Sprint PCS Callback

Return a call after listening to a message without disconnecting from voicemail.

Press after listening to a message. (Once the call is complete, you're returned to the voicemail main menu.)

#### Voicemail-to-Voicemail Message

Record and send a voice message to other Sprint PCS Voicemail users.

- 1. From the main voicemail menu, press **2** to send a message.
- 2. Follow the voice prompts to enter the phone number.
- **3.** Follow the voice prompts to record and send your voice message.

#### Voicemail-to-Voicemail Message Reply

Reply to a voice message received from any other Sprint PCS Voicemail user.

- 1. After listening to a voice message, press 2.
- 2. Follow the voice prompts to record and send your reply.

#### Voicemail-to-Voicemail Message Forwarding

Forward a voice message, except those marked "Private," to other Sprint PCS Voicemail users.

- 1. After listening to a message, press 6.
- 2. Follow the voice prompts to enter the phone number.
- **3.** Follow the voice prompts to record your introduction and forward the voice message.

#### Voicemail-to-Voicemail Receipt Request

Receive confirmation that your voice message has been listened to when you send, forward, or reply to other Sprint PCS users.

- 1. After you have recorded a message, press **1** to indicate you are satisfied with the message you recorded.
- 2. Press 4 to mark receipt requested.
- **3**. Press **1** to send your voicemail message.

#### **Continue Recording**

When leaving a voice message, you can choose to continue recording even after you've stopped.

Before pressing 1 to indicate that you are satisfied with the message you recorded, press 4 to continue recording.

#### **Extended Absence Greeting**

When your phone is turned off or you are off the Sprint Nationwide PCS Network for an extended period, this greeting can be played instead of your normal personal greeting.

- 1. From the main voicemail menu, press (3) for Personal Options.
- 2. Press 3 for Greetings.
- 3. Press 3 to record an Extended Absence Greeting.

### **Clearing the Message Icon**

Your phone may temporarily continue to display the message icon after you have checked your voice and text messages.

To clear the icon from the display screen:

- 1. Press 🐨 to access the main menu.
- 2. Select Messaging and press 🛞.
- 3. Select Voicemail and press 🐨.
- 4. Select Clear Count and press 🛞.
- 5. Select Yes and press 🐨.

### **Displaying Your Voicemail Details**

This feature allows you to show the number of new voicemail messages and the time you received the voicemail notification.

To display your voicemail details:

- 1. Press 🐨 to access the main menu.
- 2. Select Messaging and press 🐨.
- 3. Select Voicemail and press 🐨.
- 4. Select **Details** and press **.**

### Voicemail Menu Key

Following the prompts on the voicemail system, you can use your keypad to navigate through the voicemail menu. The following list outlines your phone's voicemail menu structure.

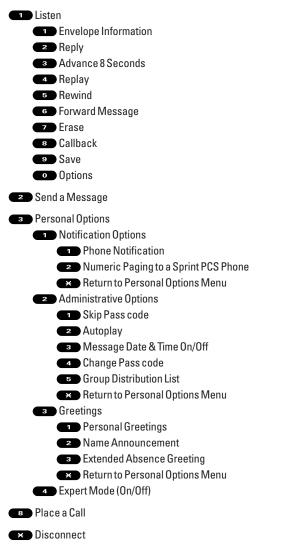

# Using SMS Text Messaging

Now you can send and receive text messages right from your Sprint PCS Phone. Messaging allows you to stay connected to friends, family, and co-workers 24 hours a day anywhere on the Sprint Nationwide PCS Network.

**Note:** In some instances, when you receive a text message, the accents with characters will be erased.

### **New Messages**

When you receive a new message, the message notification and the right icon will appear. Press **View** (left softkey) to display the message details.

- Press **Call** (left softkey) to dial the callback number. (Appears when a callback number is highlighted.)
- Press **Reply** (left softkey) to reply to the sender. (Appears when the sender's phone number or email address is highlighted.)
- Press **Forward** (left softkey) to forward the message. (Appears only if there is no sender's phone number, email address, or callback number.)
- Press **Options** (right softkey) to display options. (See page 124 for details.)

### **Displaying Messages**

To display a message from the message notification alert, see "New Messages" on the previous page.

To display a text message from the main menu:

- 1. Press 🐨 to access the main menu.
- 2. Select Messaging and press 🐨.

Shortcut: Press 🐵 to display the Messaging menu.

- 3. Select **Text Msgs** and press 😨. (The folder list appears.)
- 4. Select **Inbox**, **Sent**, **Outbox**, **Drafts**, or your defined folder and press **(**. (The message list appears.)
- 5. Select the header of the message you want to see and press (The message detail appears.)

**Tip:** Press the navigation key right to read the next message from the message detail display; press the navigation key left to read the previous message.

### Sending a Text Message

With Messaging, you can use a person's wireless phone number to send and receive text messages from your Sprint PCS Phone to their messaging-ready phone – and they can send messages to you.

To send a text message:

- 1. Press 🐨 to access the main menu.
- 2. Select Messaging and press 🐨.
- 3. Select Send Text and press 🐨.
- 4. To add recipients, select an option from the following and press (\*).
  - Phone Book Entry to select a recipient from your Contacts list. Highlight an entry and press to select. Or select
     <Add Entry> to enter a new entry. Press Done (left softkey) when you are finished selecting/entering recipients.
  - Mobile Phone# to enter a mobile phone number directly.
  - Email Address to enter an email address directly.
  - From Recent List to select recipients from a list of recent message recipients.

**Tip:** If you have unsent messages in **Outbox**, you will be notified to send the message during step 4 above. Press **OK** (left softkey) to go to **Outbox**. Press **Cancel** (right softkey) to create a new message.

- **5.** To edit your recipients, highlight a recipient, press **Options** (right softkey), highlight an option, and press **(Process)**.
  - Edit to edit the selected entry.
  - **Erase** to erase the selected entry.
  - Erase All to erase all entries you have selected and entered.
  - Add Recipient to add recipients.
- 6. Press **Next** (left softkey) when you are finished selecting and entering recipients (you may include up to 10 recipients).
- 7. To enter a message, select Message and press 🐨.
- 8. Use your keypad to enter a text message (or press Mode [right softkey] to select from Preset Messages, Recent Messages, or Signature), and press OK (left softkey).

Tip: The Signature option appears only when you set your signature (see page 60).

- 9. To set the message priority, scroll to **Priority** and press .
- 10. Select Ordinary or Urgent and press 🐨.
- **11.** To change the recipients or to save the message as a draft, press **Options** (right softkey) and select an option from the following.
  - Chg Recipients to change Recipients.
  - Send Callback# to select from None, My Phone#, or Other to notify your recipients of your callback number. (See "Setting a Callback Number" on page 59.)
  - Save to Drafts to save the message to a Drafts folder.

**Tip:** The oldest message in the drafts folder will be erased automatically when you save more than 10 messages.

#### 12. Press Send (left softkey) to send the message.

**Note:** If there is a failure when sending a message in no-service area, you are prompted to select to send the message automatically. Press **Yes** (left softkey), and the message goes to the Outbox folder with the **G**icon. If you press **No** (right softkey), the message goes to the folder with the **G**icon.

### **Message Options**

Several options are available when you display a folder list, message list, or message details.

#### Folder List Options

From the folder list display, press **Options** (right softkey). (See "Displaying Messages" on page 122 for displaying the list.) To select an option, highlight it and press **(B)**.

- Edit Folder to edit the folder (self-defined folder only).
- **Erase Folder** to erase the folder (self-defined folder only).
- **Create Folder** to create a new self-defined folder.
- **Compose New** to compose a new message.
- **Erase Messages** to erase messages (if applicable).

**Note:** When you erase a folder, the messages within the folder are also erased. If the folder contains a new (unread) message or locked message, you are prompted to select **Erase** or **Don't Erase**.

#### **Message List Options**

From the message list display, press **Options** (right softkey). (See "Displaying Messages" on page 122 for displaying the list.) To select an option, highlight it and press **(B)**.

- **Reply** to reply to the message. (Inbox and defined folder only.)
- Forward to forward the message. (Inbox, your defined folder, and Sent only.)
- Edit to edit a message. (Outbox and Drafts only.)
- Send to send a message. (Outbox and Drafts only.)
- **Move** to move a message to another folder. (Inbox and your defined folder only.)
- **Compose New** to compose a new message.
- Sort by to sort the message. (Inbox, your defined folder, and Sent only.)
- **Erase** to erase the selected message.
- **Erase Read Msgs** to erase read messages in the folder (except locked messages). (Inbox and your defined folder only.)
- **Erase All** to erase all messages in the folder (except locked messages).

**Tip:** Locked messages will be displayed with the **P**icon.

Tip: To make a call from the list, highlight a message and press (TALK) or (SPEARED) (if applicable).

#### **Message Details Options**

From the message details display, press **Options** (right softkey) to display message options. (See page 122 for displaying.) The following options are available for messages in the messaging Inbox, the Sent folder, and any defined folders. To select an option, highlight it and press **(P)**.

- **Call(Go to List)** to display any phone numbers in the message to make a call. Select a number and press **Call** (left softkey) to make a call.
- **Call:Speaker On** to display any phone numbers in the message to make a call in speakerphone mode. Select a number and press **Call** (left softkey) to make a call.
- **Prepend** to add numbers to the beginning of the phone number.
- **Send Text** to display any phone numbers and email addresses to send a message.
- **Reply** to reply to the message. (Inbox and defined folder only.)
- **Forward** to forward the message.
- **Move** to move a message to another folder. (Inbox and defined folder only.)
- Lock to lock the message. Locked messages will not be erased automatically. To unlock the message, select **Unlock** and press **(**
- Font Size to select a font size.
- Save to Ph. Book to save the phone numbers and email addresses. Select a data category and press to save.
- Go to Phone Book to go to the Contacts list.
- **Compose New** to compose a new message.
- **Erase** to erase the message.

### Changing the Display Font Size of a Message

From a message details display (except in the Outbox and Drafts folder), press **Options** (right softkey) to display message options.

To adjust the display font size:

- 1. Highlight **Font Size** and press **(PR)**.
- 2. Select your desired font size and press 🐨.

#### Prepending a Phone Number From a Message

From a message details display (except in the Outbox and Drafts folder), press **Options** (right softkey) to display message options.

To add a prefix to a phone number:

- 1. Highlight **Prepend** and press **(BP)**.
- 2. Select your desired phone number and press **OK** (left softkey).
- 3. Enter the digits or pauses you want to add to the number.
- 4. Press TALK or SPEAKER to make a call.

### **Message Folders**

Incoming text messages are stored in folders in your phone's Messaging menu. You may add up to ten folders or use the phone's default folder.

To add a new folder:

- 1. Press 🐨 to access the main menu.
- 2. Select Messaging and press 🐨.
- 3. Select Text Msgs and press .
- 4. Press **Options** (right softkey).
- 5. Highlight Create Folder and press 🛞.
- 6. Enter a folder name and press **OK** (left softkey).
- 7. Choose from the following optional features for the added folder and press rest to save each item. Scroll to each item and press rest.
  - **Auto Filing** to file the incoming messages automatically into the self-defined folder by keywords.
  - Keyword to enter a keyword for Auto Filing.
  - Notify to set the notification display and ringer on or off.
  - Envelope lcon to set the notification icon on or off.
- 8. Press Save (left softkey) to save the folder.

To edit a folder:

- 1. From the folder list display, highlight a defined folder.
- 2. Press **Options** (right softkey).
- 3. Highlight Edit Folder and press 🐨.
- 4. Select the box you wish to edit and press .
- 5. Enter or select a new folder name or setting.
- 6. Press OK (left softkey).
- 7. Press Save (left softkey).

### **Erasing Messages**

To erase an individual message:

- 1. From the folder list display, select **Inbox**, **Sent**, **Outbox**, **Drafts**, or your defined folder and press **(a)**.
- 2. Select the message you want to erase and press **Options** (right softkey).
- 3. Highlight **Erase** and press **.** (A confirmation will display.)
- 4. Select **Yes** and press **(BP)**.

Tip: To erase all messages, select Erase All during step 3 above.

To erase selected messages:

- 1. From the folder list display, press **Options** (right softkey).
- 2. Highlight **Erase Messages** and press **(19)**.
- 3. Select **Read**, **Unread**, and/or **Sent**, and press to check the appropriate box(es).
- 4. After selecting the box(es), press **Done** (left softkey).
- 5. Select **Erase** and press to erase selected messages (except locked messages).

# **Using Caller ID**

Caller ID allows people to identify a caller before answering the phone by displaying the number of the incoming call. If you do not want your number displayed when you place a call, just follow these easy steps.

To block your phone number from being displayed for a specific outgoing call:

- 1. Press 🗙 6 7.
- 2. Enter the number you want to call.
- 3. Press TALK or SPEAKER.

To permanently block your number, call Sprint Customer Service.

# **Responding to Call Waiting**

When you're on a call, Call Waiting alerts you of incoming calls by sounding one beep. Your phone's screen informs you that another call is coming in and displays the caller's phone number. (This feature may not be available while you are in analog area.)

To respond to an incoming call while you're on a call:

Press TALK (or press **Options** [right softkey], highlight **Flash**, and press (). (This puts the first caller on hold and answers the second call.)

To switch back to the first caller:

Press TALK again (or press Options [right softkey], highlight
 Flash, and press ().

To respond to an incoming call when Answer on Hold is activated:

Press TALK (or press Options [right softkey], highlight Flash, and press ().

(The Answer on Hold will be automatically deactivated. See page 23 for Answer on Hold.)

To switch back to the first caller:

Press TALK again (or press Options [right softkey], highlight Flash and press ().

**Tip:** For those calls where you don't want to be interrupted, you can temporarily disable Call Waiting by pressing **X D** before placing your call. Call Waiting is automatically reactivated once you end the call.

# **Making a Three-Way Call**

With Three-Way Calling, you can talk to two people at the same time. When using this feature, the normal airtime rates will be charged for each of the two calls.

To make a Three-Way Call:

- 1. Enter a number you wish to call and press **TALK** or **SPEAKER**.
- 2. Once you have established the connection, press (or press **Options** [right softkey], highlight **Three-Way Call**, and press (). (This puts the first caller on hold.)
- 3. Dial the second number you wish to call and press **Options** [right softkey], highlight **Call** or **Call:Speaker On**, and press (\*).
- 4. When you're connected to the second party, press **TALK** again (or press **Options** [right softkey], highlight **Flash**, and press **(P)** to begin your three-way call.

If one of the people you called hangs up during your call, you and the remaining caller stay connected. If you initiated the call and are the first to hang up, all three callers are disconnected.

**Note:** Call Waiting and Three-Way Calling may not be available while roaming off the Sprint Nationwide PCS Network.

# **Using Call Forwarding**

Call Forwarding lets you forward all your incoming calls to another phone number – even when your phone is turned off. You can continue to make calls from your phone when Call Forwarding is activated.

To activate Call Forwarding:

- 1. Press 🗶 7 2.
- **2**. Enter the area code and phone number to which your future calls should be forwarded.
- **3.** Press **TALK**. (You will hear a tone to confirm the activation of Call Forwarding.)

To deactivate Call Forwarding:

- 1. Press 🗶 7 2 0.
- 2. Press TALK. (You will hear a tone to confirm the deactivation.)

Note: You are charged a higher rate for calls you have forwarded.

## Section 3B

# Sprint PCS Voice Command<sup>™</sup>

#### In This Section

- ◆ Getting Started with Sprint PCS Voice Command<sup>™</sup>
- Creating Your Own Address Book
- Making a Call with Sprint PCS Voice Command
- Accessing Information Using Sprint PCS Voice Command

With Sprint PCS, reaching your friends, family, and co-workers has never been easier – especially when you're on the go. You can even listen to Web-based information, such as news, weather, and sports. Your voice does it all with Sprint PCS Voice Command.

This section outlines the Sprint PCS Voice Command service.

# **Getting Started With Sprint PCS Voice Command**

With Sprint PCS Voice Command:

- You can store all your contacts' phone numbers, so you can simply say the name of the person you want to call.
- There's no need to punch in a lot of numbers, memorize voicemail passwords, or try to dial while you're driving.
- You can call anyone in your address book even if you don't remember their phone number.
- You don't need to worry about losing your contacts or address book. This advanced service is network-based, so if you switch or happen to lose your Sprint PCS Phone, you won't lose your contacts or address book.

#### It's Easy to Get Started

There are two easy ways to sign up for Sprint PCS Voice Command:

- Sign up when you purchase and activate your phone.
- ► Just dial ★ 2 TALK from your Sprint PCS Phone to contact Sprint Customer Service and sign up.

There is a monthly charge for Sprint PCS Voice Command.

## **Creating Your Own Address Book**

You can program up to 500 names into your personal address book, with each name having up to five phone numbers. That's 2,500 phone numbers, and with the advanced technology of Sprint PCS Voice Command, you can have instant access to all of them.

There are four ways to update your address book:

- **On the Web.** Go to <u>www.talk.sprintpcs.com</u> and sign on with your Sprint PCS Phone Number and password to access a fully functional Web-based address book to create and update your contacts.
- Use an Existing Address Book. Automatically merge address books from desktop software applications with Sprint Sync<sup>™</sup> Services for no additional charge. Simply click on the "Click to synchronize" button within your Sprint PCS Voice Command personal address book at <u>www.talk.sprintpcs.com</u>.
- Use Voice Recordings. Simply dial (\*) TALK and say, "Add name." You will then be asked to say the name and number you want to add to your personal address book. Your address book can store up to 20 voice recorded names at once.
- **Call Directory Assistance.** If you don't have a computer or Internet access handy, you can have Sprint PCS Directory Assistance look up phone numbers for you and automatically add them to your address book. Just dial **X** TALK and say "Call operator" and we'll add two names and all the numbers associated with those names to your address book for our standard directory assistance charge.

## Making a Call With Sprint PCS Voice Command

To make a call with Sprint PCS Voice Command:

- 1. Press **X** TALK and you'll hear the "Ready" prompt.
- 2. After the "Ready" prompt, simply say, in a natural voice, "Call" and the name of the person or the number you'd like to call. (For example, you can say, "Call Jane Smith at work," "Call John Baker on the mobile phone," "Call 555-1234," or "Call Bob Miller.")
- **3.** Your request will be repeated and you will be asked to verify. Say "Yes" to call the number or person. (The number will automatically be dialed.) Say "No" if you wish to cancel.

**Tip:** Keep in mind that Sprint PCS Voice Command recognizes not only your voice, but any voice, so that others can experience the same convenience if they use your phone.

For more helpful hints on Sprint PCS Voice Command, including a list of recognized commands and an interactive tutorial, visit www.talk.sprintpcs.com.

### Accessing Information Using Sprint PCS Voice Command

To access information using Sprint PCS Voice Command:

- 1. Press \star TALK.
- Say "Call the Web" and choose from a listing of information categories like news, weather, and sports.
   or -

Simply say "Call news room," "Call the weather," "Call Sports Central," etc.

**Note:** Sprint PCS Voice Command is not available while roaming off the Sprint Nationwide PCS Network.

## Safety Guidelines and Warranty Information

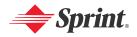

## Safety

#### In This Section

- Getting the Most Out of Your Reception
- Maintaining Safe Use of and Access to Your Phone
- Caring for the Battery
- Acknowledging Special Precautions and the FCC Notice
- Consumer Information on Wireless Phones
- Owner's Record
- User's Guide Proprietary Notice

Part of getting the most out of your Sprint PCS Phone is learning how the phone works and how to care for it. This section outlines performance and safety guidelines that help you understand the basic features of your phone's operation.

## **Getting the Most Out of Your Reception**

#### **Keeping Tabs on Signal Strength**

The quality of each call you make or receive depends on the signal strength in your area. Your phone informs you of the current signal strength by displaying a number of bars next to the signal strength icon. The more bars displayed, the stronger the signal. If you're inside a building, being near a window may give you better reception.

#### **Understanding the Power Save Feature**

If your phone is unable to find a signal after 15 minutes of searching, a Power Save feature is automatically activated. If your phone is active, it periodically rechecks service availability; you can also check it yourself by pressing any key. Anytime the Power Save feature is activated, a message is displayed on the screen. When a signal is found, your phone returns to standby mode.

#### **Understanding How Your Phone Operates**

Your phone is basically a radio transmitter and receiver. When it's turned on, it receives and transmits radiofrequency (RF) signals. When you use your phone, the system handling your call controls the power level. This power can range from  $0.01\mu$  watts to 0.2 watts in digital mode.

#### **Knowing Radio Frequency Safety**

The design of your Sprint PCS Phone complies with updated NCRP standards described below.

In 1991-92, the Institute of Electrical and Electronics Engineers (IEEE) and the American National Standards Institute (ANSI) joined in updating ANSI's 1982 standard for safety levels with respect to human exposure to RF signals. More than 120 scientists, engineers and physicians from universities, government health agencies and industries developed this updated standard after reviewing the available body of research. In 1993, the Federal Communications Commission (FCC) adopted this updated standard in a regulation. In August 1996, the FCC adopted hybrid standard consisting of the existing ANSI/IEEE standard and the guidelines published by the National Council of Radiation Protection and Measurements (NCRP).

#### Maintaining Your Phone's Peak Performance

There are several simple guidelines to operating your phone properly and maintaining safe, satisfactory service.

- Hold the phone with the antenna raised, fully-extended, and over your shoulder.
- Try not to hold, bend, or twist the phone's antenna.
- Don't use the phone if the antenna is damaged.
- Speak directly into the mouthpiece.
- Avoid exposing your phone and accessories to rain or liquid spills. If your phone does get wet, immediately turn the power off and remove the battery.

**Note:** For the best care of your phone, only Sprint authorized personnel should service your phone and accessories. Faulty service may void the warranty.

### Maintaining Safe Use of and Access to Your Phone

FAILURE TO FOLLOW THE INSTRUCTIONS OUTLINED MAY LEAD TO SERIOUS PERSONAL INJURY AND POSSIBLE PROPERTY DAMAGE

#### **Using Your Phone While Driving**

Talking on your phone while driving (or operating the phone without a hands-free device) is prohibited in some jurisdictions. Laws vary as to specific restrictions. Remember that safety always comes first.

When using your phone in the car:

- Get to know your phone and its features, such as speed dial and redial.
- When available, use a hands-free device.
- Position your phone within easy reach.
- Let the person you are speaking to know you are driving; if necessary, suspend the call in heavy traffic or hazardous weather conditions.
- Do not take notes or look up phone numbers while driving.
- Dial sensibly and assess the traffic; if possible, place calls when stationary or before pulling into traffic.
- Do not engage in stressful or emotional conversations that may divert your attention from the road.
- Dial 9 1 1 to report serious emergencies. It's free from your wireless phone.
- Use your phone to help others in emergencies.
- Call roadside assistance or a special non-emergency wireless number when necessary.

Tip: Purchase an optional hands-free car kit at your local Sprint Store, or call the Sprint PCS Accessory Hotline<sup>™</sup> at 1-800-974-2221 or by dialing **# 2 2 2** on your Sprint PCS Phone.

#### **Following Safety Guidelines**

To operate your phone safely and efficiently, always follow any special regulations in a given area. Turn your phone off in areas where use is forbidden or when it may cause interference or danger.

#### **Using Your Phone Near Other Electronic Devices**

Most modern electronic equipment is shielded from radiofrequency (RF) signals. However, RF signals from wireless phones may affect inadequately shielded electronic equipment.

RF signals may affect improperly installed or inadequately shielded electronic operating systems and/or entertainment systems in motor vehicles. Check with the manufacturer or their representative to determine if these systems are adequately shielded from external RF signals. Also check with the manufacturer regarding any equipment that has been added to your vehicle.

Consult the manufacturer of any personal medical devices, such as pacemakers and hearing aids, to determine if they are adequately shielded from external RF signals.

**Note:** Always turn off the phone in health care facilities and request permission before using the phone near medical equipment.

#### **Turning Off Your Phone Before Flying**

Turn off your phone before boarding any aircraft. To prevent possible interference with aircraft systems, the U.S. Federal Aviation Administration (FAA) regulations require you to have permission from a crew member to use your phone while the plane is on the ground. To prevent any risk of interference, FCC regulations prohibit using your phone while the plane is in the air.

#### **Turning Off Your Phone in Dangerous Areas**

To avoid interfering with blasting operations, turn your phone off when in a blasting area or in other areas with signs indicating two-way radios should be turned off. Construction crews often use remote-control RF devices to set off explosives.

Turn your phone off when you're in any area that has a potentially explosive atmosphere. Although it's rare, your phone and accessories could generate sparks. Sparks can cause an explosion or fire, resulting in bodily injury or even death. These areas are often, but not always, clearly marked. They include:

- Fueling areas such as gas stations.
- Below deck on boats.
- Fuel or chemical transfer or storage facilities.
- Areas where the air contains chemicals or particles such as grain, dust, or metal powders.
- Any other area where you would normally be advised to turn off your vehicle's engine.

**Note:** Never transport or store flammable gas, liquid or explosives in the compartment of your vehicle that contains your phone or accessories.

#### **Restricting Children's Access to Your Phone**

Your phone is not a toy. Do not allow children to play with it as they could hurt themselves and others, damage the phone or make calls that increase your Sprint PCS Invoice.

### **Caring for the Battery**

#### **Protecting Your Battery**

The guidelines listed below help you get the most out of your battery's performance.

- Use only Sprint-approved batteries and chargers. These chargers are designed to maximize battery life. Using other batteries or chargers voids your warranty and may cause damage.
- In order to avoid damage, charge the battery only in temperatures that range from 32° F to 113° F (0° C to 45° C).
- Don't use the battery charger in direct sunlight or in high humidity areas, such as the bathroom.
- Never dispose of the battery by incineration.
- Keep the metal contacts on top of the battery clean.
- Don't attempt to disassemble or short-circuit the battery.
- The battery may need recharging if it has not been used for a long period of time.
- It's best to replace the battery when it no longer provides acceptable performance. It can be recharged hundreds of times before it needs replacing.
- Don't store the battery in high temperature areas for long periods of time. It's best to follow these storage rules:

Less than one month: -4° F to 140° F (-20° C to 60° C)

More than one month: -4° F to 113° F (-20° C to 45° C)

#### **Disposal of Lithium Ion (Lilon) Batteries**

For safe disposal options of your LiIon batteries, contact your nearest Sprint authorized service center.

**Special Note:** Be sure to dispose of your battery properly. In some areas, the disposal of batteries in household or business trash may be prohibited.

Note: For safety, do not handle a damaged or leaking Lilon battery.

# Acknowledging Special Precautions and the FCC Notice

#### **FCC Notice**

This phone may cause TV or radio interference if used in close proximity to receiving equipment. The FCC can require you to stop using the phone if such interference cannot be eliminated.

Vehicles using liquefied petroleum gas (propane or butane) must comply with the National Fire Protection Standard (NFPA-58). For a copy of this standard, contact the National Fire Protections Association, One Batterymarch Park, Quincy, MA 02269, Attn.: Publication Sales Division.

#### Cautions

Any changes or modifications to your phone not expressly approved in this document could void your warranty for this equipment and void your authority to operate this equipment. Only use approved batteries, antennas and chargers. The use of any unauthorized accessories may be dangerous and void the phone warranty if said accessories cause damage or a defect to the phone.

Although your phone is quite sturdy, it is a complex piece of equipment and can be broken. Avoid dropping, hitting, bending or sitting on it.

#### **Body-Worn Operation**

To maintain compliance with FCC RF exposure guidelines, if you wear a handset on your body, use the Sprint supplied or approved carrying case, holster or other body-worn accessory. If you do not use a body-worn accessory, ensure the antenna is at least 1.9 cm from your body when transmitting. Use of non-Sprint approved accessories may violate FCC RF exposure guidelines.

For more information about RF exposure, visit the FCC Website at www.fcc.gov.

#### Specific Absorption Rates (SAR) for Wireless Phones

The SAR is a value that corresponds to the relative amount of RF energy absorbed in the head of a user of a wireless handset.

The SAR value of a phone is the result of an extensive testing, measuring and calculation process. It does not represent how much RF the phone emits. All phone models are tested at their highest value in strict laboratory settings. But when in operation, the SAR of a phone can be substantially less than the level reported to the FCC. This is because of a variety of factors including its proximity to a base station antenna, phone design and other factors. What is important to remember is that each phone meets strict federal guidelines. Variations in SARs do not represent a variation in safety.

All phones must meet the federal standard, which incorporates a substantial margin of safety. As stated above, variations in SAR values between different model phones do not mean variations in safety. SAR values at or below the federal standard of 1.6 W/kg are considered safe for use by the public.

The highest reported SAR values of the SCP-200 are:

AMPS/CDMA modes (Part 22): Head: 1.360 W/kg; Body-worn: 1.050 W/kg PCS mode (Part 24):

Head: 1.180 W/kg; Body-worn: 1.120 W/kg

#### FCC Radiofrequency Emission

This phone meets the FCC Radiofrequency Emission Guidelines. FCC ID number: AEZSCP-2H. More information on the phone's SAR can be found from the following FCC Website: <u>http://www.fcc.gov/oet/fccid</u>.

### **Consumer Information on Wireless Phones**

(The following information comes from a consumer information Website jointly sponsored by the U.S. Food and Drug Administration (FDA) and the Federal Communications Commission (FCC), entitled "Cell Phone Facts: Consumer Information on Wireless Phones." The information reproduced herein is dated July 29, 2003. For further updates, please visit the Website: http://www.fda.gov/cellphones/qa.html.)

#### What is radiofrequency energy (RF)?

Radiofrequency (RF) energy is another name for radio waves. It is one form of electromagnetic energy that makes up the electromagnetic spectrum. Some of the other forms of energy in the electromagnetic spectrum are gamma rays, x-rays and light. Electromagnetic energy (or electromagnetic radiation) consists of waves of electric and magnetic energy moving together (radiating) through space. The area where these waves are found is called an electromagnetic field.

Radio waves are created due to the movement of electrical charges in antennas. As they are created, these waves radiate away from the antenna. All electromagnetic waves travel at the speed of light. The major differences between the different types of waves are the distances covered by one cycle of the wave and the number of waves that pass a certain point during a set time period. The wavelength is the distance covered by one cycle of a wave. The frequency is the number of waves passing a given point in one second. For any electromagnetic wave, the wavelength multiplied by the frequency equals the speed of light. The frequency of an RF signal is usually expressed in units called hertz (Hz). One Hz equals one wave per second. One kilohertz (kHz) equals one thousand waves per second, one megahertz (MHz) equals one million waves per second, and one gigahertz (GHz) equals one billion waves per second.

RF energy includes waves with frequencies ranging from about 3000 waves per second (3 kHz) to 300 billion waves per second (300 GHz). Microwaves are a subset of radio waves that have frequencies ranging from around 300 million waves per second (300 MHz) to three billion waves per second (3 GHz).

#### How is radiofrequency energy used?

Probably the most important use of RF energy is for telecommunications. Radio and TV broadcasting, wireless phones, pagers, cordless phones, police and fire department radios, point-to-point links and satellite communications all rely on RF energy.

Other uses of RF energy include microwave ovens, radar, industrial heaters and sealers, and medical treatments. RF energy, especially at microwave frequencies, can heat water. Since most food has a high water content, microwaves can cook food quickly. Radar relies on RF energy to track cars and airplanes as well as for military applications. Industrial heaters and sealers use RF energy to mold plastic materials, glue wood products, seal leather items such as shoes and pocketbooks, and process food. Medical uses of RF energy include pacemaker monitoring and programming.

#### How is radiofrequency radiation measured?

RF waves and RF fields have both electrical and magnetic components. It is often convenient to express the strength of the RF field in terms of each component. For example, the unit "volts per meter" (V/m) is used to measure the electric field strength, and the unit "amperes per meter" (A/m) is used to express the magnetic field strength. Another common way to characterize an RF field is by means of the power density. Power density is defined as power per unit area. For example, power density can be expressed in terms of milliwatts (one thousandth of a watt) per square centimeter (mW/cm2).

The quantity used to measure how much RF energy is actually absorbed by the body is called the Specific Absorption Rate or SAR. The SAR is a measure of the rate of absorption of RF energy. It is usually expressed in units of watts per kilogram (W/kg) or milliwatts per gram (mW/g).

#### What biological effects can be caused by RF energy?

The biological effects of radiofrequency energy should not be confused with the effects from other types of electromagnetic energy.

Very high levels of electromagnetic energy, such as is found in X-rays and gamma rays can ionize biological tissues. Ionization is a process where electrons are stripped away from their normal locations in atoms and molecules. It can permanently damage biological tissues including DNA, the genetic material. Ionization only occurs with very high levels of electromagnetic energy such as X-rays and gamma rays. Often the term radiation is used when discussing ionizing radiation (such as that associated with nuclear power plants).

The energy levels associated with radiofrequency energy, including both radio waves and microwaves, are not great enough to cause the ionization of atoms and molecules. Therefore, RF energy is a type of non-ionizing radiation. Other types of non-ionizing radiation include visible light, infrared radiation (heat) and other forms of electromagnetic radiation with relatively low frequencies.

Large amounts of RF energy can heat tissue. This can damage tissues and increase body temperatures. Two areas of the body, the eyes and the testes, are particularly vulnerable to RF heating because there is relatively little blood flow in them to carry away excess heat.

The amount of RF radiation routinely encountered by the general public is too low to produce significant heating or increased body temperature. Still, some people have questions about the possible health effects of low levels of RF energy. It is generally agreed that further research is needed to determine what effects actually occur and whether they are dangerous to people. In the meantime, standards-setting organizations and government agencies are continuing to monitor the latest scientific findings to determine whether changes in safety limits are needed to protect human health. FDA, EPA and other US government agencies responsible for public health and safety have worked together and in connection with WHO to monitor developments and identify research needs related to RF biological effects.

#### What levels of RF energy are considered safe?

Various organizations and countries have developed standards for exposure to radiofrequency energy. These standards recommend safe levels of exposure for both the general public and for workers. In the United States, the FCC has used safety guidelines for RF environmental exposure since 1985.

The FCC guidelines for human exposure to RF electromagnetic fields are derived from the recommendations of two expert organizations, the National Council on Radiation Protection and Measurements (NCRP) and the Institute of Electrical and Electronics Engineers (IEEE). In both cases, the recommendations were developed by scientific and engineering experts drawn from industry, government, and academia after extensive reviews of the scientific literature related to the biological effects of RF energy.

Many countries in Europe and elsewhere use exposure guidelines developed by the International Commission on Non-Ionizing Radiation Protection (ICNIRP). The ICNIRP safety limits are generally similar to those of the NCRP and IEEE, with a few exceptions. For example, ICNIRP recommends different exposure levels in the lower and upper frequency ranges and for localized exposure from certain products such as hand-held wireless telephones. Currently, the World Health Organization is working to provide a framework for international harmonization of RF safety standards.

The NCRP, IEEE, and ICNIRP all have identified a whole-body Specific Absorption Rate (SAR) value of 4 watts per kilogram (4 W/kg) as a threshold level of exposure at which harmful biological effects may occur. Exposure guidelines in terms of field strength, power density and localized SAR were then derived from this threshold value. In addition, the NCRP, IEEE, and ICNIRP guidelines vary depending on the frequency of the RF exposure. This is due to the finding that whole-body human absorption of RF energy varies with the frequency of the RF signal. The most restrictive limits on whole-body exposure are in the frequency range of 30-300 MHz where the human body absorbs RF energy most efficiently. For products that only expose part of the body, such as wireless phones, exposure limits in terms of SAR only are specified.

The exposure limits used by the FCC are expressed in terms of SAR, electric and magnetic field strength, and power density for transmitters operating at frequencies from 300 kHz to 100 GHz. The specific values can be found in two FCC bulletins, OET Bulletins 56 and 65:

http://www.fcc.gov/oet/info/documents/bulletins/#56; http://www.fcc.gov/oet/info/documents/bulletins/#65.

#### Why has the FCC adopted guidelines for RF exposure?

The FCC authorizes and licenses products, transmitters, and facilities that generate RF and microwave radiation. It has jurisdiction over all transmitting services in the U.S. except those specifically operated by the Federal

Government. While the FCC does not have the expertise to determine radiation exposure guidelines on its own, it does have the expertise and authority to recognize and adopt technically sound standards promulgated by other expert agencies and organizations, and has done so. (Our joint efforts with the FDA in developing this website is illustrative of the kind of inter-agency efforts and consultation we engage in regarding this health and safety issue.)

Under the National Environmental Policy Act of 1969 (NEPA), the FCC has certain responsibilities to consider whether its actions will significantly affect the quality of the human environment. Therefore, FCC approval and licensing of transmitters and facilities must be evaluated for significant impact on the environment. Human exposure to RF radiation emitted by FCC-regulated transmitters is one of several factors that must be considered in such environmental evaluations. In 1996, the FCC revised its guidelines for RF exposure as a result of a multi-year proceeding and as required by the Telecommunications Act of 1996.

Radio and television broadcast stations, satellite-earth stations, experimental radio stations and certain wireless communication facilities are required to undergo routine evaluation for RF compliance when they submit an application to the FCC for construction or modification of a transmitting facility or renewal of a license. Failure to comply with the FCC's RF exposure guidelines could lead to the preparation of a formal Environmental Assessment, possible Environmental Impact Statement and eventual rejection of an application. Technical guidelines for evaluating compliance with the FCC RF safety requirements can be found in the FCC's OET Bulletin 65. http://www.fcc.gov/oet/info/documents/bulletins/#65

Low-powered, intermittent, or inaccessible RF transmitters and facilities are normally excluded from the requirement for routine evaluation for RF exposure. These exclusions are based on standard calculations and measurement data indicating that a transmitting station or equipment operating under the conditions prescribed is unlikely to cause exposures in excess of the guidelines under normal conditions of use. Such exclusions are not exclusions from compliance, but, rather, exclusions from routine evaluation. The FCC's policies on RF exposure and categorical exclusion can be found in Section 1.1307(b) of the FCC's Rules and Regulations [(47 CFR 1.1307(b)].

## How can I obtain the Specific Absorption Rate (SAR) value for my wireless phone?

The FCC requires that wireless phones sold in the United States demonstrate compliance with human exposure limits adopted by the FCC in 1996. The relative amount of RF energy absorbed in the head of a wireless telephone-user is given by the Specific Absorption Rate (SAR), as explained above. The FCC requires wireless phones to comply with a safety limit of 1.6 watts per kilogram (1.6 W/kg) in terms of SAR.

Information on SAR for a specific phone model can be obtained for many recently manufactured phones using the FCC identification (ID) number for that

model. The FCC ID number is usually printed somewhere on the case of the phone. Sometimes it may be necessary to remove the battery pack to find the number. Once you have the ID number, go to the following Web address: <u>www.fcc.gov/oet/fccid</u>. On this page, you will see instructions for entering the FCC ID number. Type the FCC ID number exactly as requested (the Grantee Code is the first three characters, the Equipment Product Code is the rest of the FCC ID number). Then click on "Start Search." The "Grant of Equipment Authorization" for your telephone should appear. Read through the grant for the section on "SAR Compliance," "Certification of Compliance with FCC Rules for RF Exposure" or similar language. This section should contain the value(s) for typical or maximum SAR for your phone.

Phones and other products authorized since June 2, 2000, should have the maximum SAR levels noted directly on the "Grant of Equipment Authorization." For phones and products authorized between about mid-1998 and June 2000, detailed information on SAR levels is typically found in the exhibits associated with the grant. Once a grant is accessed, the exhibits can be viewed by clicking on "View Exhibit." Grants authorized prior to 1998 are not part of the electronic database but, rather, have been documented in the form of paper records.

The FCC database does not list phones by model number. However, consumers may find SAR information from other sources as well. Some wireless phone manufacturers make SAR information available on their own Web sites. In addition, some non-government Web sites provide SARs for specific models of wireless phones. However, the FCC has not reviewed these sites and makes no guarantees of their accuracy. Finally, phones certified by the Cellular Telecommunications and Internet Association (CTIA) are required to provide SAR information to consumers in the instructional materials that come with the phones.

## Do hands-free kits for wireless phones reduce risks from exposure to RF emissions?

Since there are no known risks from exposure to RF emissions from wireless phones, there is no reason to believe that hands-free kits reduce risks. Handsfree kits can be used with wireless phones for convenience and comfort. These systems reduce the absorption of RF energy in the head because the phone, which is the source of the RF emissions, will not be placed against the head. On the other hand, if the phone is mounted against the waist or other part of the body during use, then that part of the body will absorb more RF energy. Wireless phones marketed in the U.S. are required to meet safety requirements regardless of whether they are used against the head or against the body. Either configuration should result in compliance with the safety limit.

## Do wireless phone accessories that claim to shield the head from RF radiation work?

Since there are no known risks from exposure to RF emissions from wireless phones, there is no reason to believe that accessories that claim to shield the head from those emissions reduce risks. Some products that claim to shield the user from RF absorption use special phone cases, while others involve nothing more than a metallic accessory attached to the phone. Studies have shown that these products generally do not work as advertised. Unlike "hand-free" kits, these so-called "shields" may interfere with proper operation of the phone. The phone may be forced to boost its power to compensate, leading to an increase in RF absorption. In February 2002, the Federal trade Commission (FTC) charged two companies that sold devices that claimed to protect wireless phone users from radiation with making false and unsubstantiated claims. According to FTC, these defendants lacked a reasonable basis to substantiate their claim.

#### What are wireless telephone base stations?

Fixed antennas used for wireless telecommunications are referred to as cellular base stations, cell stations, PCS ("Personal Communications Service") stations or telephone transmission towers. These base stations consist of antennas and electronic equipment. Because the antennas need to be high in the air, they are often located on towers, poles, water tanks, or rooftops. Typical heights for freestanding base station towers are 50-200 feet.

Some base stations use antennas that look like poles, 10 to 15 feet in length, that are referred to as "omni-directional" antennas. These types of antennas are usually found in rural areas. In urban and suburban areas, wireless providers now more commonly use panel or sector antennas for their base stations. These antennas consist of rectangular panels, about 1 by 4 feet in dimension. The antennas are usually arranged in three groups of three antennas each. One antenna in each group is used to transmit signals to wireless phones, and the other two antennas in each group are used to receive signals from wireless phones.

At any base station site, the amount of RF energy produced depends on the number of radio channels (transmitters) per antenna and the power of each transmitter. Typically, 21 channels per antenna sector are available. For a typical cell site using sector antennas, each of the three transmitting antennas could be connected to up to 21 transmitters for a total of 63 transmitters. However, it is unlikely that all of the transmitters would be transmitting at the same time. When omni-directional antennas are used, a cellular base station could theoretically use up to 96 transmitters, but this would be very unusual, and, once again, it is unlikely that all transmitters would be in operation simultaneously. Base stations used for PCS communications generally require fewer transmitters than those used for cellular radio transmissions, since PCS carriers usually have a higher density of base station antenna sites.

#### Are wireless telephone base stations safe?

The electromagnetic RF signals transmitted from base station antennas stations travel toward the horizon in relatively narrow paths. For example, the radiation pattern for an antenna array mounted on a tower can be likened to a thin pancake centered around the antenna system. The individual pattern for a single array of sector antennas is wedge-shaped, like a piece of pie. As with all forms of electromagnetic energy, the power decreases rapidly as one moves away from

the antenna. Therefore, RF exposure on the ground is much less than exposure very close to the antenna and in the path of the transmitted radio signal. In fact, ground-level exposure from such antennas is typically thousands of times less than the exposure levels recommended as safe by expert organizations. So exposure to nearby residents would be well within safety margins.

Cellular and PCS base stations in the United States are required to comply with limits for exposure recommended by expert organizations and endorsed by government agencies responsible for health and safety. Measurements made near cellular and PCS base station antennas mounted on towers have confirmed that ground-level exposures are typically thousands of times less than the exposure limits adopted by the FCC. In fact, in order to be exposed to levels at or near the FCC limits for cellular or PCS frequencies an individual would essentially have to remain in the main transmitted radio signal (at the height of the antenna) and within a few feet from the antenna. This is, of course, very unlikely to occur.

When cellular and PCS antennas are mounted on rooftops, RF levels on that roof or on others near by would probably be greater than those typically encountered on the ground. However, exposure levels approaching or exceeding safety guidelines should be encountered only very close to or directly in front of the antennas. In addition, for sector-type antennas, typically used for such rooftop base stations, RF levels to the side and in back of these antennas are insignificant. General guidelines on antenna installations and circumstances that might give rise to a concern about an facility's conformance with FCC regulations can be found in *A Local Government Official's Guide to Transmitting Antenna RF Emission Safety: Rules, Procedures, and Practical Guidance.* This Guide can be accessed at: <u>http://www.fcc.gov/oet/rfsafety</u>.

#### Who regulates exposure to radiation from microwave ovens, television sets and computer monitors?

The Food and Drug Administration is responsible for protecting the public from harmful radiation emissions from these consumer products.

#### Does the FCC routinely monitor radiofrequency radiation from antennas?

The FCC does not have the resources or the personnel to routinely monitor the emissions for all the thousands of transmitters that are subject to FCC jurisdiction. However, the FCC does have measurement instrumentation for evaluating RF levels in areas that may be accessible to the public or to workers. If there is evidence for potential non-compliance with FCC exposure guidelines for a FCC-regulated facility, staff from the FCC's Office of Engineering and Technology or the FCC Enforcement Bureau can conduct and investigation, and, if appropriate, perform actual measurements. Circumstances that could give rise to a concern about an facility's conformance with FCC regulations can be found in in *A Local Government Official's Guide to Transmitting Antenna RF Emission Safety: Rules, Procedures, and Practical Guidance.* This Guide can be accessed at: <u>http://www.fcc.gov/oet/fsafety</u>. Potential exposure problems should

be brought to the FCC's attention by contacting the FCC RF Safety Program at: 202-418-2464 or by email: <u>rfsafety@fcc.gov</u>.

## Does the FCC maintain a database that includes information on the location and technical parameters of all the transmitting towers it regulates?

Each of the FCC Bureaus maintains its own licensing database system for the service(s) it regulates (e.g., television, cellular service, satellite earth stations.) The FCC issues two types of licenses: site specific and market based. In the case of site specific licensed facilities, technical operating information is collected from the licensee as part of the licensing process. However, in the case of market based licensing (e.g., PCS, cellular), the licensee is granted the authority to operate a radio communications system in a geographic area using as many facilities as are required, and the licensee is not required to provide the FCC with specific location and operating parameters of these facilities.

Information on site specific licensed facilities can be found the "General Menu Reports" (GenMen) at <u>http://gullfoss2.fcc.gov/cgi-bin/ws.exe/genmen/index.hts</u>.

The various FCC Bureaus also publish on at least a weekly basis, bulk extracts of their licensing databases. Each licensing database has its own unique file structure. These extracts consist of multiple, very large files. The FCC's Office of Engineering and Technology (OET) maintains an index to these databases at <a href="http://www.fcc.gov/oet/info/database/fadb.html">http://www.fcc.gov/oet/info/database/fadb.html</a>. Entry points into the various databases include frequency, state/county, latitude/longitude, call-sign and licensee name. For further information on the Commission's existing databases, you can contact Donald Campbell at <a href="http://www.fcc.gov/oet/18-2405">databases</a>, you can contact Donald Campbell at <a href="http://www.fcc.gov/oet/18-2405">databases</a>, state/county, latitude/longitude, call-sign and licensee name. For further information on the Commission's existing databases, you can contact Donald Campbell at <a href="http://www.fcc.gov/oet/18-2405">databases</a>, you can contact Donald Campbell at <a href="http://www.fcc.gov/oet/18-2405">databases</a>, you can contact Donald Campbell at <a href="http://www.fcc.gov/oet/18-2405">databases</a>, you can contact Donald Campbell at <a href="http://www.fcc.gov/oet/18-2405">databases</a>, you can contact Donald Campbell at <a href="http://www.fcc.gov/oet/18-2405">databases</a>, you can contact Donald Campbell at <a href="http://www.fcc.gov/oet/18-2405">databases</a>, you can contact Donald Campbell at <a href="http://www.fcc.gov/oet/18-2405">databases</a>, you can contact Donald Campbell at <a href="http://www.fcc.gov/oet/18-2405">http://www.fcc.gov/oet/18-2405</a>.

## Can local and state governmental bodies establish limits for RF exposure?

Although some local and state governments have enacted rules and regulations about human exposure to RF energy in the past, the Telecommunications Act of 1996 requires the Federal Government to control human exposure to RF emissions. In particular, Section 704 of the Act states that, "No State or local government or instrumentality thereof may regulate the placement, construction, and modification of personal wireless service facilities on the basis of the environmental effects of radio frequency emissions to the extent that such facilities comply with the Commission's regulations concerning such emissions." Further information on federal authority and FCC policy is available in a fact sheet from the FCC's Wireless Telecommunications Bureau at <u>www.fcc.gov/wtb</u>.

#### Do wireless phones pose a health hazard?

The available scientific evidence does not show that any health problems are associated with using wireless phones. There is no proof, however, that wireless phones are absolutely safe. Wireless phones emit low levels of radiofrequency energy (RF) in the microwave range while being used. They also emit very low levels of RF when in the stand-by mode. Whereas high levels of RF can produce health effects (by heating tissue), exposure to low level RF that does not produce heating effects causes no known adverse health effects. Many studies of low level RF exposures have not found any biological effects. Some studies have suggested that some biological effects may occur, but such findings have not been confirmed by additional research. In some cases, other researchers have had difficulty in reproducing those studies, or in determining the reasons for inconsistent results.

#### What is FDA's role concerning the safety of wireless phones?

Under the law, FDA does not review the safety of radiation-emitting consumer products such as wireless phones before they can be sold, as it does with new drugs or medical devices. However, the agency has authority to take action if wireless phones are shown to emit radiofrequency energy (RF) at a level that is hazardous to the user. In such a case, FDA could require the manufacturers of wireless phones to notify users of the health hazard and to repair, replace or recall the phones so that the hazard no longer exists.

Although the existing scientific data do not justify FDA regulatory actions, FDA has urged the wireless phone industry to take a number of steps, including the following:

- Support needed research into possible biological effects of RF of the type emitted by wireless phones;
- Design wireless phones in a way that minimizes any RF exposure to the user that is not necessary for device function; and
- Cooperate in providing users of wireless phones with the best possible information on possible effects of wireless phone use on human health

FDA belongs to an interagency working group of the federal agencies that have responsibility for different aspects of RF safety to ensure coordinated efforts at the federal level. The following agencies belong to this working group:

- National Institute for Occupational Safety and Health
- Environmental Protection Agency
- Federal Communications Commission
- Occupational Safety and Health Administration
- National Telecommunications and Information Administration

The National Institutes of Health participates in some interagency working group activities, as well.

FDA shares regulatory responsibilities for wireless phones with the Federal Communications Commission (FCC). All phones that are sold in the United States must comply with FCC safety guidelines that limit RF exposure. FCC relies on FDA and other health agencies for safety questions about wireless phones.

FCC also regulates the base stations that the wireless phone networks rely upon. While these base stations operate at higher power than do the wireless phones themselves, the RF exposures that people get from these base stations are typically thousands of times lower than those they can get from wireless phones. Base stations are thus not the primary subject of the safety questions discussed in this document.

#### What kinds of phones are the subject of this update?

The term "wireless phone" refers here to hand-held wireless phones with builtin antennas, often called "cell," "mobile," or "PCS" phones. These types of wireless phones can expose the user to measurable radiofrequency energy (RF) because of the short distance between the phone and the user's head. These RF exposures are limited by Federal Communications Commission safety guidelines that were developed with the advice of FDA and other federal health and safety agencies. When the phone is located at greater distances from the user, the exposure to RF is drastically lower because a person's RF exposure decreases rapidly with increasing distance from the source. The so-called "cordless phones," which have a base unit connected to the telephone wiring in a house, typically operate at far lower power levels, and thus produce RF exposures well within the FCC's compliance limits.

#### What are the results of the research done already?

The research done thus far has produced conflicting results, and many studies have suffered from flaws in their research methods. Animal experiments investigating the effects of radiofrequency energy (RF) exposures characteristic of wireless phones have yielded conflicting results that often cannot be repeated in other laboratories. A few animal studies, however, have suggested that low levels of RF could accelerate the development of cancer in laboratory animals. However, many of the studies that showed increased tumor development used animals that had been genetically engineered or treated with cancer-causing chemicals so as to be pre-disposed to develop cancer in the absence of RF exposure. Other studies exposed the animals to RF for up to 22 hours per day. These conditions are not similar to the conditions under which people use wireless phones, so we don't know with certainty what the results of such studies mean for human health.

Three large epidemiology studies have been published since December 2000. Between them, the studies investigated any possible association between the use of wireless phones and primary brain cancer, glioma, meningioma, or acoustic neuroma, tumors of the brain or salivary gland, leukemia, or other cancers. None of the studies demonstrated the existence of any harmful health effects from wireless phone RF exposures. However, none of the studies can answer questions about long-term exposures, since the average period of phone use in these studies was around three years.

#### What research is needed to decide whether RF exposure from wireless phones poses a health risk?

A combination of laboratory studies and epidemiological studies of people actually using wireless phones would provide some of the data that are needed. Lifetime animal exposure studies could be completed in a few years. However, very large numbers of animals would be needed to provide reliable proof of a cancer promoting effect if one exists. Epidemiological studies can provide data that is directly applicable to human populations, but 10 or more years' follow-up may be needed to provide answers about some health effects, such as cancer. This is because the interval between the time of exposure to a cancer-causing agent and the time tumors develop - if they do - may be many, many years. The interpretation of epidemiological studies is hampered by difficulties in measuring actual RF exposure during day-to-day use of wireless phones. Many factors affect this measurement, such as the angle at which the phone is held, or which model of phone is used.

## What is FDA doing to find out more about the possible health effects of wireless phone RF?

FDA is working with the U.S. National Toxicology Program and with groups of investigators around the world to ensure that high priority animal studies are conducted to address important questions about the effects of exposure to radiofrequency energy (RF).

FDA has been a leading participant in the World Health Organization International Electromagnetic Fields (EMF) Project since its inception in 1996. An influential result of this work has been the development of a detailed agenda of research needs that has driven the establishment of new research programs around the world. The Project has also helped develop a series of public information documents on EMF issues.

FDA and the Cellular Telecommunications & Internet Association (CTIA) have a formal Cooperative Research and Development Agreement (CRADA) to do research on wireless phone safety. FDA provides the scientific oversight, obtaining input from experts in government, industry, and academic organizations. CTIA-funded research is conducted through contracts to independent investigators. The initial research will include both laboratory studies and studies of wireless phone users. The CRADA will also include a broad assessment of additional research needs in the context of the latest research developments around the world.

## What steps can I take to reduce my exposure to radiofrequency energy from my wireless phone?

If there is a risk from these products–and at this point we do not know that there is–it is probably very small. But if you are concerned about avoiding even potential risks, you can take a few simple steps to minimize your exposure to radiofrequency energy (RF). Since time is a key factor in how much exposure a person receives, reducing the amount of time spent using a wireless phone will reduce RF exposure.

If you must conduct extended conversations by wireless phone every day, you could place more distance between your body and the source of the RF, since the exposure level drops off dramatically with distance. For example, you could use a headset and carry the wireless phone away from your body or use a wireless phone connected to a remote antenna. Again, the scientific data <u>do not</u> demonstrate that wireless phones are harmful. But if you are concerned about the RF exposure from these products, you can use measures like those described above to reduce your RF exposure from wireless phone use.

#### What about children using wireless phones?

The scientific evidence does not show a danger to users of wireless phones, including children and teenagers. If you want to take steps to lower exposure to radiofrequency energy (RF), the measures described above would apply to children and teenagers using wireless phones. Reducing the time of wireless phone use and increasing the distance between the user and the RF source will reduce RF exposure.

Some groups sponsored by other national governments have advised that children be discouraged from using wireless phones at all. For example, the government in the United Kingdom distributed leaflets containing such a recommendation in December 2000. They noted that no evidence exists that using a wireless phone causes brain tumors or other ill effects. Their recommendation to limit wireless phone use by children was strictly precautionary; it was not based on scientific evidence that any health hazard exists.

#### What about wireless phone interference with medical equipment?

Radiofrequency energy (RF) from wireless phones can interact with some electronic devices. For this reason, FDA helped develop a detailed test method to measure electromagnetic interference (EMI) of implanted cardiac pacemakers and defibrillators from wireless telephones. This test method is now part of a standard sponsored by the Association for the Advancement of Medical instrumentation (AAMI). The final draft, a joint effort by FDA, medical device manufacturers, and many other groups, was completed in late 2000. This standard will allow manufacturers to ensure that cardiac pacemakers and defibrillators are safe from wireless phone EMI.

FDA has tested hearing aids for interference from handheld wireless phones and helped develop a voluntary standard sponsored by the Institute of Electrical and Electronic Engineers (IEEE). This standard specifies test methods and performance requirements for hearing aids and wireless phones so that that no interference occurs when a person uses a "compatible" phone and a "compatible" hearing aid at the same time. This standard was approved by the IEEE in 2000.

FDA continues to monitor the use of wireless phones for possible interactions with other medical devices. Should harmful interference be found to occur, FDA will conduct testing to assess the interference and work to resolve the problem.

## Which other federal agencies have responsibilities related to potential RF health effects?

Certain agencies in the Federal Government have been involved in monitoring, researching or regulating issues related to human exposure to RF radiation.

These agencies include the Food and Drug Administration (FDA), the Environmental Protection Agency (EPA), the Occupational Safety and Health Administration (OSHA), the National Institute for Occupational Safety and Health (NIOSH), the National Telecommunications and Information Administration (NTIA) and the Department of Defense (DOD).

By authority of the Radiation Control for Health and Safety Act of 1968, the Center for Devices and Radiological Health (CDRH) of the FDA develops performance standards for the emission of radiation from electronic products including X-ray equipment, other medical devices, television sets, microwave ovens, laser products and sunlamps. The CDRH established a product performance standard for microwave ovens in 1971 limiting the amount of RF leakage from ovens. However, the CDRH has not adopted performance standards for other RF-emitting products. The FDA is, however, the lead federal health agency in monitoring the latest research developments and advising other agencies with respect to the safety of RF-emitting products used by the public, such as cellular and PCS phones.

The FDA's microwave oven standard is an emission standard (as opposed to an exposure standard) that allows specific levels of microwave leakage (measured at five centimeters from the oven surface). The standard also requires ovens to have two independent interlock systems that prevent the oven from generating microwaves the moment that the latch is released or the door of the oven is opened. The FDA has stated that ovens that meet its standards and are used according to the manufacturer's recommendations are safe for consumer and industrial use. More information is available from: www.fda.gov/cdrh.

The EPA has, in the past, considered developing federal guidelines for public exposure to RF radiation. However, EPA activities related to RF safety and health are presently limited to advisory functions. For example, the EPA now chairs an Inter-agency Radiofrequency Working Group, which coordinates RF health-related activities among the various federal agencies with health or regulatory responsibilities in this area.

OSHA is responsible for protecting workers from exposure to hazardous chemical and physical agents. In 1971, OSHA issued a protection guide for exposure of workers to RF radiation [29 CFR 1910.97]. However, this guide was later ruled to be only advisory and not mandatory. Moreover, it was based on an earlier RF exposure standard that has now been revised. At the present time, OSHA uses the IEEE and/or FCC exposure guidelines for enforcement purposes under OSHA's "general duty clause" (for more information see: <u>http://www.osha-slc.gov/SLTC/radiofrequencyradiation/index.html</u>.

NIOSH is part of the U.S. Department of Health and Human Services. It conducts research and investigations into issues related to occupational exposure to chemical and physical agents. NIOSH has, in the past, undertaken to develop RF exposure guidelines for workers, but final guidelines were never adopted by the agency. NIOSH conducts safety-related RF studies through its Physical Agents Effects Branch in Cincinnati,Ohio.

The NTIA is an agency of the U.S. Department of Commerce and is responsible for authorizing Federal Government use of the RF electromagnetic spectrum. Like the FCC, the NTIA also has NEPA responsibilities and has considered adopting guidelines for evaluating RF exposure from U.S. Government transmitters such as radar and military facilities.

The Department of Defense (DOD) has conducted research on the biological effects of RF energy for a number of years. This research is now conducted primarily at the U.S. Air Force Research Laboratory located at Brooks Air Force Base, Texas. The DOD Web site for RF biological effects information is listed with other sites in conjunction with a question on other sources of information, below.

#### Who funds and carries out research on the biological effects of RF energy?

Research into possible biological effects of RF energy is carried out in laboratories in the United States and around the world. In the U.S., most research has been funded by the Department of Defense, due to the extensive military use of RF equipment such as radar and high-powered radio transmitters. In addition, some federal agencies responsible for health and safety, such as the Environmental Protection Agency (EPA) and the U.S. Food and Drug Administration (FDA), have sponsored and conducted research in this area. At the present time, most of the non-military research on biological effects of RF energy in the U.S. is being funded by industry organizations. More research is being carried out overseas, particularly in Europe.

In 1996, the World Health Organization (WHO) established the International EMF Project to review the scientific literature and work towards resolution of health concerns over the use of RF technology. WHO maintains a Web site that provides extensive information on this project and about RF biological effects and research (www.who.ch/peh-emf).

FDA, EPA and other US government agencies responsible for public health and safety have worked together and in connection with WHO to monitor developments and identify research needs related to RF biological effects.

#### How does FCC Audit Cell Phone RF?

After FCC grants permission for a particular cellular telephone to be marketed, FCC will occasionally conduct "post-grant" testing to determine whether production versions of the phone are being produced to conform with FCC regulatory requirements. The manufacturer of a cell phone that does not meet FCC's regulatory requirements may be required to remove the cell phone from use and to refund the purchase price or provide a replacement phone, and may be subject to civil or criminal penalties. In addition, if the cell phone presents a risk of injury to the user, FDA may also take regulatory action. The most important post-grant test, from a consumer's perspective, is testing of the RF emissions of the phone. FCC measures the Specific Absorption Rate (SAR) of the phone, following a very rigorous testing protocol. As is true for nearly any scientific measurement, there is a possibility that the test measurement may be less than or greater than the actual RF emitted by the phone. This difference between the RF test measurement and actual RF emission is because test measurements are limited by instrument accuracy, because test measurement and actual use environments are different, and other variable factors. This inherent variability is known as "measurement uncertainty." When FCC conducts post-grant testing of a cell phone, FCC takes into account any measurement uncertainty to when determining whether regulatory action is appropriate. This approach ensures that when FCC takes regulatory action, it will have a sound, defensible scientific basis.

FDA scientific staff reviewed the methodology used by FCC to measure cell phone RF, and agreed it is an acceptable approach, given our current understanding of the risks presented by cellular phone RF emissions. RF emissions from cellular phones have not been shown to present a risk of injury to the user when the measured SAR is less than the safety limits set by FCC (an SAR of 1.6 w/kg). Even in a case where the maximum measurement uncertainty permitted by current measurement standards was added to the maximum permissible SAR, the resulting SAR value would be well below any level known to produce an acute effect. Consequently, FCC's approach with measurement uncertainty will not result in consumers being exposed to any known risk from the RF emitted by cellular telephones.

FDA will continue to monitor studies and literature reports concerning acute effects of cell phone RF, and concerning chronic effects of long-term exposure to cellular telephone RF (that is, the risks from using a cell phone for many years). If new information leads FDA to believe that a change to FCC's measurement policy may be appropriate, FDA will contact FCC and both agencies will work together to develop a mutually-acceptable approach.

### **Owner's Record**

The model number, regulatory number and serial number are located on a nameplate inside the battery compartment. Record the serial number in the space provided below. This will be helpful if you need to contact us about your phone in the future.

Model: Sprint PCS Voice Phone SCP-200 by Sanyo

Serial No.:

## **User's Guide Proprietary Notice**

CDMA Technology is licensed by QUALCOMM Incorporated under one or more of the following patents:

 4,901,307
 5,109,390
 5,267,262
 5,416,797

 5,506,865
 5,544,196
 5,657,420
 5,101,501

 5,267,261
 5,414,796
 5,504,773
 5,535,239

 5,600,754
 5,778,338
 5,228,054
 5,337,338

 5,710,784
 5,056,109
 5,568,483
 5,659,569

 5,490,165
 5,511,073
 5,556,109
 5,568,483

T9 Text Input is licensed by Tegic Communications and is covered by U.S. Pat. 5,818,437, U.S. Pat. 5,953,541, U.S. Pat. 6,011,554 and other patents pending.

User's Guide template version 3D (09-01-03)

## Terms & Conditions and Manufacturer's Warranty

### In This Section

- Terms and Conditions
- Manufacturer's Warranty

**Your Sprint PCS Phone has been designed to provide you with reliable, worry-free service**. If for any reason you have a problem with your equipment, please refer to the manufacturer's warranty.

This section contains the Terms and Conditions of Service for your Sprint PCS Phone and Service and the manufacturer's warranty for your Sprint PCS Phone.

### **Terms and Conditions**

#### **Terms and Conditions of Services**

(Effective June 30, 2004)

Thanks for choosing Sprint. These terms and conditions are part of your agreement with Sprint for Sprint PCS Services.

Please note these terms may not be the most current version. You can get a current version of the terms on our website at <u>www.sprintpcs.com</u> or by requesting a copy from us at 1-888-211-4PCS.

A para solicitar esta literatura en español, por favor contactar a 1-888-211-4PCS(4727).

**General**. This agreement ("Agreement") covers the terms on which we agree to provide and you agree to accept any service or product we make available to you, including your wireless services, wireless devices, etc. (collectively "Services"). You accept this Agreement when you do any of the following: (a) provide your written or electronic signature; (b) accept through an oral or electronic statement; (c) attempt to or in any way use any of the Services; (d) pay for any Services; or (e) open any materials or package that says you are accepting when you open it. The Agreement includes the terms in this document together with the terms associated with the Services you select (as described in our marketing materials, e.g., service plan brochures, or on our website). You represent that you are at least 18 years old. In this document, we use the words "we," "us," "our" or "Sprint" to refer to Sprint Spectrum L.P. and its affiliates doing business as Sprint PCS.

Agreement. We may change the Agreement at any time with notice. Any changes to the Agreement are effective when we publish them. If you use our Services or make any payment to us on or after the effective date of the changes, you accept the changes. If we change a material term of the Agreement and that change has a material adverse effect on you, you may terminate the Agreement without an Early Termination Fee by calling 1-888-567-5528 within 30 days after the changes go into effect. You understand and agree that taxes, Universal Service fees and other charges imposed by the government or based on government calculations may increase or decrease on a monthly basis, and that this paragraph does not apply to any increases in such taxes, Universal Service fees or other charges.

Activating Service. Before activation, we may check your credit and verify your identity. You must have and maintain satisfactory credit to receive and continue to receive Services. We may charge a nonrefundable activation fee, deposit, prepayment or other fee to establish or maintain Services.

**Term Commitments.** Unless we specifically tell you otherwise, our service plans require that you maintain service for a minimum term ("Term Service Plan"), usually 1 or 2 years. After satisfying this minimum term, your service plan will continue on a month-to-month basis unless you have agreed to extend the term for additional period(s). Certain service, promotional or product offers may require that you agree to or extend a Term Service Plan. As discussed below, we may charge you an Early Termination Fee if you deactivate a Term Service Plan before the end of the term.

Using Services. You agree to not use our Services in an unlawful, fraudulent or abusive manner. You may not resell or lease Services to anyone. Sprint is not responsible for any opinions, advice, statements, services applications or other information provided by third parties and accessible through our various Services, including the internet. Neither Sprint, its vendors or licensors guarantees the accuracy, completeness or usefulness of information that is obtained through these Services. You are responsible for evaluating such content. You are also responsible for any use of our Services through any wireless device on your account including, but not limited to, use by children or minors. We strongly recommend that you closely monitor any such usage.

**Changing Services.** Changes to Services will generally be effective at the start of your next full invoicing cycle. In certain instances, the changes may take place sooner, in which case your invoice will reflect pro-rated charges. Certain changes may be conditioned upon payment of an Early Termination Fee or certain other charges.

Termination of Services. Consistent with this Agreement: (a) we may terminate Services at any time with notice to you and, in certain instances, without notice; and (b) you may terminate Services at any time with prior notice to us. Except as otherwise provided in this Agreement, IF YOU TERMINATE YOUR TERM SERVICE PLAN EARLY, OR WE DO SO FOR GOOD CAUSE, YOU WILL BE REQUIRED TO PAY THE APPLICABLE EARLY TERMINATION FEE ASSOCIATED WITH YOUR SERVICES. We will not charge an Early Termination Fee for deactivations consistent with our Return Policy or for service plans being provided on a month-to-month basis. If any Services are terminated before the end of your current invoicing cycle, we will not prorate charges to the date of termination, and you will not receive a credit or refund for any unused Services.

Wireless Devices, Numbers & E-mail Addresses. We did not manufacture your wireless device and we are not responsible for any defects or for the acts or omissions of the manufacturer. The only warranties on your device are any limited warranties extended by the manufacturer directly to you or passed on to you through us. Your device may not accept Services directly from any other carrier. You do not have any rights to any number, e-mail address or other identifier we may assign to your device or account; you may not modify, change or transfer any of these except as we allow or as allowed for by law. In certain instances, you may transfer your number from another carrier to us, or from us to another carrier. We do not guarantee that transfers to or from us will be successful. If you transfer your number away from us, the terms of this Agreement (e.g., Early Termination Fee, etc.) still apply. If a transfer to Sprint is not successful, you will be responsible for any discounts provided to you with the purchase of your device. See our printed instore materials or visit <u>Www.sprintpcs.com</u> for additional important information on number transfers.

**Coverage**. Available coverage areas for Services are generally identified in our mapping brochures and at <u>www.sprintpcs.com</u>. This may include coverage on our digital network (the "Sprint Nationwide PCS Network") as well as coverage we make available to you through agreements with other carriers ("off network" or "roaming" coverage).

All coverage maps are high level representations of outdoor coverage and there are gaps in coverage within areas shown as covered on the maps. Coverage is not available everywhere, nor can we guarantee you will receive coverage at all times, or without interruptions or delays (e.g., dropped calls, blocked calls, etc.) in the coverage areas we identify. Actual coverage and quality of Services may be affected by conditions within or beyond our control, including network problems, software, signal strength, your equipment, structures (including buildings in which you may be located), atmospheric, geographic, or topographic conditions.

**Roaming Coverage.** You are roaming anytime your phone indicates that you are roaming. Roaming coverage is only available with certain devices and, unless included as part of your Services, will result in additional charges. Roaming calls placed "manually" (through an operator or with a credit card) will always incur separate and additional charges. Depending on your phone settings, you may automatically roam if there is a gap or interruption in coverage within the Sprint Nationwide PCS Network coverage area and roaming coverage areas. See your phone guide for how to adjust phone settings. Certain features and services may not be available in roaming coverage areas (including PCS Vision, voicemail, call waiting, call forwarding, etc.).

**Charges.** Carefully review the terms of your Services. You will be assessed charges based on the terms of your Services including, without limitation, monthly recurring charges and charges based on actual usage (e.g., charges for long distance, roaming, call forwarding, directory assistance, etc.). Airtime and other time based usage charges are calculated from when your device first initiates contact with a network until the network connection is broken, whether or not you were actually successful in connecting to the intended destination. However, you will not be charged for voice calls that ring and do not pick up, or if you get a busy signal. For voice calls received by your device, you are charged from the time shortly before the phone starts ringing until the call is terminated. You are charged for an entire voice call based on the time period in which the call is initiated. Partial minutes of use are rounded up to the next minute.

Sprint PCS Vision Charges. Vision usage is measured in bytes, not in minutes. Bytes are rounded up to kilobytes. Usage rounding occurs at the top of each clock hour while in a session and at the end of each session and is then charged to you based on the terms of your Services. Depending on your Services, usage may be charged against an allowance or on a fixed price per kilobyte. Usage charges may be rounded up to the next cent at monthly or other intervals. In certain instances, you may not know that your session has not ended. As long as your device is connected to our network, you will incur data usage charges. You will be charged for all data directed to the internet address (or "IP address") assigned to your device, regardless of who initiates the activity or whether your device actually receives the data. This includes, but is not limited to, the amount of data associated with the particular information/item (e.g. game, ringer, email, etc.), additional data used in accessing, transporting and routing this information/item on our network, data from partial or interrupted downloads, re-sent data, and data associated with unsuccessful attempts to reach websites or use applications. Based on these and a number of other factors (e.g., the specific application, network performance, etc.) data used and charged to you will vary widely, even for the same activity. Estimates of data usage - for example, the size of downloadable files - will not be accurate or a reliable predictor of actual usage. Your invoice will not separately identify the number of kilobytes attributable to your use of specific sites, sessions or services.

Taxes and Surcharges. We invoice you for taxes, fees and other charges levied by or remitted directly to federal, state, local or foreign governments including, without limitation, sales, gross receipts, Universal Service, use, and excise taxes. If you claim any tax exemption, you must provide us with a valid tax-exempt document. Tax exemptions are not applied retroactively. We also invoice you for surcharges that we collect and keep to pay for the costs of complying with government programs such as number pooling and portability, and Enhanced 911 service; these charges are not the taxes nor government imposed assessments.

Invoicing & Payment. Invoicing cycles and dates may change from time to time. Monthly recurring and related charges for Services are generally invoiced one invoicing cycle in advance. Other charges are invoiced soon after they are incurred. Most usage is generally applied to the invoicing cycle in which they are incurred, but in some instances may be applied to subsequent invoicing cycles. You are responsible for all charges associated with any device activated on your account, regardless of who used the device. You must pay all charges by the due date on the invoice. Past due amounts accrue late charges until paid at the rate of 5% per month or at the highest rate allowed by law and may result in immediate suspension of your account. If you agree to any auto-payment option through banking or credit account, we may initiate payment from the account for all amounts we invoice you without additional authorization or notice. Based on your credit or payment history, we may require certain forms of guaranteed payment as a condition of maintaining Services. If we invoice you for amounts on behalf of a third-party, payments received are first applied to amounts due to us. You may be charged additional fees for certain methods of payment and for payments denied by a financial institution. Acceptance of payments (even if marked "paid in full") does not waive our right to collect all amounts that you owe us.

**Disputed Charges.** Disputes concerning any charges invoiced must be raised within 60 days of the date of the invoice. You accept all charges not disputed in this time period. Disputes can only be made by calling or writing us as directed on your invoice.

Account Spending Limit & Deposits. We may impose an account spending limit ("ASL") on any account without notice. We will notify you of an ASL based on your credit or payment history and may reduce the ASL at any time with prior notice. An ASL should not be relied on to manage usage on your account. We may suspend an account without prior notice when the account balance reaches the ASL, even if the account is not past due. Services can be restored upon payment of an amount that brings the account balance below the ASL and any past due amounts. If we require a deposit for you to establish or maintain an account, we will hold the deposit as partial guarantee of payment for Services. We may change the deposit amount at any time with notice for good reason. Except as we allow, a deposit may not be used to pay any invoice or delay payment. The deposit amount, the length of time we hold the deposit and changes to the deposit amount are determined based on your credit and payment history. The rate of interest, if any, on the deposit is subject to change. We may mix deposits with our other funds. If your account is terminated for any reason, we may without notice apply your deposit to any outstanding charges. We may send any remaining deposit amounts to your last known address within 75 days after account termination. If the funds are returned to us, you may claim these funds for one year from the date of return. Any money held during this one-year period will not accrue interest for your benefit and are subject to a servicing fee charged against the balance. You forfeit any portion of the money left after the one-year period.

Other Sprint PCS Vision Terms. You will not receive voice calls while using Vision. Vision is not available for use with server devices or host computer applications, other systems that drive continuous heavy traffic or data sessions, or as substitutes for private lines or frame relay connections. Unlimited Vision plans/options may not be used with Sprint PCS phones or smart phones being used as a modem in connection with other equipment (e.g., computers, etc.) through use of connection kits or other phone-to-computer/PDA accessories, or Bluetooth or other wireless technology. We may terminate services without notice for any misuse. You may have access to certain games, ringers, screen savers and other items on our Vision site ("Premium Services") that are available for an additional charge. You will be billed for Premium Service purchases on your Sprint PCS invoice based on the charges as specified at purchase. Subject to the terms of the content purchased, we may delete premium and non-premium items downloaded to any storage areas we may provide, including any pictures, games and other content. We may limit the amount of Premium Services you may purchase in a specific timeframe (month, week, day, or other time period).

**Voice Command**. Calls to 911 or similar emergency numbers cannot be placed through the Voice Command feature. See our printed in-store materials or visit <u>www.sprintpcs.com</u> for additional important information on this option.

Wireless Web. Wireless Web Services may be available depending on your device and Service plan/option. This is not a Vision service. Usage is calculated on minutes used and generally deducts from your Service plan minutes. See our printed instore materials or visit <u>www.sprintpcs.com</u> for additional important information on this option.

Lost or Stolen Equipment. If your device is lost or stolen, please notify us immediately by calling 1-888-211-4PCS. You are responsible for all charges incurred before you notify us of the loss or theft. You agree to cooperate reasonably with us in investigating suspected unlawful or fraudulent use.

Messaging. You may incur charges in accessing, sending or receiving messages on your device. We may impose limits on the number of voicemail, text, email or other messages that can be retained through your account. Indicators of messages on your device, including mailbox icons, may not always provide an up to date indication of new messages and you may at times need to manually reset or clear your mailbox indicator. Legitimate messages may be interrupted by software aimed at prevention of SPAM or similar messages.

**Caller ID**. If you do not want people you call to receive the number assigned to your phone, call us at 1-888-211-4PCS for information about automatic Caller ID blocking. The number assigned to your phone can be blocked on a per-call basis by dialing \*67 + Destination Number + TALK (or similar key). Caller ID blocking is not available when using Vision or Wireless Web services.

**TTY Access.** A TTY (also known as TDD or Text Telephone) is a telecommunications device that allows people who are deaf or hard of hearing, or who have speech or language disabilities, to communicate by telephone. TTY doesn't work with all devices. If you have a TTY-capable device, it may not function effectively, or at all, when attempting 911 calls and should not be relied on for such calls.

**Disclaimer of Warranties.** WE MAKE NO REPRESENTATIONS OF WARRANTIES, EXPRESS OR IMPLIED, INCLUDING (TO THE EXTENT ALLOWED BY LAW) ANY IMPLIED WARRANTY OF MERCHANTABILITY OR FITNESS FOR A PARTICULAR PURPOSE CONCERNING YOUR SERVICES OR WIRELESS DEVICE. WE DO NOT PROMISE UNINTERRUPTED OR ERROR-FREE SERVICES AND YOU AGREE TO HOLD US HARMLESS FOR ALL SUCH PROBLEMS. Limitation of Liability. Neither we nor our vendors, suppliers or licensors are liable for any damages arising out of or in connection with any: (a) act or omission by your, or another person or company; (b) providing or failing to provide Services, including deficiencies or problems with your wireless device, our network coverage or Services (e.g., dropped, blocked, interrupted calls/messages, etc.); (c) traffic or other accidents, or any health-related claims allegedly arising from the use of Services, any wireless devices or related accessories; (d) content or information accessed while using our Services, such as through the internet; (e) interruption or failure in accessing or attempting to access emergency services from your phone, including through 911, E911 or otherwise; or (f) events due to factors beyond our control, including acts of God (including, without limitation, weather-related phenomena, fire or earthquake), war, riot, strike, or orders of governmental authority. In the event we are found to be responsible to you for monetary damages relating to the Services (including wireless devices), you agree that any such damages will not exceed the pro-rated monthly recurring charge for your Services during the affected period.

NO CONSEQUENTIAL OR OTHER DAMAGES. UNDER NO CIRCUMSTANCES ARE WE LIABLE FOR ANY INCIDENTAL, CONSEQUENTIAL, PUNITIVE OR SPECIAL DAMAGES OF ANY NATURE WHATSOEVER ARISING OUT OF OR IN CONNECTION WITH PROVIDING OR FAILING TO PROVIDE SERVICES, PHONES OR OTHER EQUIPMENT USED IN CONNECTION WITH THE SERVICES, INCLUDING, WITHOUT LIMITATION, LOST PROFITS, LOSS OF BUSINESS, OR COST OF REPLACEMENT PRODUCTS AND SERVICES. THIS SECTION SURVIVES TERMINATION OF THIS AGREEMENT.

MANDATORY ARBITRATION OF DISPUTES. INSTEAD OF SUING IN COURT, YOU AND SPRINT AGREE TO ARBITRATE ANY AND ALL CLAIMS, CONTROVERSIES OR DISPUTES AGAINST EACH OTHER ARISING OUT OF OR RELATING TO THIS AGREEMENT INCLUDING, WITHOUT LIMITATION, THE SERVICES, ANY PHONES/EQUIPMENT, OR ADVERTISING, EVEN IF IT ARISES AFTER YOUR SERVICES HAVE TERMINATED, AND INCLUDING CLAIMS YOU MAY BRING AGAINST SPRINT'S EMPLOYEES, AGENTS, AFFILIATES OR OTHER REPRESENTATIVES, OR THAT SPRINT MAY BRING AGAINST YOU ("CLAIMS"). THE FEDERAL ARBITRATION ACT APPLIES TO THIS AGREEMENT AND ITS PROVISIONS, NOT STATE LAW, GOVERN ALL QUESTIONS OF WHETHER A CLAIM IS SUBJECT TO ARBITRATION. THIS PROVISION DOES NOT PREVENT EITHER YOU OR SPRINT FROM BRINGING APPROPRIATE CLAIMS IN SMALL CLAIMS COURT, BEFORE THE FEDERAL COMMUNICATIONS COMMISSION OR A STATE PUBLIC UTILITIES COMMISSION.

YOU AND SPRINT FURTHER AGREE THAT NEITHER SPRINT NOR YOU WILLJOIN ANY CLAIM WITH THE CLAIM OF ANY OTHER PERSON OR ENTITY IN A LAWSUIT, ARBITRATION OR OTHER PROCEEDING; THAT NO CLAIM EITHER SPRINT OR YOU HAS AGAINST THE OTHER SHALL BE RESOLVED ON A CLASS-WIDE BASIS; AND THAT NEITHER SPRINT NOR YOU WILL ASSERT A CLAIM IN A REPRESENTATIVE CAPACITY ON BEHALF OF ANYONE ELSE. IF FOR ANY REASON THIS ARBITRATION PROVISION DOES NOT APPLY TO A CLAIM, WE AGREE TO WAIVE TRIAL BY JURY. A single arbitrator engaged in the practice of law will conduct the arbitration. The arbitration will be filed with and the arbitrator will be selected according to the rules of either JAMS or the National Arbitration Forum ("NAF"), or, alternatively, as we may mutually agree. We agree to act in good faith in selecting an arbitrator. The arbitration will be conducted by and under the then-applicable rules of JAMS or NAF, wherever the arbitration is filed or, if the arbitrator is chosen by mutual agreeent of the parties, the then-applicable rules of JAMS will apply unless the parties agree otherwise. All expedited procedures prescribed by the applicable rules will apply. We agree to pay our respective arbitration costs, except as otherwise required by rules of JAMS or NAF, as applicable, but the arbitrator can apportion these costs as appropriate. The arbitrator's decision and award is final and binding, and judgment on the award may be entered in any court with jurisdiction.

If any party files a judicial or administrative action asserting a claim that is subject to arbitration and another party successfully stays such action or compels arbitration, the party filing that action must pay the other party's costs and expenses incurred in seeking such stay or compelling arbitration, including attorneys' fees.

If any portion of this Mandatory Arbitration of Disputes section is determined to be invalid or unenforceable, the remainder of the Section remains in full force and effect.

**Miscellaneous.** You may notify us by calling us at 1-888-211-4PCS, or use that number to get our current address for written notice. We may send you notice to your last known address in our invoicing records, or by calling leaving you a voice message on your wireless device or home phone. Properly addressed written notice is effective three days after deposit in the U.S. mail, postage prepaid. This Agreement is governed by and must be construed under federal law and the laws of the State of Kansas, without regard to choice of law principles. If either of us waives or fails to enforce any requirement under this Agreement in any one instance, that does not waive our right to later enforce that requirement. If any part of this Agreement is held invalid or unenforceable, the rest of this Agreement remains in full force and effect. Section headings are for descriptive, noninterpretive purposes only. You may not assign this Agreement (including any referenced documents and attachments) makes up the entire agreement between us and replaces all prior written or spoken agreements.

### Manufacturer's Warranty

#### **Customer Limited Warranty**

SPRINT SPECTRUM, L.P., (Sprint) offers you a limited warranty that the enclosed subscriber unit (Product), including accessories in the product package, will be free from defects in material or workmanship as follows:

#### SUBSCRIBER UNIT:

A. SPRINT ONE (1) YEAR LIMITED WARRANTY: For a period of one (1) year from the date of purchase, Sprint will, at its option, either pay the parts and labor charges to any authorized PCS<sup>\*</sup> Phone service facility to repair or replace a defective product (with new or rebuilt parts/replacements). After this one (1) year period, you must pay all parts, shipping and labor charges.

B. REPAIRS: For a period equal to the remainder of the original limited warranty period on an original Product or for the 180 days after the date of repair/replacement, whichever is longer, Sprint will repair or replace (with new or rebuilt replacement) defective parts or Product used in the repair or replacement of the original Product under this Limited Warranty.

Proof of purchase in the from of a bill of sale or receipted invoice warranty repair document which is evidence that the Product is within the warranty period must be presented to obtain warranty service. This limited warranty is not transferable to any third party, including but not limited to any subsequent purchaser or owner of the Products.

Transfer or resale of a Product will automatically terminate warranty coverage with respect to the Products.

This limited warranty dose not cover and is void with respect to the following: (i) Products which have been improperly installed, repaired, maintained or modified (including the antenna); (ii) Products which have been subjected to misuse (including Products used in conjunction with hardware electrically or mechanically incompatible or used with accessories not supplied by Sprint), abuse accident, physical damage, abnormal operation, improper handling and storage, neglect, exposure to fire, water or excessive moisture or dampness or extreme changes in climate or temperature, (iii) Products operated outside published maximum ratings; (iv) cosmetic damage; (v) Products on which warranty stickers or Product serial numbers have been removed, altered, or rendered illegible; (vi) customer instruction; (vii) cost of installation, removal or reinstallation; (viii) signal reception problems (unless caused by defect in material and workmanship); (ix) damage the result of fire, flood, acts of God or other acts which are not the fault of Sprint and which the Product is not specified to tolerate, including damage caused by mishandling and blown fuses; (x) consumables (such as fuses); or (xi) any Products which have been opened, repaired, modified or altered by anyone other than Sprint or a Sprint authorized service center.

This warranty does not cover customer education, instruction, installation, set up adjustments, or signal reception problems.

This warranty is valid only in the United States.

USE WITH ACCESSORIES NOT SUPPLIED BY SPRINT OR OTHERWISE NOT EXPRESSLY AUTHORIZED BY SPRINT MAY BE DANGEROUS.

SPRINT SPECIFICALLY DISCLAIMS LIABILITY, AND SHALL HAVE NO OBLIGATION TO PROVIDE TO BUYER ANY OTHER REMEDY. FOR ANY AND ALL DIRECT, INDIRECT, SPECIAL, GENERAL, INCIDENTAL OR CONSEQUENTIAL DAMAGES, INCLUDING, BUT NOT LIMITED TO LOSS OF PROFITS, LOST SALES, LOSS OF USE OF THE PRODUCT. OR ANTICIPATED PROFITS ARISING OUT OF USE OF OR INABILITY TO USE ANY PRODUCT (FOR EXAMPLE, WASTED AIRTIME CHARGES DUE TO THE MALFUNCTION OF A PRODUCT), DAMAGE DUE TO IMPROPER OPERATION OR MAINTENANCE, INSTALLATION, CONNECTION TO IMPROPER VOLTAGE SUPPLY, OR ATTEMPTED REPAIR OF THE PRODUCT BY ANYONE OTHER THAN A FACILITY AUTHORIZED BY SPRINT. THIS WARRANTY DOES NOT COVER PRODUCTS SOLD AS IS OR WITH ALL FAULTS, OR CONSUMABLES, (SUCH AS FUSES). THIS WARRANTY DOES NOT APPLY WHEN THE MALFUNCTION RESULTS FROM USE OF THE PRODUCT IN CONJUNCTION WITH ACCESSORIES, PRODUCTS OR ANCILLARY OR PERIPHERAL EQUIPMENT NOT SUPPLIED BY OR EXPRESSLY AUTHORIZED FOR USE BY SPRINT, AND WHERE IT IS DETERMINED BY SPRINT THAT THERE IS NO FAULT WITH THE PRODUCT ITSELF.

REPAIR OR REPLACEMENT, AS PROVIDED UNDER THE WARRANTY, IS YOUR SOLE AND EXCLUSIVE REMEDY FOR BREACH OF THE LIMITED WARRANTY. TO THE EXTENT PERMITTED BY APPLICABLE LAW,

SPRINT MAKES NO OTHER WARRANTIES OF ANY KIND, EXPRESS OR IMPLIED, WITH RESPECT TO THE PRODUCTS FOR A PARTICULAR PURPOSE OR AGAINST INFRINGEMENT WITHIN THE TIME PERIOD SPECIFIED IN THE LIMITED WARRANTY OF MERCHANTABILITY OR FITNESS FOR A PARTICULAR PURPOSE ON THIS PRODUCT IS LIMITED IN DURATION TO THE DURATION OF THIS WARRANTY.

Some States do not allow the exclusion or limitation of incidental or consequential damages, or allow limitations on how long an implied warranty last, so the above limitations or exclusions may not apply to you.

This limited warranty gives you specific legal rights, and you may have other rights which vary from State to State.

For other Warranty Service Information, please call SPRINT CUSTOMER SERVICE at 1-888-211-4727.

Copyright(c) 2005 ACCESS Systems America Inc. ACCESS, NetFront are registered trademarks or trademarks owned by ACCESS Co., Ltd. in Japan and selected countries worldwide. NetFront is a registered trademark of NetFront Communications, Inc. in the United States and is used under a license. Portions of this software are based in part on the work of the Independent JPEG Group.

Copyright (c) 2005 InnoPath Software. All rights reserved.

© 2005 Sprint All rights reserved. No reproduction in whole or in part without prior written approval. Sprint, the diamond logo design, and all other Sprint marks referenced herein are trademarks of Sprint Communications Company L.P. All other trademarks are property of their respective owners.

## Index

#### A

Abbreviated Dialing 31, 57 Advanced Information 98 Airplane Mode 51 Alarm Clock 99 Alert Notification 41 Answering Calls 22 Any Key Answer 56 Area Name 45 Auto Answer 54

#### B

Background 47 Backlight 44 Battery Capacity 15 Charging 17 Disposal 142 Installing 16 Removing 16 Talk Time 15

#### C

Calculator 101 Calendar 89 Call Alarm 92 Call Forwarding 132 Call Guard 71 Call History Erasing 79 Making a Call 78 Options 77 Prepending 79 Saving 78 Viewing 77 Call Waiting 130 Callback Number 59 Caller ID 130 Calling in Lock Mode 63 Contacts Directory Adding 81 Dialing 30 Editing 84 Erasing 65 Finding 82 Options 83 Secret 87 Contrast 48 Customer Service 6

#### D

Dialing Options 21 Directory Assistance 7 Display Settings 43

#### E

Emergency Calling 26 Emoticons 32 End-of-Call Options 28 Entering Text 32

#### F

FCC Notice 143 Font Size 48, 127

#### G

Getting Started with PCS Service 3 Greeting 43

#### H

Hard Pause 29 Headset Mode 58 Help 6

#### I

Icon Indication 12,98 In-Call Options 27

#### K

Key Press Echo 39

#### L

Language 54 Limit Use 64 Location Settings 50 Lock Code 63 Locking Your Phone 62

#### Μ

Making Calls 19 Menu Diagram 74 Message Notification 58 Messaging 121 Missed Call Notification 25 Muting 25

#### Ν

Navigating Menus 73

0 Open/Close Flip Option 55

#### P

Passcode 66 Phone Number Dialing with Pauses 29 Displaying 18 Finding 29 Saving 28 Plus Code 30 Power-off Tone 38 Prepend Dialing 79, 127 Preset Messages 59

#### 0

Quiet Ringer 23

#### R

Resetting Phone 65 Through SMS 66 Return to Idle 49 Ringer Types 37 Roaming Analog Networks 69 Digital Networks 68 Setting 70

#### S

Safety Guidelines 137 Scheduler 89 Screen Call 109 Secret Mode 87 Security Menu 62 Setting Up Your Voicemail 114 Shortcut 53 Side Key Guard 56 Signature 60 Silence All 42 Sleep Mode 49 Sound Settings 37 Speakerphone 24 **Special Numbers 65** Speed Dialing 31,85 Sprint PCS Account Passwords 5 Sprint PCS Services Call Forwarding 132 Call Waiting 130 Caller ID 130 **Customer Service 6 Directory Assistance 7 Operator Services 7** Sprint PCS Voice Command 133 Stop Watch 100

#### T

Terms and Conditions 162 Three-Way Call 131 Tone Length 38 TTY Use 52 Turning Your Phone On and Off 14

#### U

Unlocking Phone 3,63

#### V

Version 98 Voice Command **Creating Address Book 135 Getting Started 134** Making a Call 136 Voice Memo 106 Voice Prompt 39 Voicemail Button Guide 116 **Clearing Message Icon 119** Details 119 Menu Key 120 Message Alerts 115 Notification 114 Options 117 **Retrieving 115** Setting Up 4, 114 Volume Settings **During a Conversation 25** Muting 25 Ringer 37

#### W

Warranty 170 World Clock 100